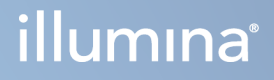

# Local Run Manager TruSight Oncology Comprehensive (UE) Analysis Module

Guida al flusso di lavoro

DI PROPRIETÀ DI ILLUMINA Documento n.200008661 v04 Gennaio 2024

PER USO DIAGNOSTICO IN VITRO. SOLO PER L'ESPORTAZIONE.

Questo documento e il suo contenuto sono di proprietà di Illumina, Inc. e delle aziende ad essa affiliate ("Illumina") e sono destinati esclusivamente ad uso contrattuale da parte dei clienti di Illumina, per quanto concerne l'utilizzo dei prodotti qui descritti, con esclusione di qualsiasi altro scopo. Questo documento e il suo contenuto non possono essere usati o distribuiti per altri scopi e/o in altro modo diffusi, resi pubblici o riprodotti, senza previa approvazione scritta da parte di Illumina. Mediante questo documento, Illumina non trasferisce a terzi alcuna licenza ai sensi dei suoi brevetti, marchi, copyright, o diritti riconosciuti dal diritto consuetudinario, né diritti similari di alcun genere.

Al fine di garantire un uso sicuro e corretto dei prodotti qui descritti, le istruzioni riportate nel presente documento devono essere scrupolosamente ed esplicitamente seguite da personale qualificato e adeguatamente formato. Leggere e comprendere a fondo tutto il contenuto di questo documento prima di usare tali prodotti.

LA LETTURA INCOMPLETA DEL CONTENUTO DEL PRESENTE DOCUMENTO E IL MANCATO RISPETTO DI TUTTE LE ISTRUZIONI IVI CONTENUTE POSSONO CAUSARE DANNI AL/I PRODOTTO/I, LESIONI PERSONALI A UTENTI E TERZI E DANNI MATERIALI E RENDERANNO NULLA QUALSIASI GARANZIA APPLICABILE AL/I PRODOTTO/I.

ILLUMINA NON SI ASSUME ALCUNA RESPONSABILITÀ DERIVANTE DALL'USO IMPROPRIO DEL/DEI PRODOTTO/I QUI DESCRITTI (INCLUSI SOFTWARE O PARTI DI ESSO).

© 2024 Illumina, Inc. Tutti i diritti riservati.

Tutti i marchi di fabbrica sono di proprietà di Illumina, Inc. o dei rispettivi proprietari. Per informazioni specifiche sui marchi di fabbrica, consultare la pagina web [www.illumina.com/company/legal.html](http://www.illumina.com/company/legal.html).

## Sommario

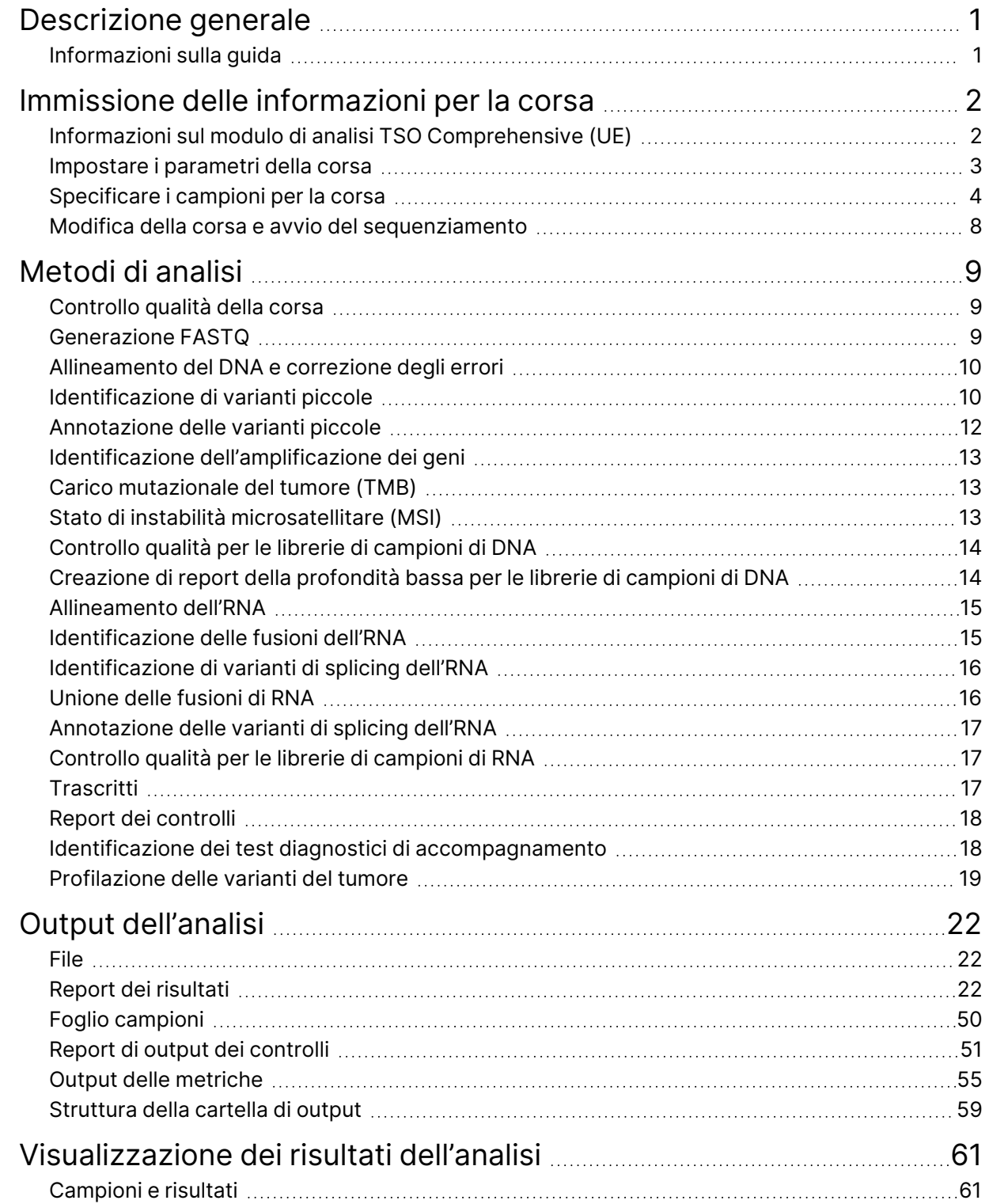

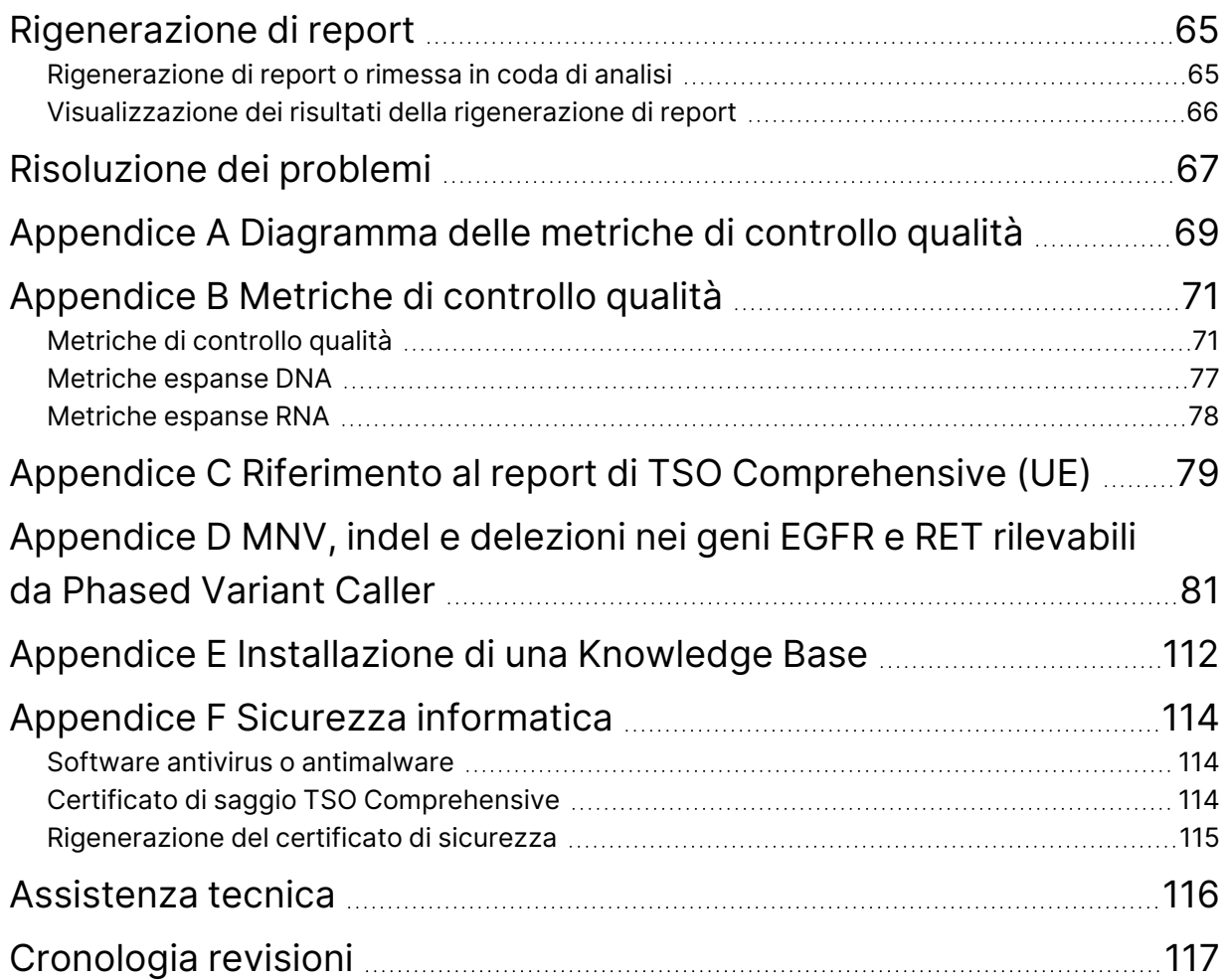

# <span id="page-4-0"></span>Descrizione generale

Il modulo di analisi Illumina® Local Run Manager TruSight™ Oncology Comprehensive (UE) (Modulo di analisi TSO Comprehensive (UE)) analizza le letture di sequenziamento delle librerie di DNA e RNA preparate utilizzando il saggio TruSight Oncology Comprehensive (UE) (TSO Comprehensive (UE)). Consultare Inserto della confezione di TruSight Oncology Comprehensive (EU) (documento n. 200007789) per l'uso previsto del saggio TSO Comprehensive (UE).

Il modulo di analisi Modulo di analisi TSO Comprehensive (UE) supporta l'impostazione della corsa, il sequenziamento, l'analisi e la creazione di report per le librerie di DNA e RNA preparate. Per i campioni dei pazienti, il Modulo di analisi TSO Comprehensive (UE) genera:

- Un report TSO Comprehensive (UE) per ogni campione del paziente che include diagnostica di accompagnamento, profilazione del tumore e risultati del controllo qualità (disponibile nei formati PDF e JSON).
- Un file di report della profondità bassa in formato tab separated (\*.tsv) per ciascun campione del paziente. Questo file include un elenco delle posizioni genomiche (annotato con i simboli dei geni) con profondità di sequenziamento insufficiente per escludere la presenza di una variante piccola in una libreria di DNA.
- Un file contenente le metriche di controllo qualità (\*.tsv) che include lo stato dell'analisi e le metriche di controllo qualità per tutti i campioni dei pazienti in una corsa di sequenziamento.

Per i controlli, il Modulo di analisi TSO Comprehensive (UE) genera un report di output dei controlli (\*.tsv) che include i risultati del controllo qualità per ogni controllo in una corsa di sequenziamento.

TSO Comprehensive (UE) Software Suite viene utilizzata per installare Modulo di analisi TSO Comprehensive (UE) e i componenti software di supporto. TSO Comprehensive (UE) Claims Package è installato in Modulo di analisi TSO Comprehensive (UE). Per i codici articolo e i numeri di versione, consultare Inserto della confezione di TruSight Oncology Comprehensive (EU) (documento n. 200007789).

### <span id="page-4-1"></span>**Informazioni sulla guida**

La presente guida fornisce istruzioni per l'impostazione di metriche di una corsa per il sequenziamento e l'analisi per l'uso del Modulo di analisi TSO Comprehensive (UE). L'utilizzo del software richiede conoscenze di base dell'attuale sistema operativo Windows e dell'interfaccia utente basata sul browser Web. Per informazioni sul pannello di controllo e sulle impostazioni di sistema di Local Run Manager TruSight Oncology Comprehensive (UE) Analysis Module, consultare Guida di consultazione dello strumento NextSeq 550Dx (documento n. 1000000009513).

# <span id="page-5-0"></span>Immissione delle informazioni per la corsa

Il software TruSight Oncology Comprehensive (UE) Analysis Module viene utilizzato per configurare le corse TSO Comprehensive (UE).

Prima di iniziare la sessione, assicurarsi che sia installata una Knowledge Base (KB) compatibile. Se non è installata una KB compatibile, consultare l'Appendice E Installazione di una [Knowledge](#page-115-0) Base a pagina [112](#page-115-0).

<span id="page-5-1"></span>Immettere le informazioni per la corsa e per i campioni direttamente nel Modulo di analisi TSO Comprehensive (UE).

## **Informazioni sul modulo di analisi TSO Comprehensive (UE)**

Il Modulo di analisi TSO Comprehensive (UE) include il modulo di analisi, la KB e le informazioni sulla versione del pacchetto attestazioni sulla schermate Modules & Manifests (Moduli e file Manifest).

- 1. Aprire Modulo di analisi TSO Comprehensive (UE) sullo strumento.
- 2. Utilizzare il menu Tools (Strumenti) per andare alla schermata Modules & Manifests (Moduli e file Manifest).
- 3. Selezionare **TSO Comp (EU)**.

La schermata Modules & Manifests (Moduli e file Manifest) visualizza le informazioni di installazione seguenti:

- **Device Identifier** (Identificatore dispositivo): un identificatore univoco per il Modulo di analisi TSO Comprehensive (UE) installato e Claims Package (Pacchetto attestazioni). La versione installata della KB non influisce su questo identificatore.
- **Product Identifier** (Identificatore prodotto): la versione del Modulo di analisi TSO Comprehensive (UE) installato.
- **Modified On** (Modificato il): la data e l'ora in cui il Modulo di analisi TSO Comprehensive (UE) stesso è stato installato o aggiornato.
- **Sequencing Run Settings** (Impostazioni della corsa di sequenziamento): visualizza le impostazioni per il tipo di lettura (paired-end) e per la lunghezza di lettura associate con il Modulo di analisi TSO Comprehensive (UE).
- **Claims Installed** (Attestazioni installate): visualizza la versione del pacchetto attestazioni e le attestazioni associate alla diagnostica di accompagnamento. Il pacchetto attestazioni include le attestazioni per l'uso previsto della diagnostica di accompagnamento che verranno valutate dal Modulo di analisi TSO Comprehensive (UE).
- **TSO Comprehensive Security Certificate** (Certificato di sicurezza di TSO Comprehensive): certificato HTTPS specifico per questo strumento. Necessario per l'accesso remoto utilizzando un browser Web di questo strumento da un'altra macchina nella stessa rete. Consultare l'[Appendice](#page-117-0) F Sicurezza [informatica](#page-117-0) a pagina 114 per le istruzioni di installazione.
- **Knowledge Base Version** (Versione della Knowledge Base): per istruzioni sull'installazione o sull'aggiornamento della KB, consultare l'Appendice E Installazione di una [Knowledge](#page-115-0) Base a pagina [112](#page-115-0). Questa sezione include le informazioni relative all'installazione della Knowledge Base per i campi seguenti:

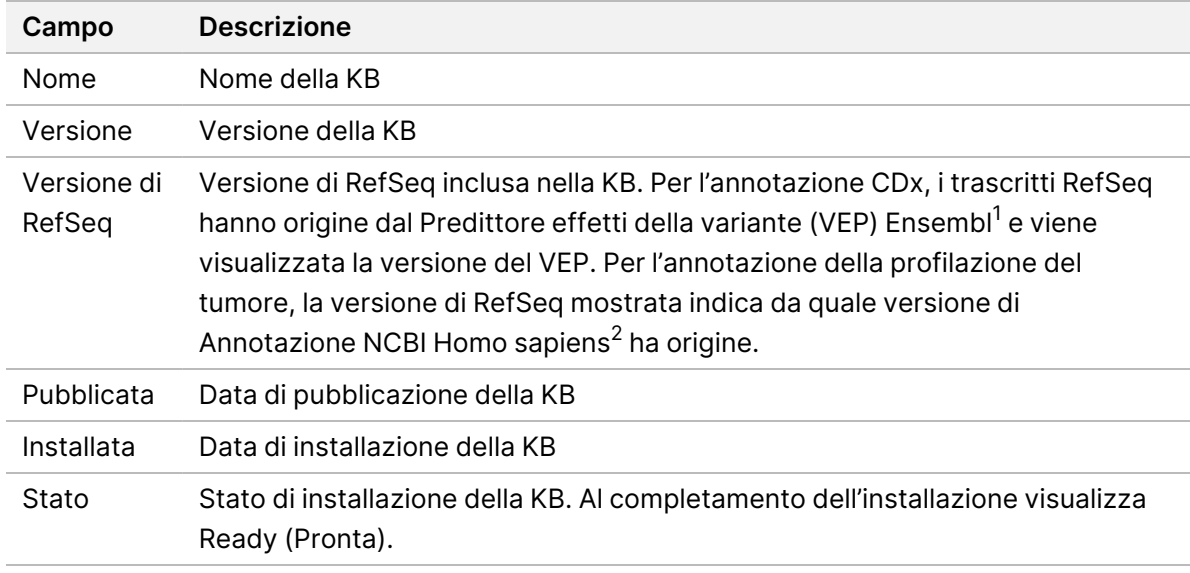

<sup>1</sup> McLaren W, Gil L, Hunt SE, et al. The ensembl variant effect predictor. Genom Biol. 6 giugno 2016, 17 (1):122.g.

<sup>2</sup> Versione Annotazione NCBI Homo sapiens aggiornata 105.20201022.

<span id="page-6-0"></span>https://www.ncbi.nlm.nih.gov/genome/annotation\_euk/Homo\_sapiens/105.20201022.

### **Impostare i parametri della corsa**

- 1. Accedere a Local Run Manager sullo strumento o da un computer collegato in rete.
- 2. Selezionare **Create Run** (Crea corsa), quindi selezionare **TSO Comp (EU)**.
- 3. Immettere un nome che identifichi la corsa dal sequenziamento fino all'analisi e che rispetti i seguenti criteri.
	- 1-40 caratteri.
	- Solo caratteri alfanumerici, trattini bassi o trattini.
	- Un carattere alfanumerico deve precedere e seguire i trattini o i trattini bassi.
	- Deve essere univoco e diverso da qualsiasi altra corsa dello strumento.
- 4. [Opzionale] Immettere una descrizione della corsa per facilitare l'identificazione della corsa utilizzando i criteri seguenti.
- 1-150 caratteri.
- Solo caratteri alfanumerici o spazi.
- <span id="page-7-0"></span>• Un carattere alfanumerico deve precedere e seguire gli spazi.

### **Specificare i campioni per la corsa**

Specificare i campioni per la corsa mediante le seguenti opzioni:

- **Enter samples manually** (Immissione manuale dei campioni): utilizzare la tabella vuota che si trova nella parte inferiore della schermata Create Run (Crea corsa).
- **Import sample sheet** (Importazione di un foglio campioni): individuare un file esterno il cui formato presenti valori separati da virgola (\*.csv).

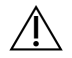

#### ATTENZIONE

La mancata corrispondenza tra i campioni e gli index primer genera risultati errati dovuti alla mancata identificazione del campione. Prima di avviare la preparazione delle librerie, immettere gli ID dei campioni e assegnare gli indici in Local Run Manager. Durante la preparazione delle librerie, prendere nota degli ID dei campioni, degli indici e dell'orientamento dei pozzetti della piastra per riferimento futuro.

#### ATTENZIONE

Per evitare la perdita di dati, prima di salvare una corsa, assicurarsi che la KB non sia in fase di installazione.

#### **Immissione manuale dei campioni**

- 1. Nel campo Sample ID (ID campione), immettere un ID campione univoco che rispetti i seguenti criteri: **Aggiungere tutti i controlli prima dei campioni previsti per l'uso.** Consultare [Controlli](#page-9-0) a [pagina](#page-9-0) 6 per ulteriori informazioni.
	- 1-25 caratteri.
	- Solo caratteri alfanumerici, trattini bassi o trattini.
	- Un carattere alfanumerico deve precedere e seguire i trattini o i trattini bassi.
- 2. [Opzionale] Nel campo Sample Description (Descrizione del campione) immettere una descrizione del campione che rispetti i seguenti criteri:
	- 1-50 caratteri.
	- Utilizzare solo caratteri alfanumerici, trattini, trattini bassi o spazi.
	- Un carattere alfanumerico deve precedere e seguire i trattini, gli spazi o i trattini bassi.
- 3. Selezionare un indice per la libreria di DNA e/o la libreria di RNA preparata a partire dal campione.
	- Assicurarsi che i campioni di RNA e DNA siano in colonne separate.

• Il campo DNA i7+i5 Sequence (Sequenza DNA i7+i5) viene compilato automaticamente dopo aver selezionato un ID indice del DNA. Il campo RNA i7+i5 Sequence (Sequenza RNA i7+i5) viene compilato automaticamente dopo aver selezionato un ID indice dell'RNA.

Oltre al riepilogo qui riportato, per la selezione dell'indice, consultare Numero delle librerie e selezione degli indici in Inserto della confezione di TruSight Oncology Comprehensive (EU) (documento n. 200007789).

- Per una libreria di campioni di DNA, selezionare un ID indice univoco (indici UPxx o CPxx) dall'elenco a discesa DNA Index ID (ID indice DNA).
- Per una libreria di campioni di RNA, selezionare un ID indice univoco (solo UPxx) dall'elenco a discesa RNA index ID (ID indice RNA).
- Se nella corsa sono presenti tre librerie in totale, seguire le linee guida per la selezione dell'indice riportate in Inserto della confezione di TruSight Oncology Comprehensive (EU) (documento n. 200007789).
- 4. Utilizzare il campo Tumor Type (Tipo di tumore) per assegnare un tipo di tumore a ogni campione, selezionando il tipo di tumore più specifico tra quelli a disposizione.
	- Cercare nell'elenco dei tipi di tumore disponibili. Selezionare dal menu a discesa, utilizzare una ricerca con parole chiave o il pulsante Cerca. Consultare [Selezione](#page-9-1) di un tipo di tumore a pagina [6](#page-9-1).
- 5. Assegnare il sesso. Per Controls (Controlli), il sesso è Unknown (Sconosciuto).
- 6. [Opzionale] Per esportare le informazioni sui campioni in un file, selezionare **Export to CSV** (Esporta in CSV).
- 7. Rivedere le informazioni della schermata Create Run (Crea corsa). Informazioni errate potrebbero influire sui risultati.
- <span id="page-8-0"></span>8. Selezionare **Save Run** (Salva corsa).

#### **Importazione dei campioni**

- 1. Selezionare **Import CSV** (Importa CSV) e aprire il percorso del file contenente le informazioni relative al campione. È possibile importare due tipi di file:
	- Per scaricare un nuovo modello di informazioni relative al campione, selezionare **Download CSV** (Scarica CSV) nella schermata Create Run (Crea corsa). Il file CSV contiene le intestazioni di colonna e il formato per l'importazione richiesti. In ciascuna colonna, immettere le informazioni sui campioni da analizzare nella corsa. Per la colonna Tumor Type (Tipo di tumore), inserire il termine del tipo di tumore o il codice associato (consultare Come [scaricare](#page-11-1) i tipi di tumore a [pagina](#page-11-1) 8). Il campo Tumor Type (Tipo di tumore) viene utilizzato anche per designare i campioni come controlli (consultare Controlli a [pagina](#page-9-0) 6).
	- Utilizzare il file delle informazioni sui campioni che era stato esportato dal Local Run Manager mediante la funzione Export to CSV (Esporta in formato CSV).
- 2. Nella schermata Create Run (Crea corsa), rivedere le informazioni importate.

Informazioni errate potrebbero influire sui risultati.

- 3. [Opzionale] Per esportare le informazioni sui campioni in un file esterno, selezionare **Export to CSV** (Esporta in CSV).
- <span id="page-9-0"></span>4. Selezionare **Save Run** (Salva corsa).

#### **Controlli**

TSO Comprehensive (UE) richiede l'uso di Controlli TruSight Oncology. La designazione di un campione come controllo imposta automaticamente il sesso del campione su Unknown (Sconosciuto). Per designare un campione come controllo, selezionare uno dei quattro tipi di controllo dal campo Tumor Type (Tipo di tumore):

- DNA External Control (positive DNA control) (Controllo esterno di DNA controllo positivo di DNA)
- RNA External Control (positive RNA control) (Controllo esterno di RNA controllo positivo di RNA)
- DNA No-Template Control (Controllo senza templato di DNA)
- RNA No-Template Control (Controllo senza templato di RNA)

Per ulteriori informazioni sulla configurazione dei tipi di tumore per tutti i tipi di campioni durante la configurazione della corsa, consultare [Selezione](#page-9-1) di un tipo di tumore a pagina 6.

All'interno di una corsa, è possibile specificare solo un tipo di controllo. Solo una libreria di DNA può essere designata per un DNA External Control (Controllo esterno di DNA) o un DNA No-Template Control (Controllo senza templato di DNA). Solo una libreria di RNA può essere designata per un RNA External Control (RNA esterno di controllo) o un RNA No-Template Control (Controllo senza templato di RNA). I controlli senza templato di DNA o senza templato di RNA non vengono conteggiati per il numero massimo di librerie in una corsa.

Consultare Inserto della confezione di TruSight Oncology Comprehensive (EU) (documento n. 200007789) per ulteriori informazioni sull'utilizzo dei controlli.

#### <span id="page-9-1"></span>**Selezione di un tipo di tumore**

Per ogni campione, è necessario specificare un tipo di tumore. Fatta eccezione per i tipi di controllo, i tipi di tumore disponibili si ottengono dalla KB installata e potrebbero cambiare con le versioni aggiornate della KB.

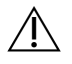

#### ATTENZIONE

Un'errata selezione del tipo di tumore potrebbe causare risultati errati. Per evitare un'analisi non corretta, risolvere le avvertenze visualizzate quando si specificano i tipi di tumore.

I termini relativi al tipo di tumore derivano da un'ontologia della patologia di tipo gerarchico all'interno della KB; questa è costruita come un insieme di relazioni padre-figlio. Ad esempio, il termine "carcinoma polmonare non a piccole cellule" è "figlio" del termine "carcinoma polmonare", poiché il carcinoma polmonare non a piccole cellule è un tipo specifico di carcinoma polmonare. La [Figura](#page-10-0) 1 mostra un esempio di sottoinsieme ontologico di una patologia: il tumore solido è il termine base, mentre i termini

"figlio" sono "carcinoma polmonare" e "carcinoma della tiroide" (altri tipi di tumore non sono qui mostrati). Un termine collegato attraverso relazioni padre-figlio a termini di livello inferiore è detto "antenato". I termini di livello inferiore collegati sono "discendenti" del termine "antenato". Ad esempio, il carcinoma polmonare è un antenato dell'adenocarcinoma del polmone e del carcinoma polmonare a piccole cellule, mentre il carcinoma midollare della tiroide è un discendente del carcinoma della tiroide e del tumore solido.

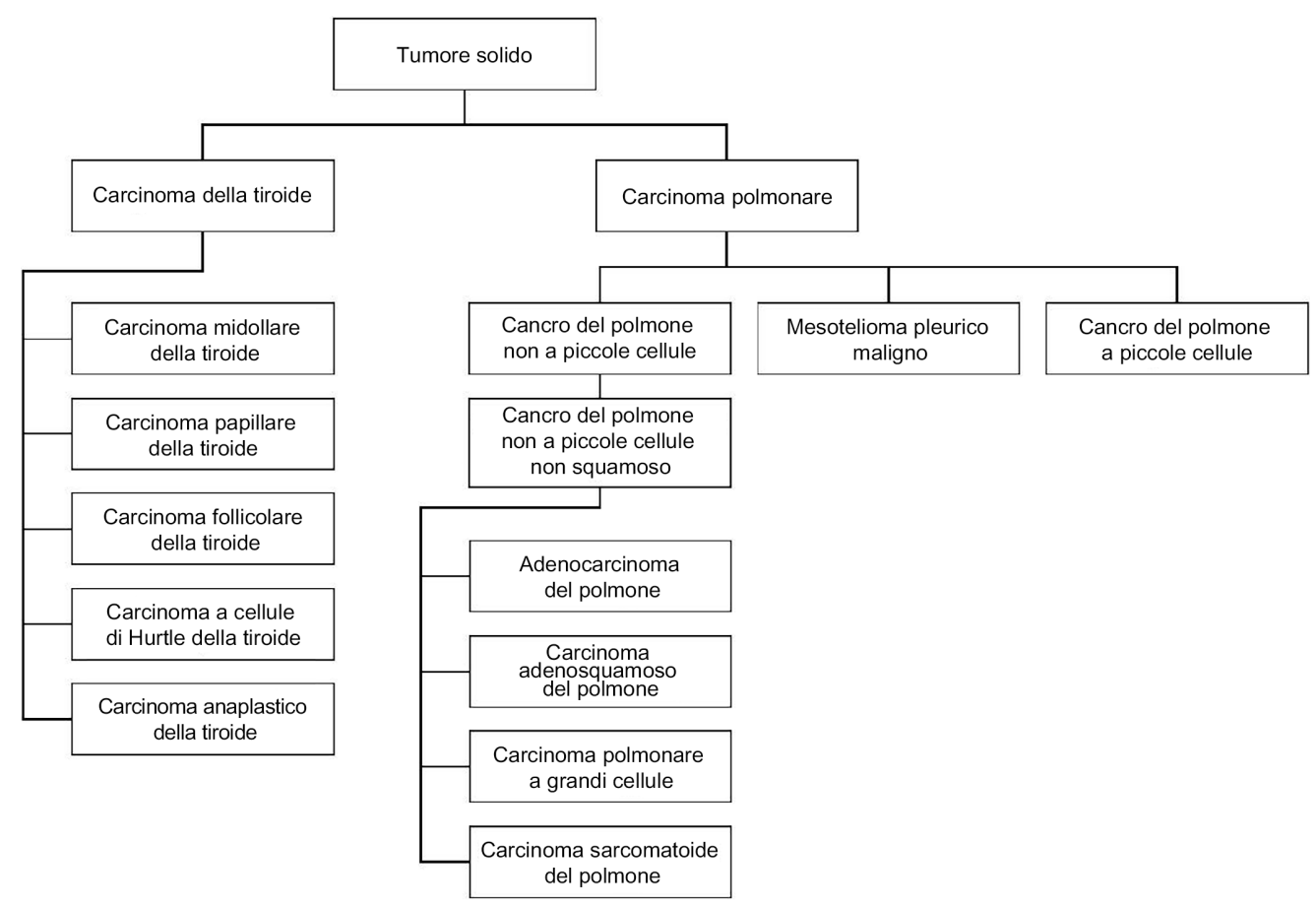

<span id="page-10-0"></span>Figura 1 Esempio di sottoinsieme ontologico di una patologia

Il tipo di tumore selezionato per il campione di un paziente ha un impatto su:

- Quali usi previsti della diagnostica di accompagnamento vengono valutati per il campione. Solo i campioni dei pazienti con un tipo di tumore che è una corrispondenza esatta o un "discendente" del tipo di tumore per un uso previsto della diagnostica di accompagnamento verranno valutati per la dichiarazione.
- Quali varianti del profilo del tumore sono incluse nel report TSO Comprehensive (UE). Consultare [Profilazione](#page-22-0) delle varianti del tumore a pagina 19.

Selezionare un tipo di tumore utilizzando la schermata Create Run (Crea corsa). È possibile configurare il tipo di tumore anche importando un file CSV contenente un tipo di tumore (consultare *[Importazione](#page-8-0)* dei [campioni](#page-8-0) a pagina 5).

- 1. Fare doppio clic sulla cellula Tipo di tumore per visualizzare i tipi di tumore disponibili. I tipi di tumore disponibili vengono visualizzati in un elenco gerarchico in ordine alfabetico. Il campo Tumor Type (Tipo di tumore) consente anche di designare un tipo di controllo per i controlli (consultare [Controlli](#page-9-0) a [pagina](#page-9-0) 6).
- 2. Utilizzare l'elenco o la barra di ricerca nella parte superiore della finestra Tumor Type (Tipo di tumore) per selezionare il tipo di tumore desiderato.

#### <span id="page-11-1"></span>**Come scaricare i tipi di tumore**

Nella schermata Create Run (Crea corsa) è possibile scaricare un elenco completo dei tipi di tumore disponibili in formato TSV utilizzando il pulsante **Download Tumor Types TSV** (Scarica tipi di tumore in formato TSV). L'elenco contiene le seguenti informazioni:

- Il termine del tipo di tumore visibile nell'interfaccia utente.
- Il percorso completo del tipo di tumore con la gerarchia del tipo di tumore (ontologia della malattia).
- <span id="page-11-0"></span>• Il codice utilizzato dal software Local Run Manager per identificare il tipo di tumore.

### **Modifica della corsa e avvio del sequenziamento**

Per istruzioni su come modificare le informazioni della corsa e avviare una corsa di sequenziamento, consultare Guida di consultazione dello strumento NextSeq 550Dx (documento n. 1000000009513). L'analisi e la creazione del report vengono avviati al termine di una corsa di sequenziamento.

Ai fini dell'archiviazione, tenere presente che una corsa di sequenziamento può generare 40-100 GB di output. L'analisi secondaria di una corsa di sequenziamento può generare 100-200 GB di output.

# <span id="page-12-0"></span>Metodi di analisi

Dopo aver raccolto i dati di sequenziamento, il Modulo di analisi TSO Comprehensive (UE) li elabora per:

- Eseguire il controllo di qualità.
- Rilevare le varianti.
- Determinare il carico mutazionale del tumore (TMB) e lo stato di instabilità microsatellitare (MSI).
- Determinare i risultati della diagnostica di accompagnamento.
- Valutare il significato clinico e il potenziale significato clinico delle varianti rilevate.
- Effettuare il report dei risultati.

<span id="page-12-1"></span>Le sezioni seguenti descrivono i metodi di analisi.

### **Controllo qualità della corsa**

Le metriche di qualità della corsa di sequenziamento sono valutate per determinare se rientrano in un intervallo accettabile. La percentuale complessiva di letture che attraversano il filtro viene confrontata rispetto a una soglia minima. Per Read 1 (Lettura 1) e Read 2 (Lettura 2), la percentuale media di basi con punteggio qualitativo ≥ Q30, che fornisce una predizione della probabilità di una identificazione delle basi errata (Q-score), è confrontata rispetto a una soglia minima. Se i valori per ognuna di queste tre metriche soddisfa le specifiche, Run QC (Controllo qualità della corsa) viene quindi riportato come PASS (SUPERATO) e l'analisi prosegue. Se un valore per una delle metriche non soddisfa la specifica, Run QC (Controllo qualità della corsa) viene quindi riportato come FAIL (NON SUPERATO) e l'analisi non prosegue. Per maggiori informazioni, consultare Metriche di controllo [qualità](#page-74-1) a pagina 71.

### <span id="page-12-2"></span>**Generazione FASTQ**

I dati di sequenziamento archiviati in formato BCL vengono sottoposti a demultiplex mediante sequenze indice univoche per ogni campione aggiunto durante la fase di preparazione delle librerie per assegnare i cluster alla libreria dalla quale sono stati originati. Ogni cluster contiene due indici (sequenze i5 e i7, una a ciascuna estremità del frammento della libreria). La combinazione di queste sequenze di indici viene utilizzata per sottoporre a demultiplex le librerie raggruppate.

Al termine del demultiplex vengono generati file FASTQ. Questi file contengono le letture di sequenziamento per ogni singola libreria di campioni e i punteggi qualitativi associati per ogni identificazione delle basi, escluse le letture ottenute da cluster che non hanno superato il filtro.

### <span id="page-13-0"></span>**Allineamento del DNA e correzione degli errori**

L'allineamento del DNA e la correzione degli errori richiede l'allineamento delle letture di sequenziamento ottenute dalle librerie di campioni di DNA su un genoma di riferimento e la correzione degli errori nelle letture di sequenziamento prima dell'identificazione di varianti.

La fase di allineamento utilizza Burrows-Wheeler Aligner (BWA-MEM) con l'utility SAMtools per allineare le sequenze di DNA in file FASTQ al genoma di riferimento hg19. In questo modo vengono generati file BAM (\*.bam) e file indici BAM (\*.bam.bai).

I file BAM iniziali vengono ulteriormente elaborati per rimuovere errori (inclusi gli errori introdotti durante l'amplificazione mediante PCR o il sequenziamento). Durante questa procedura le letture ottenute dalla medesima molecola di DNA univoca vengono raggruppate in una singola sequenza rappresentativa utilizzando l'identificatore molecolare univoco (UMI) incorporato nei frammenti della libreria durante la preparazione delle librerie.

Viene eseguita una seconda fase di allineamento con BWA-MEM e SAMtools sulle letture raggruppate in base agli identificatori UMI. In questo modo si ottiene un secondo set di file BAM con i corrispondenti file indici BAM. Questi file BAM vengono utilizzati come input per l'identificazione dell'amplificazione dei geni.

Infine le inserzioni e delezioni candidate vengono identificate dai file BAM degli allineamenti raggruppati e le letture accoppiate vengono allineate su quelle inserzioni e delezioni candidate per recuperare i segnali delle inserzioni e delezioni che potrebbero essere andati persi a causa di un allineamento errato. Contemporaneamente, le letture accoppiate sovrapposte vengono combinate (combinate bioinformaticamente) in una singola lettura consenso. Tutte le letture generano quindi un terzo set di file BAM con i corrispondenti file indici BAM. Questi file BAM vengono utilizzati come input per l'identificazione di varianti piccole, per la determinazione dello stato di instabilità microsatellitare (MSI) e per il controllo qualità delle librerie di DNA.

### <span id="page-13-1"></span>**Identificazione di varianti piccole**

L'identificazione di varianti piccole viene eseguita per le librerie di campioni di DNA (esclusi i controlli negativi di DNA) per rilevare varianti piccole, incluse varianti di singolo nucleotide (SNV), varianti di più nucleotidi (MNV) fino a tre coppie di basi (bp) in lunghezza e inserzioni e delezioni fino a 25 bp in lunghezza. Determinate MNV, indel (uno o più nucleotidi sostituiti da uno o più nucleotidi e non è una SNV o MNV) e delezioni possono richiedere una determinazione delle fasi per essere rilevate. Per i geni EGFR e RET viene rilevato un set predefinito di MNV, indel e delezioni (consultare [Appendice](#page-84-0) D MNV, indel <sup>e</sup> [delezioni](#page-84-0) nei geni EGFR <sup>e</sup> RET rilevabili da Phased Variant Caller a pagina 81) utilizzando una determinazione delle fasi. La determinazione delle fasi per l'identificazione di varianti piccole è limitata solo a queste varianti. Gli algoritmi di identificazione di varianti non differenziano tra le varianti di origine somatica o della linea germinale.

#### **Rilevamento di varianti piccole**

I file BAM corretti in base agli errori (raggruppati e con inserzioni e delezioni riallineate) vengono utilizzati come input da un algoritmo iniziale per l'identificazione di varianti per rilevare le varianti piccole. La fase iniziale di identificazione di varianti fornisce un file in formato gVCF (genome Variant Call Format). I file gVCF contengono per ogni posizione target del saggio TSO Comprehensive (UE), la base di riferimento o la variante identificata.

#### **Filtraggio di varianti piccole**

Le varianti candidate vengono quindi filtrate per rilevare artefatti ricorrenti (specifici per il saggio) e artefatti derivanti dal trattamento dei campioni (come deaminazione od ossidazione). Per valutare gli artefatti specifici per il saggio, viene calcolato un punteggio qualitativo relativo misurando la frequenza delle varianti osservata rispetto a una distribuzione del rumore della linea di base per lo stesso sito. Questa distribuzione deriva dall'analisi di un set di campioni normali che corrispondono alla popolazione d'uso prevista (Solid-FFPE [FFPE solido]) con diverso grado di qualità di partenza con il saggio TSO Comprehensive (UE). Per gestire gli artefatti specifici del campione, le letture che supportano l'identificazione della variante sono stratificate per tasso di errore. Le letture provenienti da letture appaiate/combinate presentano il tasso di errore più basso e le letture provenienti da letture simplex (non appaiate/non combinate) presentano il tasso di errore più alto. Questi tassi di errore sono stimati valutando tutti i loci con una frequenza allelica delle varianti riportata inferiore al 5%. Le letture non di riferimento in questi siti sono in gran parte dovute a un errore. I veri eventi somatici, a causa della loro relativa rarità, non avranno un impatto significativo su queste stime del tasso di errore. Poiché queste classi di errore, appaiato/combinato e semplice, hanno diversi tassi di errore specifici per il campione, il rilevamento affidabile di una variante candidata potrebbe richiedere più o meno letture in funzione del tasso di errore. Ad esempio, a una profondità di copertura di 200 letture, una variante potrebbe essere identificata in modo affidabile con tre letture di supporto di elevata qualità oppure con cinque letture di supporto di qualità inferiore.

Le varianti candidate che non hanno un supporto sufficiente di letture in base a questo modello sensibile agli errori o che hanno bassi punteggi qualitativi regolati sono contrassegnate da un filtro LowSupport e sono considerate come identificazioni di riferimento. Se un sito ha anche copertura insufficiente per l'identificazione di varianti (meno di 100x), la variante viene indicata con un filtro LowDP e viene considerata come senza identificazione. Le varianti che hanno una prevalenza elevata in COSMIC3 hanno soglie inferiori per ognuna di queste metriche di qualità rispetto a varianti non COSMIC. Questa fase di filtraggio genera file gVCF filtrati.

#### **Determinazione delle fasi di varianti piccole**

Phased Variant Caller viene utilizzato per identificare determinate MNV, indel e delezioni nei geni EGFR e RET. L'algoritmo identifica le varianti nei geni EGFR e RET che sono candidate per la determinazione delle fasi nei file gVCF filtrati ottenuti da fasi precedenti e riorganizza le varianti in vicinati genomici. L'algoritmo analizza quindi il file BAM corretto in base agli errori alla ricerca di prove che queste varianti piccole si sono verificate nelle stesse sottopopolazioni clonali tra loro (sono in fase tra loro). Le letture

sovrapposte sono raggruppate in prossimità in un set minimo di cluster che contiene le stesse varianti. Le varianti vengono rilevate esaminando le stringhe Concise Idiosyncratic Gapped Alignment Report (CIGAR) nel file BAM e confrontando le sequenze delle letture rispetto alla sequenza del genoma di riferimento.

#### **Unione di varianti piccole**

Infine, le MNV, le indel e le delezioni rilevate da Phase Variant Caller vengono unite in un file gVCF filtrato. Solo quelle MNV, indel e delezioni ottenute da un elenco predefinito di varianti nei geni EGFR e RET sono eleggibili per l'unione nel file gVCF. Consultare [Appendice](#page-84-0) D MNV, indel e delezioni nei geni EGFR <sup>e</sup> RET rilevabili da Phased Variant Caller a [pagina](#page-84-0) 81. Le MNV, le indel e le delezioni ottenute mediante Phased Variant Caller hanno la precedenza su quelle che potrebbero essere presenti nel file gVCF e che sono state ottenute da una fase iniziale di identificazione di varianti. Questa fase genera file gVCF filtrati.

### <span id="page-15-0"></span>**Annotazione delle varianti piccole**

Le varianti piccole rilevate vengono annotate mediante il motore di annotazioni Nirvana con le informazioni del database RefSeq e di diversi database di popolazione (COSMIC, ClinVar, dbSNP, 1000 Genomes e gnomAD). L'annotazione di varianti piccole viene eseguita più volte indipendentemente come descritto nelle sezioni successive.

#### **Database statici delle annotazioni per il calcolo di TMB**

Nirvana viene utilizzato per annotare le varianti piccole identificate e filtrate con database statici (non aggiornabili) delle annotazioni da utilizzare successivamente per il calcolo di TMB (consultare [Carico](#page-16-1) [mutazionale](#page-16-1) del tumore (TMB) a pagina 13). Il file gVCF ottenuto nella fase di determinazione delle fasi di varianti piccole viene usato come input (consultare [Identificazione](#page-13-1) di varianti piccole a pagina 10). Le varianti identificate da Phased Variant Caller non sono utilizzate per il calcolo di TMB.

#### **Database statico delle annotazioni per l'identificazione dei test diagnostici di accompagnamento**

Nirvana viene utilizzato per annotare le varianti piccole identificate e filtrate con database statici (non aggiornabili) delle annotazioni da utilizzare con la diagnostica di accompagnamento (consultare Identificazione dei test diagnostici di [accompagnamento](#page-21-1) a pagina 18). Il file gVCF ottenuto nella fase di determinazione delle fasi di varianti piccole viene usato come input (consultare [Identificazione](#page-13-1) di varianti [piccole](#page-13-1) a pagina 10).

#### **Database RefSeq aggiornabile per il profilo tumorale**

Nirvana viene utilizzato per annotare le varianti piccole identificate e filtrate con un database RefSeq aggiornabile come parte di un successivo processo di profilazione tumorale delle varianti (consultare [Profilazione](#page-22-0) delle varianti del tumore a pagina 19). Il database RefSeq è incluso come parte della KB e

Documento n.200008661 v04

PER USO DIAGNOSTICO IN VITRO. SOLO PER L'ESPORTAZIONE.

<span id="page-16-0"></span>può essere aggiornato periodicamente per essere compatibile con altro contenuto della KB.

### **Identificazione dell'amplificazione dei geni**

L'identificazione dell'amplificazione dei geni viene eseguita per le librerie di campioni di DNA (esclusi i controlli negativi di DNA). Un algoritmo consente di identificare i geni amplificati e di calcolare il valore della variazione per i geni di amplificazione target del TSO Comprehensive (UE). Una variazione per un dato gene viene derivata dalla profondità di lettura normalizzata del gene nel campione rispetto alla profondità di lettura normalizzata delle regioni diploidi ottenuta dallo stesso campione. Una variazione che supera un cutoff specifico per il gene viene considerata come un'amplificazione del gene. Da questa fase dell'analisi si ottiene un file VCF che riassume lo stato dell'amplificazione del gene e la variazione calcolata per ogni gene analizzato per l'eventuale amplificazione.

### <span id="page-16-1"></span>**Carico mutazionale del tumore (TMB)**

TMB viene calcolato per le librerie di campioni di DNA (esclusi i controlli negativi di DNA). Un punteggio TMB viene generato dal file gVCF a sua volta generato dalla fase Small Variant Filter (Filtro varianti piccole) (consultare [Identificazione](#page-13-1) di varianti piccole a pagina 10) e dalle annotazioni generate durante Small Variant Annotations (Annotazioni delle varianti piccole). Le SNV e le varianti di inserzioni e delezioni sono incluse nel calcolo del punteggio TMB, che deriva dal conteggio delle varianti somatiche non "driver" per megabase (regione valutabile). Le mutazioni driver vengono identificate e filtrate in base alla conta COSMIC. TSO Comprehensive (UE) non differenzia tra varianti di origine somatica o germinale ai fini dell'identificazione di varianti piccole. Le varianti sono contrassegnate come probabile linea germinale per il calcolo del punteggio TMB, applicando una combinazione di database di popolazione e strategie di filtraggio post-database. Le varianti frequentemente osservate nel database di popolazione sono probabilmente di origine germinale. Al termine del filtraggio del database, il filtro proxi etichetta le varianti come della linea germinale se sono circondate da varianti della linea germinale etichettate nel database. Le varianti identificate come probabilmente della linea germinale sono escluse dal calcolo del punteggio TMB. La regione valutabile viene regolata dinamicamente per campione in base alla profondità di sequenziamento. Le regioni genomiche con un elevato livello di rumore di fondo sono escluse dal calcolo del TMB. TMB è calcolato come il numero di varianti somatiche non-hotspot con un valore VAF ≥ 5% diviso per la dimensione della regione valutabile.

### <span id="page-16-2"></span>**Stato di instabilità microsatellitare (MSI)**

Per determinare lo stato MSI di un campione, vengono valutati 130 siti MSI predefiniti. Per ogni sito, la distribuzione delle lunghezze delle ripetizioni viene confrontata con un pannello di campioni normali per vedere se la distribuzione delle ripetizioni si sia scostata in modo significativo. Il punteggio MSI finale viene calcolato come il numero di siti instabili diviso per il numero totale di siti utilizzabili (siti con copertura sufficiente). Un campione è considerato MSI-H (MS-elevato) se il suo punteggio MSI è ≥ 20,00% e MS-Stable (MS-stabile) se il suo punteggio MSI è < 20,00%.

### <span id="page-17-0"></span>**Controllo qualità per le librerie di campioni di DNA**

Le librerie di campioni di DNA (solo campioni dei pazienti) vengono valutate per identificare la potenziale contaminazione da DNA di altri campioni (DNA estraneo) utilizzando una combinazione di un punteggio di contaminazione e di un valore p della contaminazione. Nei campioni contaminati, vi sono varianti della linea germinale (polimorfismi di singolo nucleotide o SNP) in cui il valore VAF si discosta dal valore previsto di 0%, 50% o 100%. L'algoritmo calcola un punteggio di log-verosimiglianza su tutte le posizioni comuni di SNP dove sono state riportate le identificazioni di SNV. Se il punteggio qualitativo è alto, è più probabile che vi sia contaminazione da DNA estraneo. Il valore p del riarrangiamento riepiloga un punteggio di mancato bilanciamento del cromosoma, che rappresenta la verosimiglianza complessiva delle identificazioni di varianti osservate su ogni cromosoma. Se sia il punteggio di contaminazione che il valore p del riarrangiamento superano le soglie di qualità predefinite, un campione viene considerato contaminato. Se viene rilevata una contaminazione, DNA Library QC (Controllo qualità delle librerie di DNA) viene quindi riportato come Fail (Non superato) e non è disponibile alcun risultato per le varianti piccole, le amplificazioni geniche, MSI o TMB. Inoltre, se si basa sul superamento di DNA Library QC (Controllo qualità delle librerie di DNA), non è disponibile un risultato per la diagnostica di accompagnamento o per la profilazione del tumore.

Le metriche di controllo qualità sono utilizzate per valutare la validità dell'identificazione di varianti piccole, TMB, MSI e delle amplificazioni geniche per le librerie di campioni di DNA che hanno superato il controllo qualità della contaminazione. Se la libreria di campioni non supera una o più metriche di controllo qualità, il corrispondente tipo di variante o biomarcatore non viene riportato. La categoria di controllo qualità associata nell'intestazione del report verrà visualizzata come FAIL (NON SUPERATO). Inoltre, se si basa sul superamento del controllo qualità per una o più delle seguenti categorie di controllo qualità, potrebbe non essere disponibile un risultato per la diagnostica di accompagnamento o per la profilazione del tumore.

<span id="page-17-1"></span>I risultati di DNA Library QC (Controllo qualità delle librerie di DNA) sono disponibili nel file MetricsOutput.tsv. Consultare Output delle [metriche](#page-58-0) a pagina 55.

## **Creazione di report della profondità bassa per le librerie di campioni di DNA**

Viene generato un report della profondità bassa per ciascun campione del paziente con una libreria di DNA. Il report include un elenco di posizioni genomiche con una profondità di sequenziamento totale < 100 e per le quali non è stata rilevata una variante piccola che ha superato il controllo qualità. Queste posizioni non hanno una profondità di sequenziamento sufficiente che permetta di escludere la presenza di una variante piccola. Se l'allele della variante ha una profondità di sequenziamento sufficiente, è ancora possibile rilevare le varianti con una profondità di sequenziamento totale < 100.

Le posizioni contigue con profondità bassa che si sovrappongono agli stessi geni vengono combinate in intervalli genomici in Low Depth Report (Report della profondità bassa). Ogni intervallo genomico contenuto nel report viene annotato con uno o più simboli dei geni RefSeq. L'annotazione RefSeq si basa sul database RefSeq incluso come parte della KB e può cambiare con un nuovo aggiornamento della KB.

<span id="page-18-0"></span>Per i dettagli sul contenuto, consultare Report della [profondità](#page-61-0) bassa a pagina 58.

### **Allineamento dell'RNA**

L'allineamento dell'RNA viene eseguito per le librerie di campioni RNA Solid-FFPE (FFPE solido). L'allineamento dell'RNA include la preprocessazione delle letture di sequenziamento non allineate, l'allineamento delle letture di sequenziamento su un genoma di riferimento e la postprocessazione delle letture di sequenziamento allineate.

- 1. Per prima cosa, le sequenze di RNA presenti nei file FASTQ vengono sottocampionate a circa 30 milioni di letture per ogni libreria di campioni di RNA. Il sottocampionamento viene effettuato seguendo una distribuzione delle probabilità. Quindi le estremità delle sequenze di RNA vengono sottoposte a trimming a una lunghezza massima di 76 coppie di basi.
- 2. Le letture preprocessate vengono quindi allineate sul genoma di riferimento hg19 e vengono identificate le giunzioni di splicing candidate. Questo passaggio genera file BAM e file indice BAM per tutte le letture allineate e un file di testo delimitato da tabulazione per le giunzioni di splicing candidate.
- 3. Infine le letture duplicate vengono contrassegnate nei file BAM, in modo da essere escluse dalle fasi successive. Questa fase genera file BAM e file indice BAM utilizzati come input per l'identificazione delle fusioni dell'RNA e l'identificazione di varianti di splicing dell'RNA.

### <span id="page-18-1"></span>**Identificazione delle fusioni dell'RNA**

L'identificazione delle fusioni viene eseguita per le librerie di campioni di RNA Solid-FFPE (FFPE solido) (esclusi i controlli negativi di RNA). Le fusioni candidate vengono identificate da letture accoppiate anomale (letture che si allineano con diversi cromosomi o sono in orientamento inaspettato) nei file BAM (generati durante l'allineamento dell'RNA) per i geni di fusione target di TSO Comprehensive (UE). Le letture che supportano la fusione vengono assemblate in contig di fusioni candidate. I contig delle fusioni candidate vengono quindi allineati di nuovo sul genoma di riferimento. Questi contig delle fusioni candidate vengono quindi valutati mediante diversi filtri prima di essere riportati come rilevati. Questi filtri sono riepilogati nella tabella seguente.

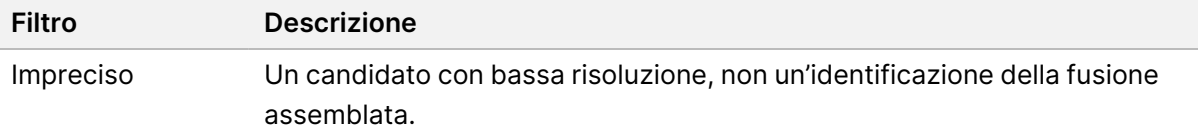

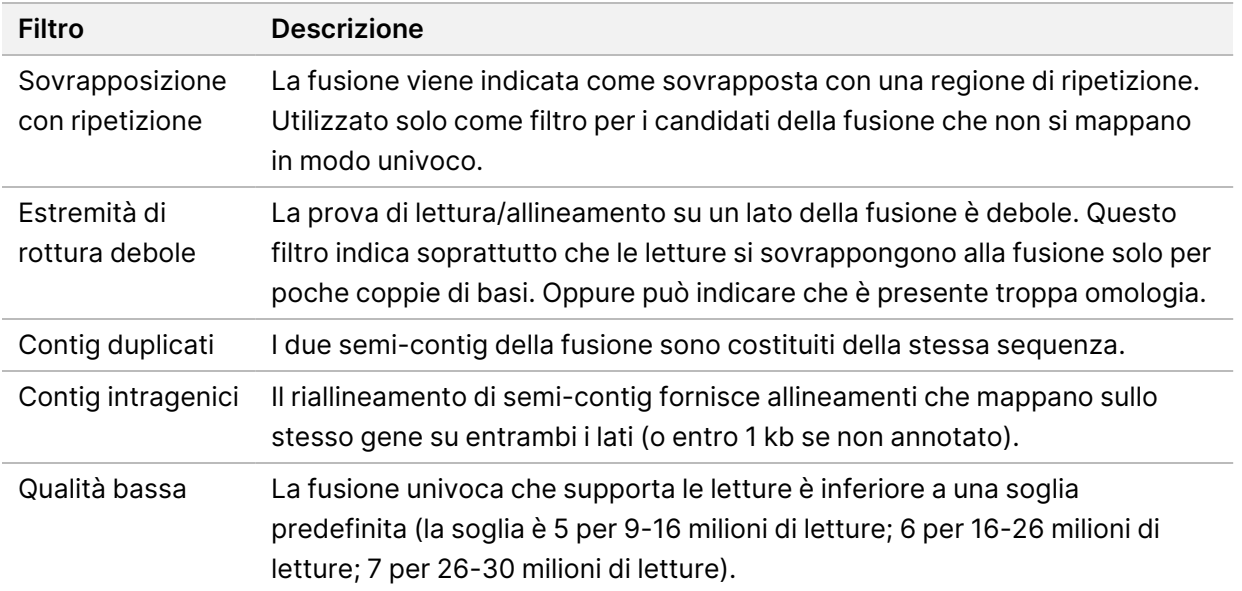

Ulteriori fusioni possono essere rilevate mediante il processo di identificazione di varianti di splicing dell'RNA (consultare [Identificazione](#page-19-0) di varianti di splicing dell'RNA a pagina 16 e [Unione](#page-19-1) delle fusioni di RNA a [pagina](#page-19-1) 16).

### <span id="page-19-0"></span>**Identificazione di varianti di splicing dell'RNA**

L'identificazione di varianti di splicing dell'RNA viene eseguita per le librerie di campioni di RNA Solid-FFPE (FFPE solido) (esclusi i controlli negativi di RNA). Le varianti di splicing (giunzioni) candidate ottenute dall'allineamento dell'RNA vengono confrontate con un database di trascritti noti e una linea di base della variante di splicing di giunzioni non tumorali generati da un set di campioni in FFPE normali ottenuti da diversi tipi di tessuto. Qualsiasi variante di splicing che corrisponde al database o alla linea di base viene filtrata a meno che non sia in un set di giunzioni con funzione oncologia nota. Se sono presenti letture sufficienti a supportarla, la variante di splicing candidata viene tenuta. Questo processo identifica anche le fusioni di RNA candidate (consultare Unione delle fusioni di RNA a [pagina](#page-19-1) 16).

### <span id="page-19-1"></span>**Unione delle fusioni di RNA**

Le fusioni ottenute durante l'identificazione delle fusioni dell'RNA vengono raggruppate con le fusioni ottenute dai geni prossimali identificate durante l'identificazione di varianti di splicing dell'RNA. Le fusioni raggruppate quindi annotate con i simboli o i nomi dei geni che corrispondono a un database statico di trascritti (GENCODE Release 19). Il risultato di questo processo è un set di fusioni eleggibili per la compilazione del report.

### <span id="page-20-0"></span>**Annotazione delle varianti di splicing dell'RNA**

Le varianti di splicing dell'RNA rilevate vengono annotate utilizzando il motore di annotazione Nirvana con informazioni ottenute dal database RefSeq. L'annotazione delle varianti di splicing viene eseguita più volte indipendentemente, come descritto nelle sezioni successive.

#### **Database RefSeq statico per l'identificazione dei test diagnostici di accompagnamento**

Nirvana annota le identificazioni delle varianti di splicing dell'RNA con database RefSeq statici (non aggiornabili) da utilizzare successivamente con l'analisi della diagnostica di accompagnamento (consultare Identificazione dei test diagnostici di [accompagnamento](#page-21-1) a pagina 18). Le varianti di splicing vengono annotate con modifiche a livello di trascritto (gli esoni interessati in un trascritto del gene) rispetto a RefSeq. Questo database RefSeq è lo stesso del database RefSeq statico utilizzato dal processo Annotazione delle varianti piccole.

#### **Database RefSeq aggiornabile per il profilo tumorale**

Nirvana viene utilizzato per annotare le identificazioni delle varianti di splicing dell'RNA con un database RefSeq aggiornabile come parte di un successivo processo di profilazione tumorale delle varianti (consultare [Profilazione](#page-22-0) delle varianti del tumore a pagina 19). Le varianti di splicing vengono annotate con modifiche a livello di trascritto (gli esoni interessati in un trascritto del gene) rispetto a RefSeq. Il database RefSeq è incluso come parte della KB e può essere aggiornato periodicamente per essere compatibile con altro contenuto della KB.

### <span id="page-20-1"></span>**Controllo qualità per le librerie di campioni di RNA**

Le metriche di controllo qualità sono utilizzate per valutare la validità delle librerie di campioni di RNA Solid-FFPE (FFPE solido). Se una metrica di controllo qualità non rientra nell'intervallo accettabile, RNA Library QC (Controllo qualità delle librerie di RNA) viene riportato come FAIL (NON SUPERATO) e non è disponibile alcun risultato per le fusioni o le varianti di splicing. Inoltre, se si basa sul superamento di RNA Library QC (Controllo qualità delle librerie di RNA), non è disponibile un risultato per la diagnostica di accompagnamento o per la profilazione del tumore.

<span id="page-20-2"></span>I risultati del controllo qualità delle librerie di RNA sono disponibili nel file MetricsOutput.tsv. Consultare Output delle [metriche](#page-58-0) a pagina 55.

### **Trascritti**

Un trascritto è un filamento di RNA trascritto dal DNA. Questo RNA può quindi essere tradotto per generare una proteina. Un gene può avere più trascritti (ad esempio se vengono utilizzati promotori diversi o se vi sono diversi schemi di splicing dell'esone). Ogni trascritto ha un numero unico. Nella nomenclatura HGVS, una variazione nucleotidica che influenza una sequenza codificante può essere indicata con riferimento a un trascritto. La prima lettera indica l'allele wild type e la seconda lettera indica l'allele variante. Ad esempio, NM\_004333.4:c.1799T>A significa che nella posizione 1799 del trascritto NM\_004333.4, l'RNA codificante codifica una T nel genoma di riferimento, ma cambia in una A per questa variante.

### <span id="page-21-0"></span>**Report dei controlli**

Per ogni analisi viene generato un report di output dei controlli che include una valutazione di ogni controllo incluso nella corsa. Il Modulo di analisi TSO Comprehensive (UE) non invalida automaticamente i campioni dei pazienti sulla base dei risultati dei controlli.

Consultare Inserto della confezione di TruSight Oncology Comprehensive (EU) (documento n. 200007789) per indicazioni sulla validità della sessione e sulla validità del campione del paziente in base ai risultati per i controlli.

<span id="page-21-1"></span>Il report di output dei controlli è disponibile nel file ControlOutput.csv. Consultare [Report](#page-54-0) di output dei controlli a [pagina](#page-54-0) 51.

## **Identificazione dei test diagnostici di accompagnamento**

Per ogni uso previsto della diagnostica di accompagnamento (CDx), il Modulo di analisi TSO Comprehensive (UE) determina l'applicabilità dell'uso previsto di CDx per ogni campione del paziente in base al tipo di tumore del campione del paziente. Se il tipo di tumore del paziente è una corrispondenza esatta o un discendente del tipo di tumore per un uso previsto di CDx, viene considerato applicabile all'uso previsto di CDx. Consultare [Selezione](#page-9-1) di un tipo di tumore a pagina 6 per ulteriori informazioni sull'ontologia della malattia. Se un tipo di tumore del paziente non è applicabile a un uso previsto di CDx, l'uso previsto di CDx non viene valutato per quel campione.

Se una libreria di sequenziamento (DNA o RNA) richiesta per un uso previsto di CDx non viene sequenziata o non supera il controllo qualità, il campione del paziente non viene valutato per quell'uso previsto di CDx. Se un tipo di variante (come le varianti piccole) o un biomarcatore richiesto per un uso previsto di CDx non supera il controllo qualità, il campione del paziente non viene valutato per quell'uso previsto di CDx.

Quando viene stabilito che un uso previsto di CDx è applicabile a un campione del paziente, le librerie richieste vengono sequenziate e se superano le misurazioni del controllo qualità richiesto, l'uso previsto della diagnostica di accompagnamento viene valutato per il campione del paziente. Le varianti e/o i biomarcatori rilevati nel campione del paziente vengono valutati per determinare il risultato per l'uso previsto di CDx. La valutazione viene effettuata con un algoritmo specifico per l'uso previsto di CDx che valuta la presenza e/o l'assenza di varianti/biomarcatori che corrispondono all'uso previsto di CDx.

#### **Risultati dei test diagnostici di accompagnamento**

I risultati dell'identificazione CDx sono disponibili nel report di TSO Comprehensive (UE) (consultare Report TruSight Oncology [Comprehensive](#page-25-3) (UE) a pagina 22). Gli utilizzi previsti di CDx positivi sono riportati nella sezione Companion Diagnostics Results (Level 1) (Risultati della diagnostica di accompagnamento - Livello 1) del report di TSO Comprehensive (UE).

### <span id="page-22-0"></span>**Profilazione delle varianti del tumore**

Una volta determinati i risultati dei test diagnostici di accompagnamento, tutte le varianti rilevate in un campione e che hanno superato il controllo qualità vengono confrontate con la KB installata per determinare i risultati genomici che hanno prova di significato clinico o hanno potenziale significato clinico. Questo processo è definito profilo tumorale delle varianti. Un risultato genomico è una singola variante con evidenza di significato clinico o con potenziale significato clinico o un raggruppamento di varianti che, quando rilevate assieme, hanno evidenza di significato clinico o potenziale significato clinico.

Quando più varianti sono elencate assieme come un risultato genomico, significa che esiste evidenza di significato clinico o potenziale significato clinico per quelle varianti raggruppate, in almeno una delle risorse elencate in Informatics Details (Dettagli informatica) del report. Se sono presenti più risultati genomici e una variante è inclusa in più di uno di questi risultati, quella variante può essere elencata più di una volta in un report. Una singola variante verrà elencata al livello più alto dove soddisfa i criteri per essere riportata. Ognuno degli esempi seguenti di significato clinico coinvolge più varianti:

- NTRK1 p.(Gly595Arg) è indicato come causa della resistenza a uno o più inibitori di TRK in pazienti con una fusione TRK qualificante (informazioni sulla prescrizione per larotrectinib 211710s000lbl).
- È stato osservato che un paziente nel trial clinico LIBRETTO-001 presentava sia RET D898\_E901del che RET D903\_S904delinsEP. Il paziente mostrava una risposta al trattamento del tumore inibita con un inibitore RET (PMID 32846061).
- Un'analisi esplorativa dei trial BOLERO-1 e BOLERO-3 suggeriva che le pazienti con carcinoma mammario con amplificazione di ERBB2 derivato dai benefici clinici dall'inibizione di mTOR se il tumore mostrava l'attivazione del pathway PI3K o le mutazioni AKT1 E17K (PMID 27091708).
- Una mutazione BRAF p.(Val600Glu) che occorreva in concomitanza con la mutazione del promotore TERT è associata a una prognosi sfavorevole nel carcinoma papillare della tiroide in base alle principali linee guida statunitensi.

#### **Risultati genomici con evidenza di significato clinico**

I risultati genomici con prova di significato clinico sono riportati nella sezione (Risultati genomici con prova di significato clinico - Livello 2) del report TSO Comprehensive (UE) (consultare le [Report](#page-25-3) TruSight Oncology [Comprehensive](#page-25-3) (UE) a pagina 22). I risultati genomici sono riportati in Risultati genomici con evidenza di significato clinico (Livello 2) se soddisfano i criteri seguenti:

- Il risultato genomico è associato a benefici o assenza di benefici per una terapia, come provato da una etichetta del farmaco approvato dalla EMA o da un'etichetta del farmaco approvato dalla FDA. Il tipo di tumore del campione deve essere uguale a o un discendente del tipo di tumore dell'associazione della KB nell'ontologia della malattia. Per maggiori informazioni sull'approccio ontologico della malattia, consultare [Selezione](#page-9-1) di un tipo di tumore a pagina 6.
- Il risultato genomico è associato a benefici o mancanza di benefici per una terapia, ha rilevanza diagnostica o ha rilevanza prognostica come provato dalle linee guida di pratica clinica ESMO, ASCO o altre linee guida statunitensi pubblicate. Il tipo di tumore del campione deve essere uguale a o un discendente del tipo di tumore dell'associazione della KB nell'ontologia della malattia. Per maggiori informazioni sull'approccio ontologico della malattia, consultare [Selezione](#page-9-1) di un tipo di tumore a [pagina](#page-9-1) 6.

#### **Risultati genomici con potenziale significato clinico**

I risultati genomici con potenziale significato clinico sono riportati nella sezione Risultati genomici con potenziale significato clinico (Livello 3) del report TSO Comprehensive (UE) (consultare Report [TruSight](#page-25-3) Oncology [Comprehensive](#page-25-3) (UE) a pagina 22). I risultati genomici sono riportati in Risultati genomici con potenziale significato clinico Livello3) se soddisfano i criteri seguenti:

- Il risultato genomico soddisfa i criteri di Risultati genomici con evidenza di significato clinico (Livello 2) (ad esempio, etichetta del farmaco approvato dalla EMA, etichetta del farmaco approvato dalla FDA, linee guida ESMO, linee guida ASCO o altre linee guida principali statunitensi), ma solo quando il tipo di tumore del campione non corrisponde al tipo di tumore dell'associazione della KB. Il tipo di tumore del campione non deve quindi essere uguale a non essere un discendente del tipo di tumore dell'associazione della KB.
- La variante ha un'associazione terapeutica, diagnostica o prognostica nella letteratura clinica che descrive uno studio clinico. Il tipo di tumore del campione deve essere uguale a o un discendente del tipo di tumore dell'associazione della KB.
- La variante viene inclusa nei criteri di eleggibilità per l'arruolamento in un trial clinico (fase I/II, II, II/III, III o IV) registrato presso clinicaltrials.gov o EU Clinical Trials Register (EUCTR). Il tipo di tumore del campione deve essere uguale a o un discendente del tipo di tumore del trial clinico.

TMB e MSI sono sempre riportati in Risultati genomici con potenziale significato clinico (Livello 3), a prescindere dal tipo di tumore del campione.

#### **Cambiamenti di Livello dovuti ad aggiornamento della KB**

Poiché le prove cliniche per le varianti in oncologia di precisione sono in continuo aumento, gli aggiornamenti della KB riflettono questi cambiamenti. Le varianti che inizialmente non potevano essere riportate perché mancavano prove cliniche possono, in un secondo momento, essere riportate in Risultati genomici con evidenza di significato clinico (Livello 2) o Risultati genomici con potenziale significato clinico (Livello 3) con un aggiornamento del contenuto della KB. Allo stesso modo, le varianti possono passare dal Livello 2 al Livello 3 o viceversa quando il contenuto della KB viene aggiornato. Le

varianti rilevate che non soddisfano i criteri per un qualsiasi livello non vengono riportate. Le associazioni di suscettibilità o di rischio di tumore sono escluse dalla KB e non incidono sul livello. Le associazioni terapeutiche utilizzate per stabilire un livello sono limitate alle terapie e alle immunoterapie antitumorali target (non includono le immunoterapie basate su cellule).

#### **Risultati CDx positivi**

Le varianti rilevate con la diagnostica di accompagnamento riportate in Risultati della diagnostica di accompagnamento (Livello 1) sono escluse e non sono riportate come risultati genomici di una singola variante in Risultati genomici con evidenza di significato clinico (Livello 2) e Risultati genomici con potenziale significato clinico (Livello 3). Tuttavia, i risultati genomici che coinvolgono più varianti possono ancora essere riportati in Risultati genomici con evidenza di significato clinico (Livello 2) e Risultati genomici con potenziale significato clinico (Livello 3) anche se una delle varianti è riportata in Risultati della diagnostica di accompagnamento (Livello 1).

#### **Annotazioni COSMIC**

Le varianti riportate in Risultati genomici con evidenza di significato clinico o Risultati genomici con potenziale significato clinico (Livello 2 o 3) vengono annotate con un ID COSMIC, dove applicabile, ottenuto dal database Catalog of Somatic Mutations in Cancer (COSMIC), incluso come parte della KB.

# <span id="page-25-0"></span>Output dell'analisi

Al termine dell'analisi, il Modulo di analisi TSO Comprehensive (UE) genera una cartella dell'analisi nella cartella di output preconfigurata per il sistema. Consultare Guida di consultazione dello strumento NextSeq 550Dx (documento n. 1000000009513) per ulteriori informazioni sulla configurazione della cartella di output.

Per visualizzare gli output dell'analisi:

- 1. Andare alla directory che contiene la cartella dell'analisi.
- 2. Aprire la cartella dell'analisi e visualizzare i file di output.

Il nome della cartella dell'analisi è formattato come  $\text{Analysis}$  # dove # è 1 per impostazione predefinita e aumenta di uno per ogni analisi rimessa in coda. Una sottocartella, AAAAMMGG HHMMSS, viene creata nella cartella dell'analisi e indica la data e l'ora dell'analisi (ad esempio, 20210101\_ 145958).

### <span id="page-25-1"></span>**File**

<span id="page-25-2"></span>Questa sezione descrive i file di output di riepilogo generati durante l'analisi.

### **Report dei risultati**

I report di TSO Comprehensive (UE) nei formati PDF e JSON vengono generati per ogni campione del paziente per il quale l'analisi è stata completata correttamente. I risultati vengono visualizzati per l'anteprima nella scheda Samples and Results (Campioni e risultati) nella sezione Results Reports (Report dei risultati). I campioni che non hanno completato l'analisi correttamente vengono contrassegnati con un messaggio di errore. Selezionare **Export Report** (Esporta report) per scaricare un report di TSO Comprehensive (UE) in formato PDF. Per un elenco dei report di TSO Comprehensive (UE) per tutti i campioni completati, consultare la cartella di output dell'analisi.

#### <span id="page-25-3"></span>**Report TruSight Oncology Comprehensive (UE)**

Le tabelle seguenti descrivono le sezioni contenute nei report TSO Comprehensive (UE) generati per ogni campione del paziente in formato PDF e JSON. Il report PDF è in formato leggibile, mentre il report JSON è creato da strutture di dati predisposte per il parsing delle macchine. Le informazioni contenute solo nei report JSON e che non si trovano nel report PDF sono contrassegnate come NA per il report PDF. Le varianti che non vengono riportate in Risultati della diagnostica di accompagnamento o che non soddisfano i criteri per l'inclusione contenuti in Risultati genomici con evidenza di significato clinico o Risultati genomici con potenziale significato clinicoLivelli 2 o 3) non sono incluse nei report.

Consultare Inserto della confezione di TruSight Oncology Comprehensive (EU) (documento n. 200007789) per l'interpretazione dei risultati.

Per ulteriori informazioni sulla struttura, sui campi e sui possibili valori contenuti nel report JSON, consultare lo schema JSON nelle pagine di supporto di TSO Comprehensive (UE) sul sito di supporto Illumina.

• **Sample, Run, and Analysis Information** (Informazioni su campione, corsa e analisi): contiene informazioni generali sul campione del paziente e sul report.

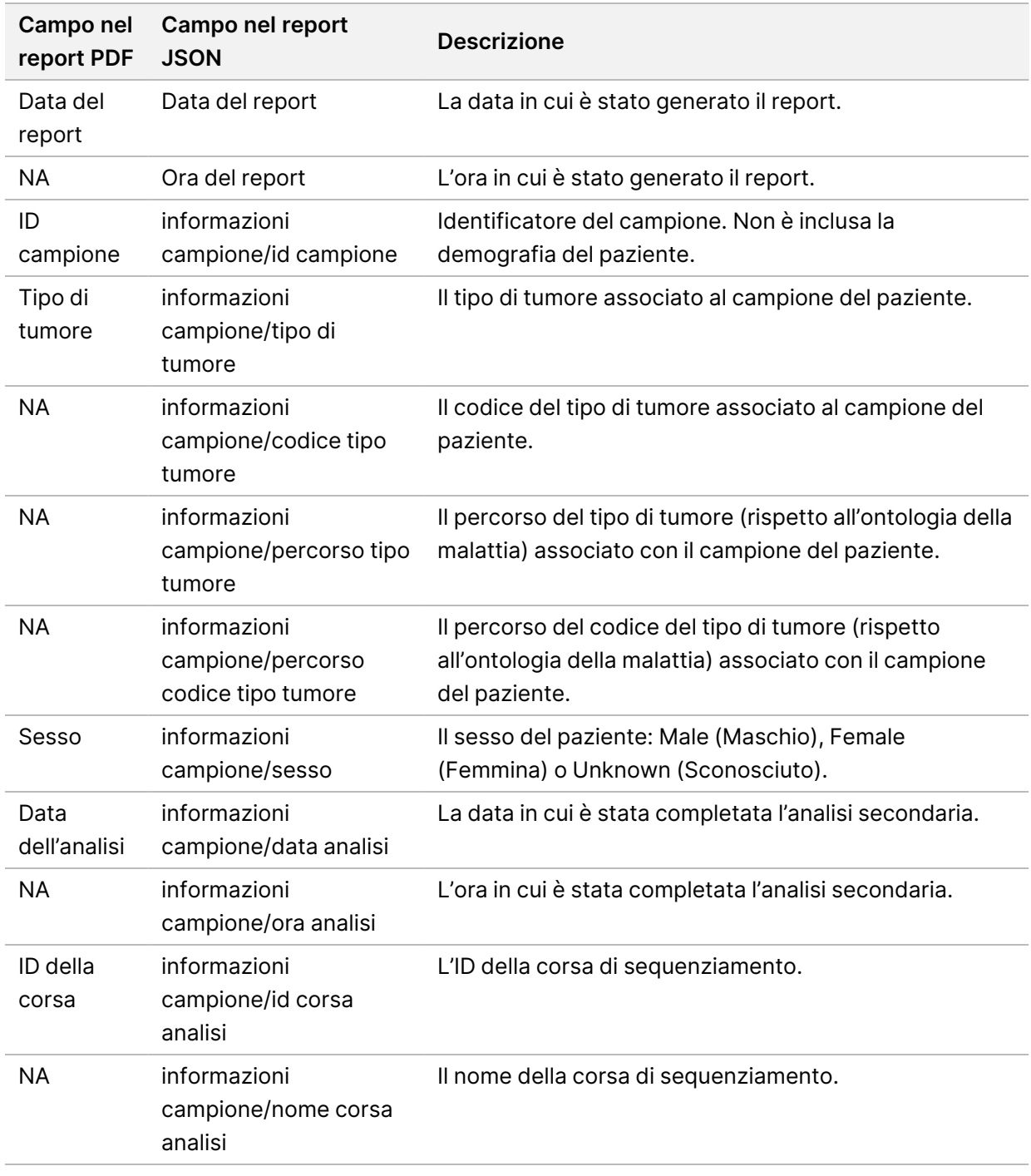

Tabella 1 Informazioni su campione, corsa e analisi

Documento n.200008661 v04

• **Quality Control** (Controllo qualità): contiene informazioni sul controllo qualità. Per maggiori informazioni su come viene valutato il controllo qualità, consultare l'Appendice A [Diagramma](#page-72-0) delle [metriche di](#page-72-0) controllo qualità a pagina 69.

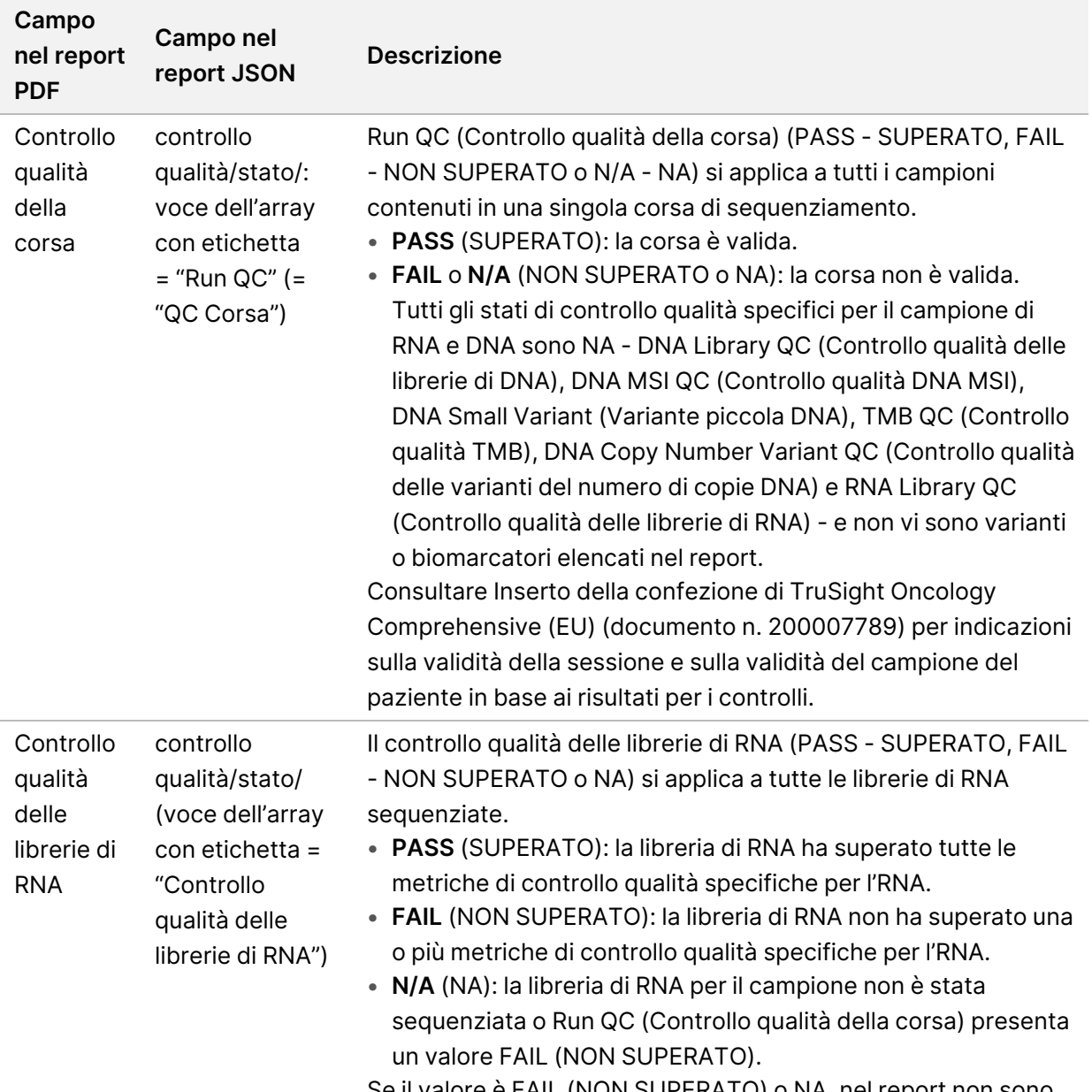

Tabella 2 Controllo qualità

Se il valore è FAIL (NON SUPERATO) o NA, nel report non sono presenti tipi di varianti di RNA (fusioni o varianti di splicing).

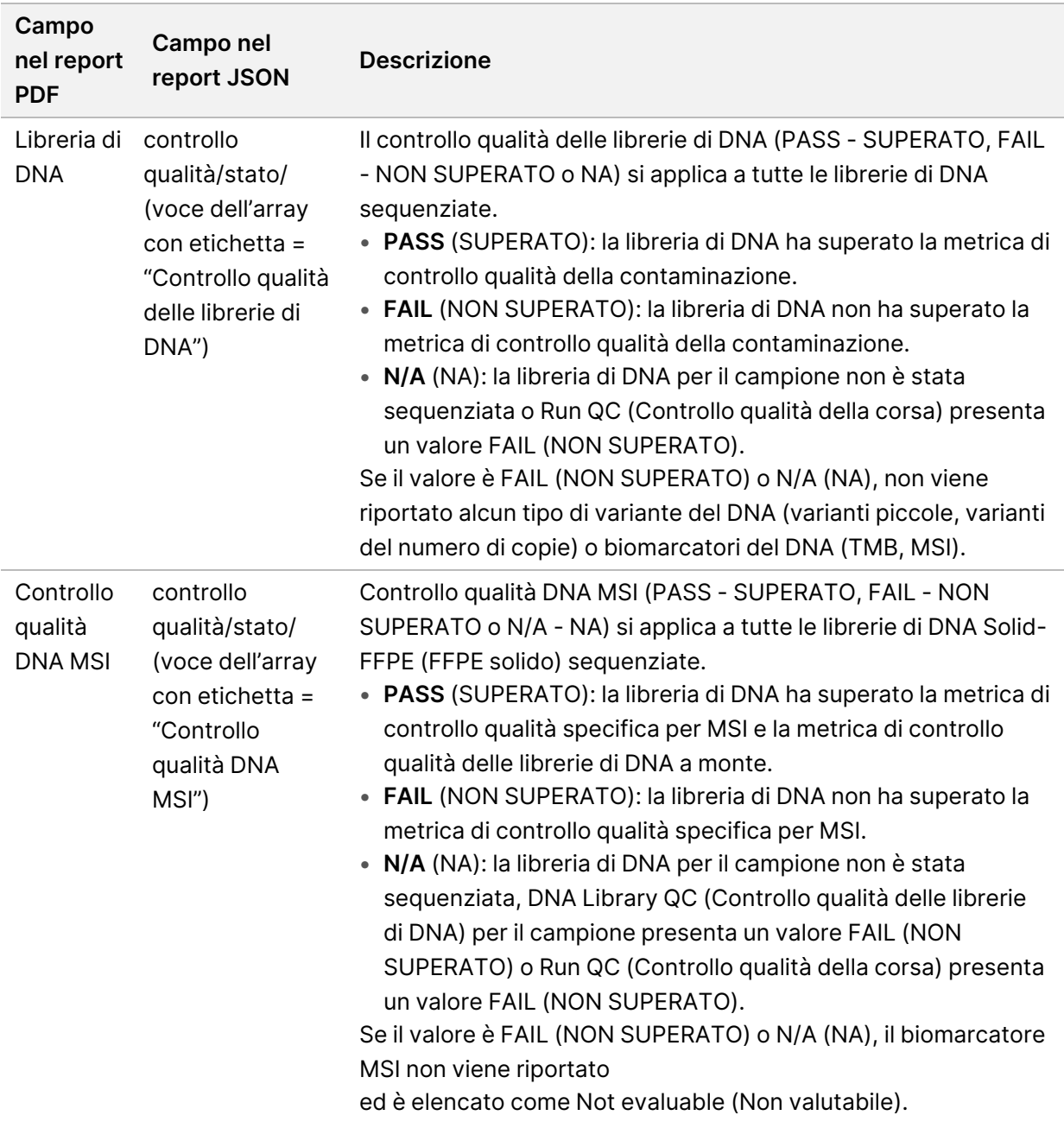

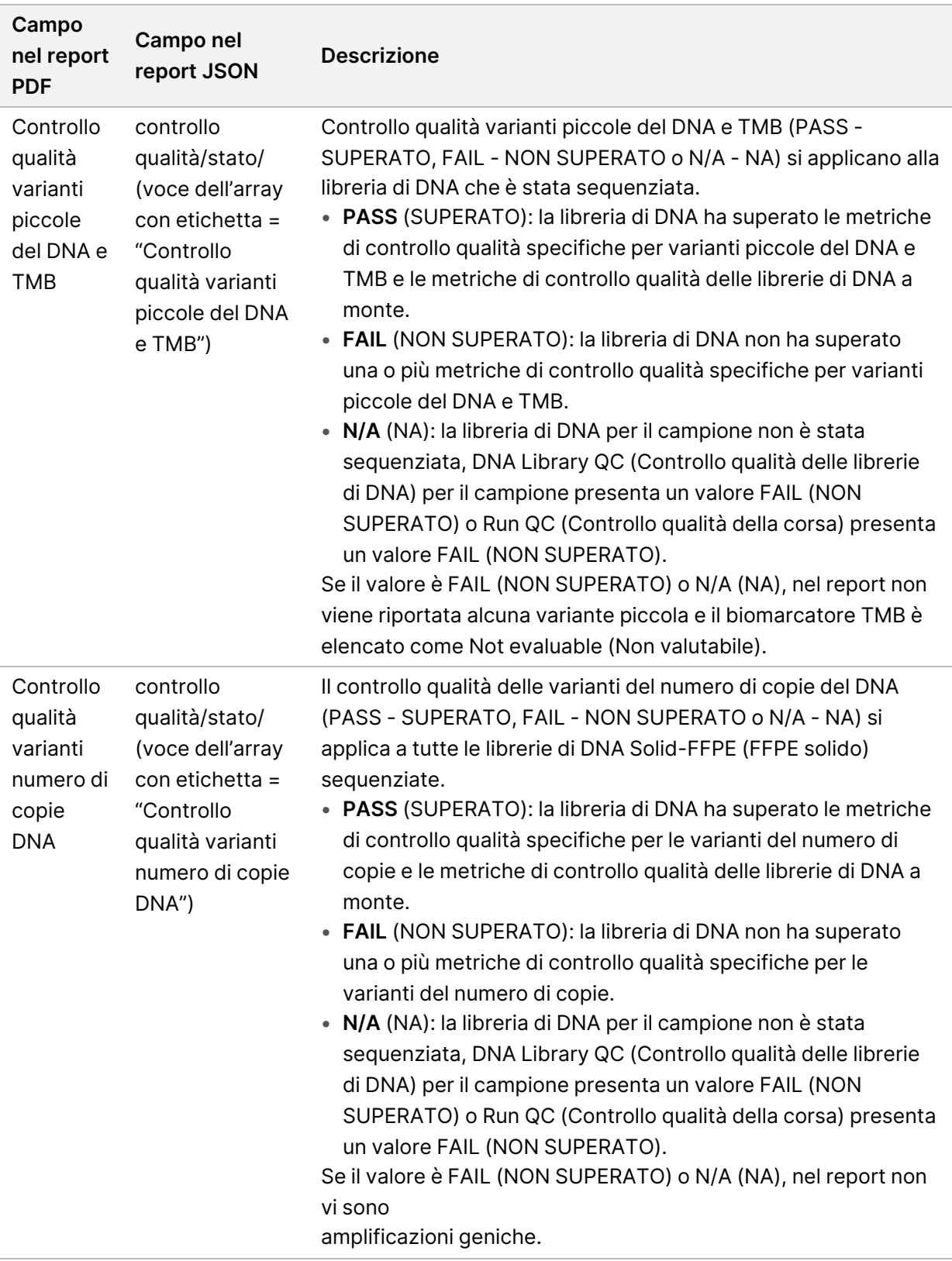

• **Configurazione del modulo di analisi TruSight Oncology Comprehensive (UE) e della Knowledge Base**: contiene informazioni sulle versioni del software e della KB utilizzate al momento della generazione del report.

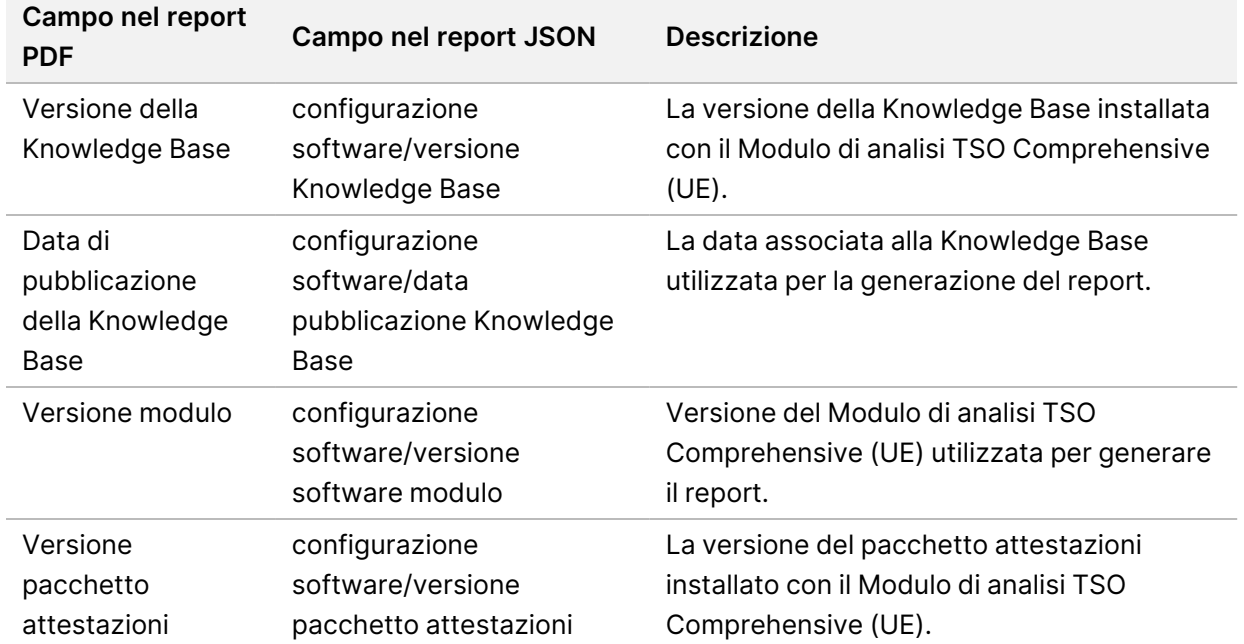

Tabella 3 Configurazione del modulo di analisi TruSight Oncology Comprehensive (UE) e della KB

• **Risultati della diagnostica di accompagnamento** (Livello 1): i risultati per gli usi previsti della diagnostica di accompagnamento (CDx) in cui è stata rilevata una variante o un biomarcatore associato sono elencati nei report in formato PDF e JSON. Ulteriori usi previsti della diagnostica di accompagnamento in cui non è stata rilevata una variante o un biomarcatore associato, o che non sono stati valutati, sono elencati solo nel report JSON. Consultare Usi [previsti](#page-40-0) valutati della diagnostica di [accompagnamento](#page-40-0) a pagina 37.

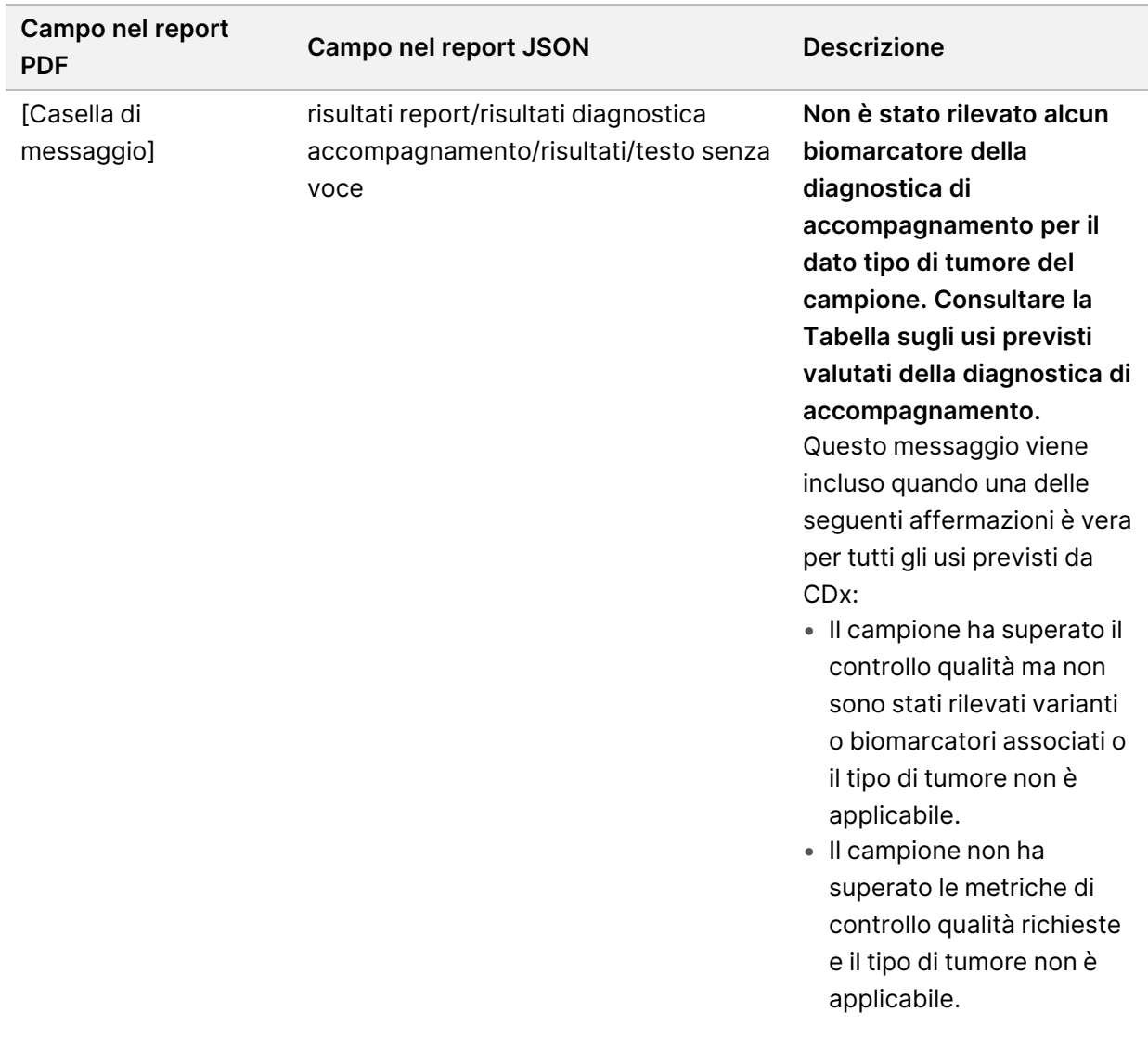

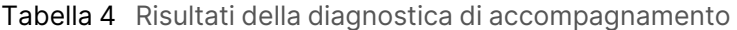

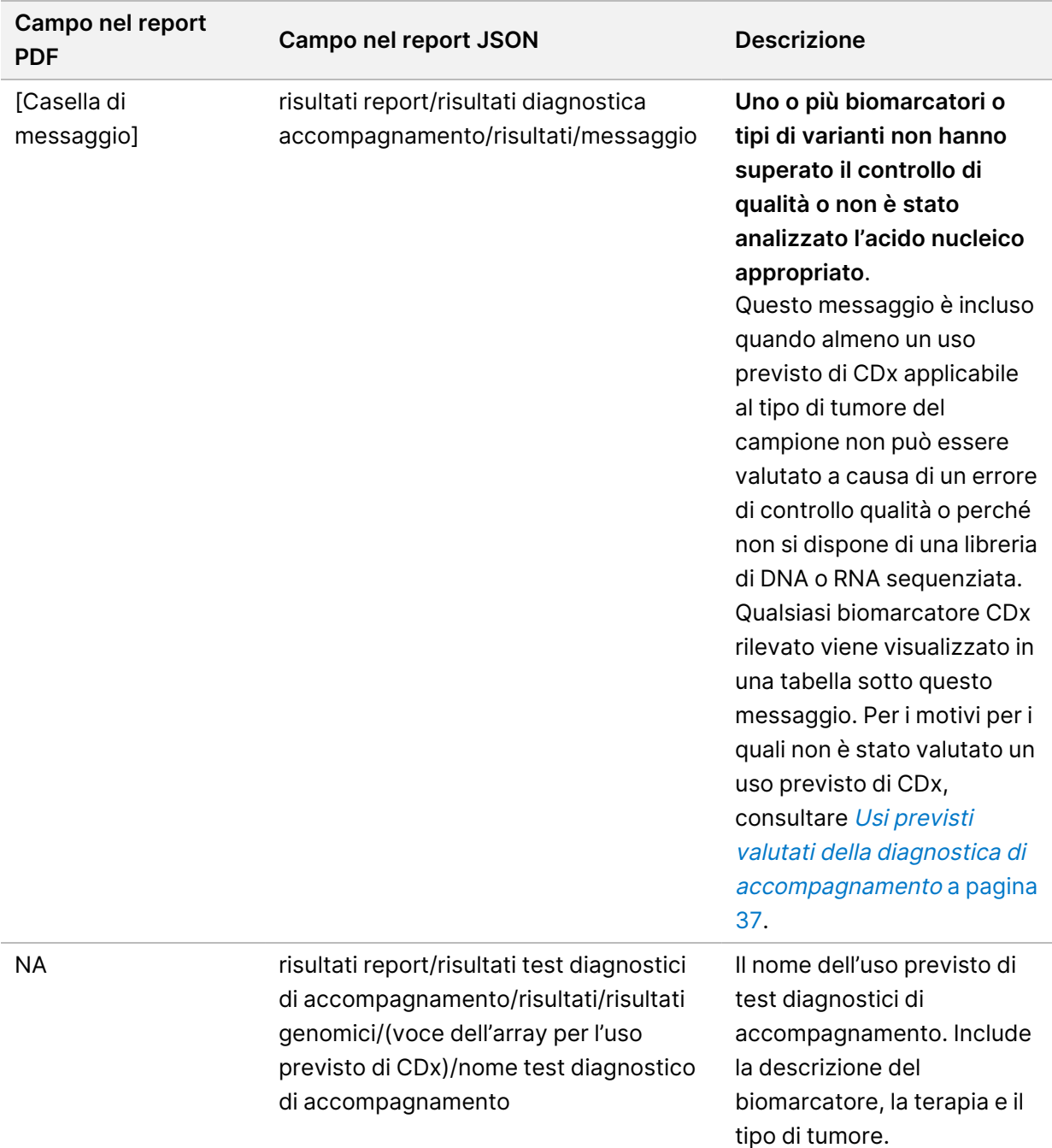

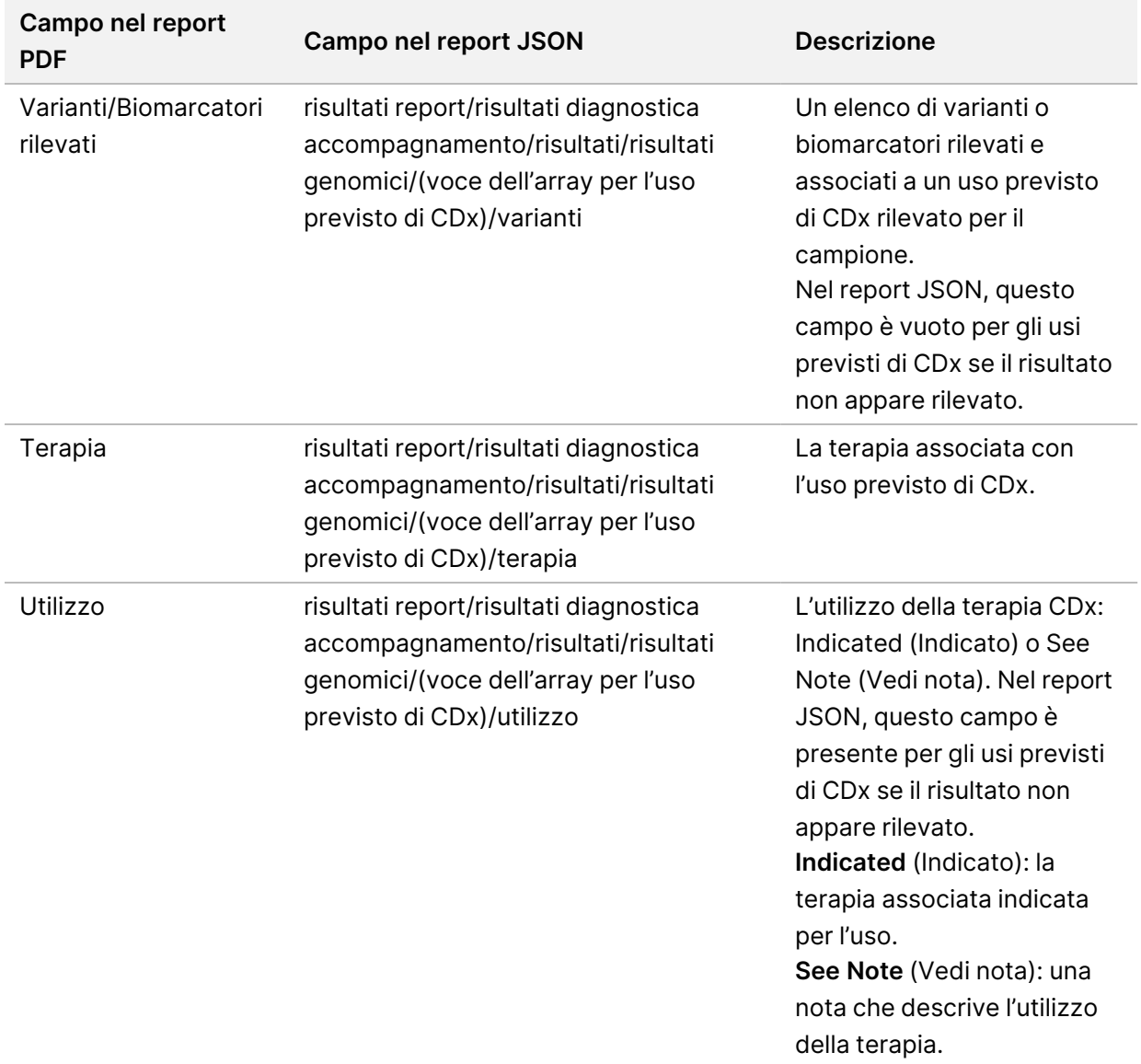

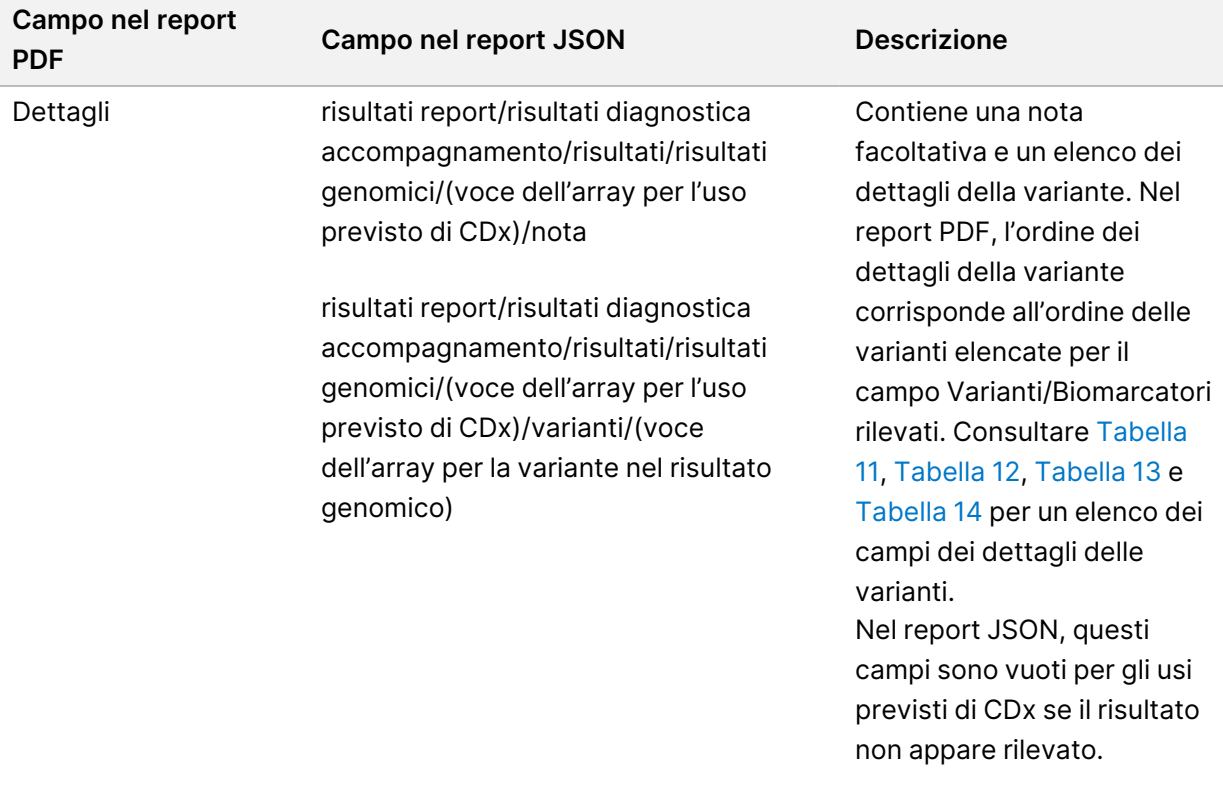

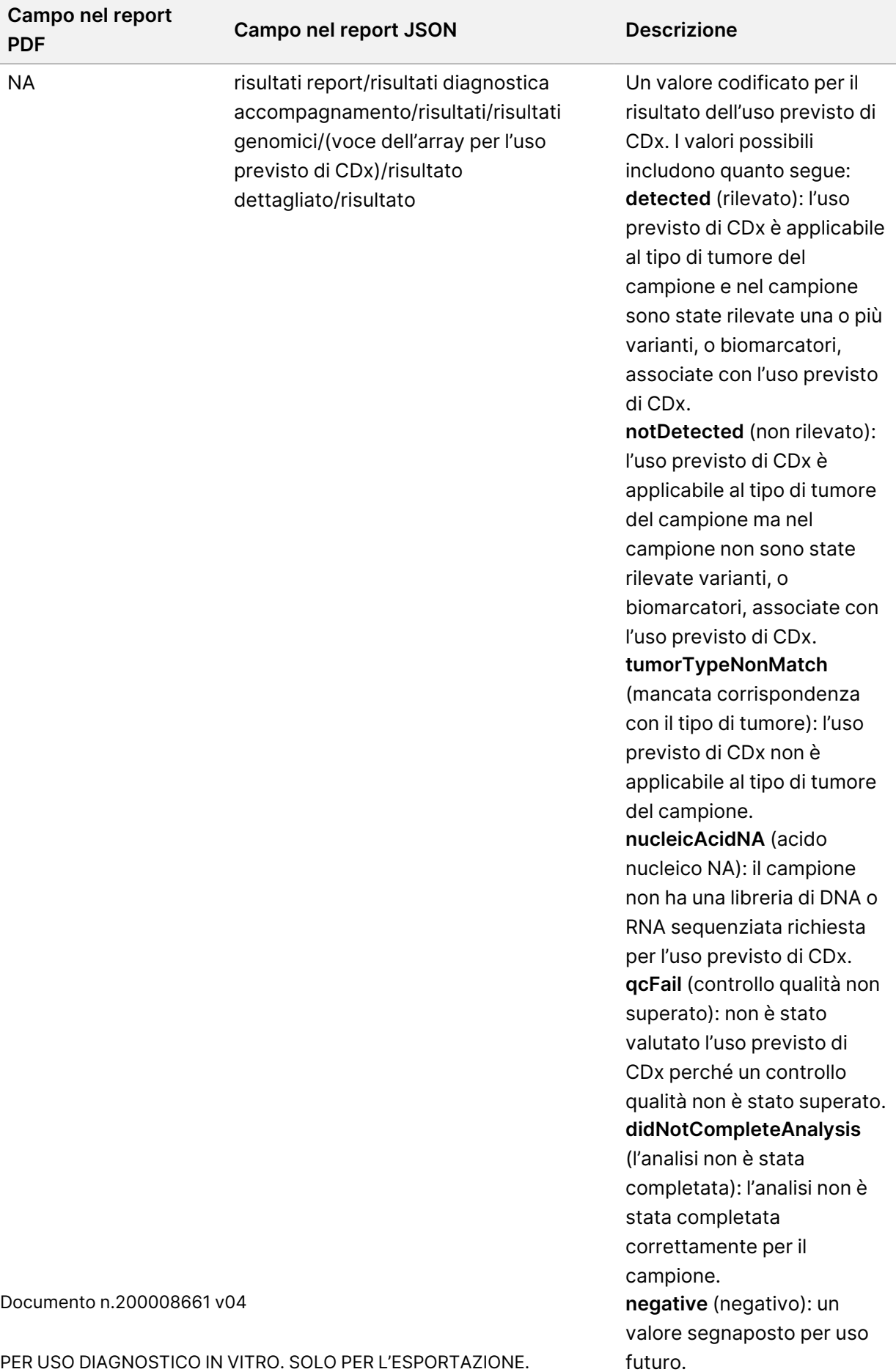

PER USO DIAGNOSTICO IN VITRO. SOLO PER L'ESPORTAZIONE.
- **Altre alterazioni e biomarcatori identificati**: questa sezione contiene informazioni sulla profilazione del tumore per le varianti rilevate categorizzate in Risultati genomici con evidenza di rilevanza clinica (Livello 2) o TMB, MSI, e le varianti rilevate categorizzate in Risultati genomici con potenziale significato clinico (Livello 3). Per i dettagli su come viene determinato un livello per le varianti rilevate, consultare [Profilazione](#page-22-0) delle varianti del tumore a pagina 19.
- **Risultati genomici con evidenza di significato clinico (Livello 2)**: ogni voce in questa sezione è un risultato genomico, o una singola variante con evidenza di significato clinico o un raggruppamento di varianti che, quando rilevate assieme, hanno evidenza di significato clinico. Se non vengono rilevate varianti, il report mostrerà un messaggio No Detected Variants (Nessuna variante rilevata).

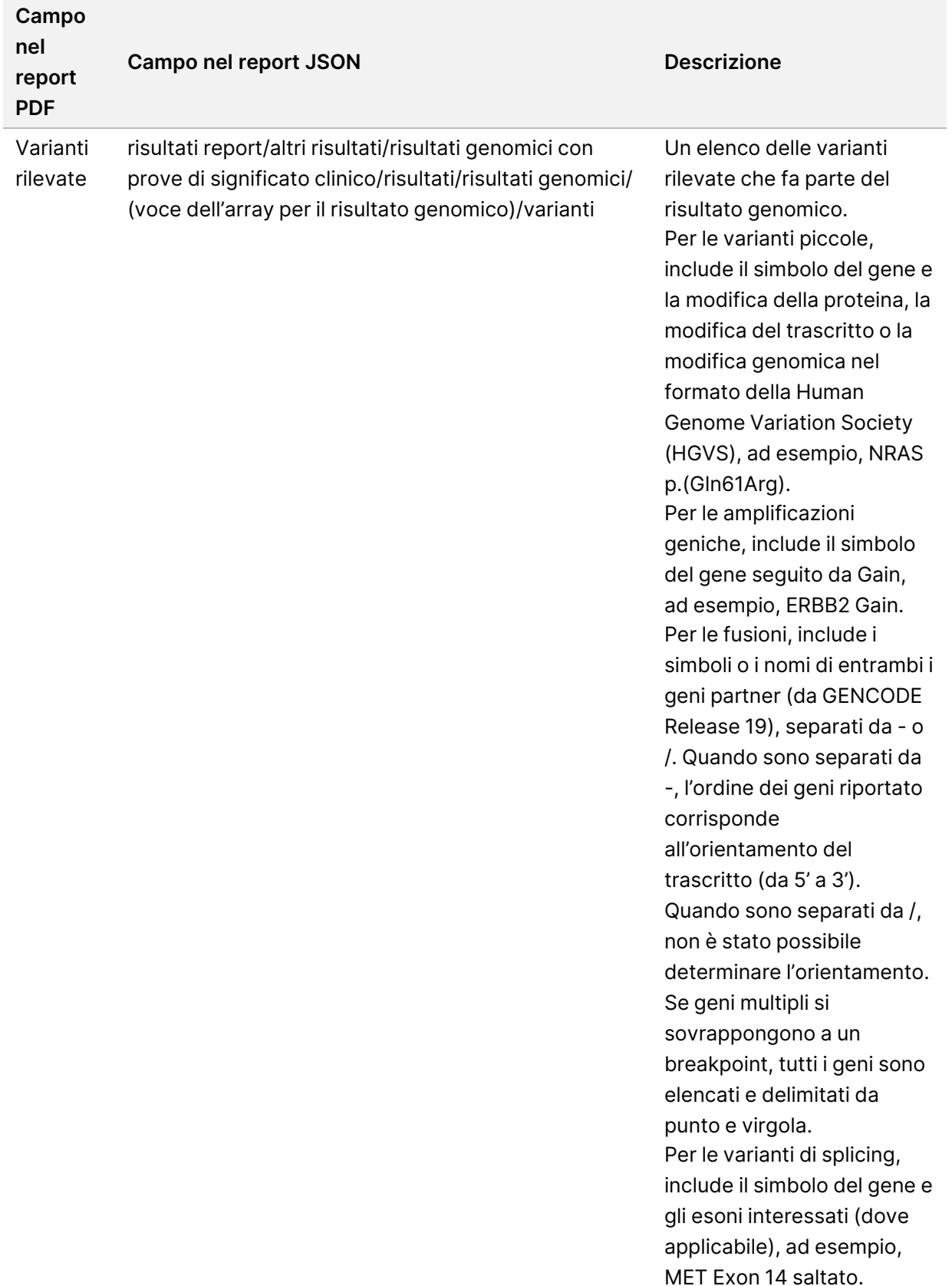

Tabella 5 Risultati genomici con evidenza di significato clinico

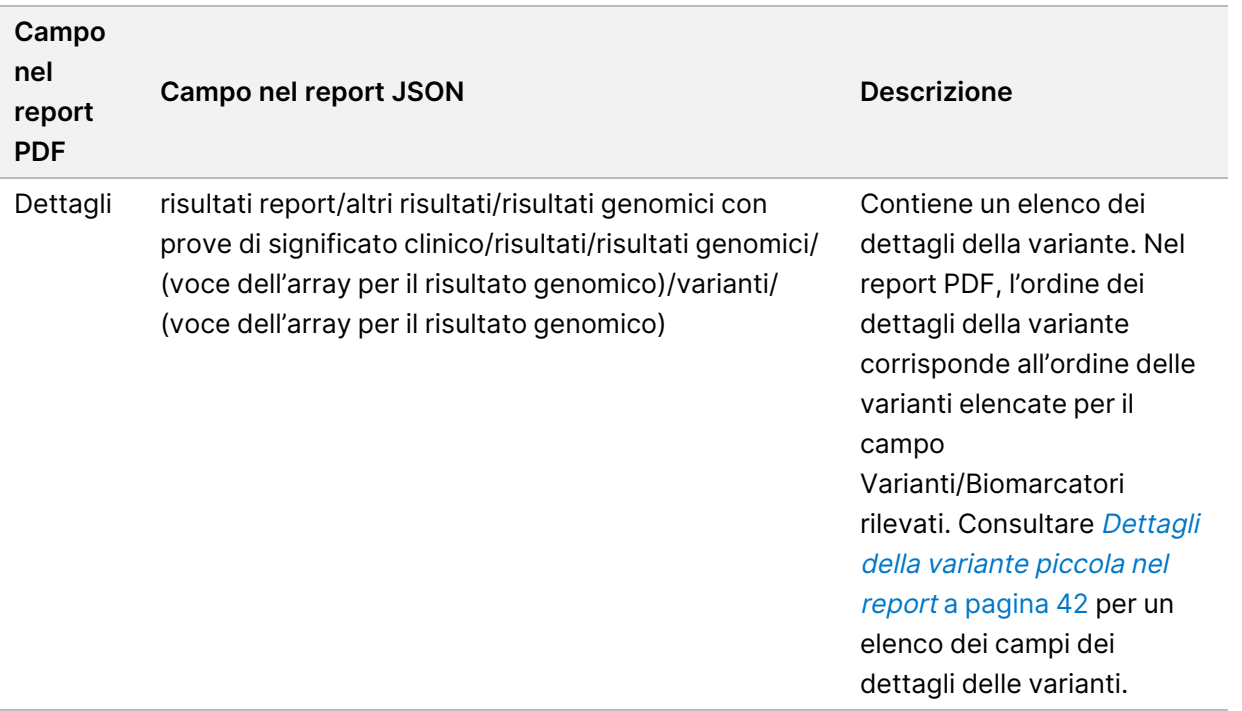

• **Risultati genomici con potenziale significato clinico (Livello 3)**: TMB e MSI sono entrambi riportati in questa sezione quando è presente una libreria di DNA sequenziata per il campione. Ogni altra voce in questa sezione è un risultato genomico, sia una singola variante con potenziale significato clinico che un raggruppamento di varianti che, quando rilevate assieme, hanno potenziale significato clinico. Se non vengono rilevate varianti, il report mostrerà un messaggio No Detected Variants (Nessuna variante rilevata).

Tabella 6 Risultati genomici con potenziale significato clinico

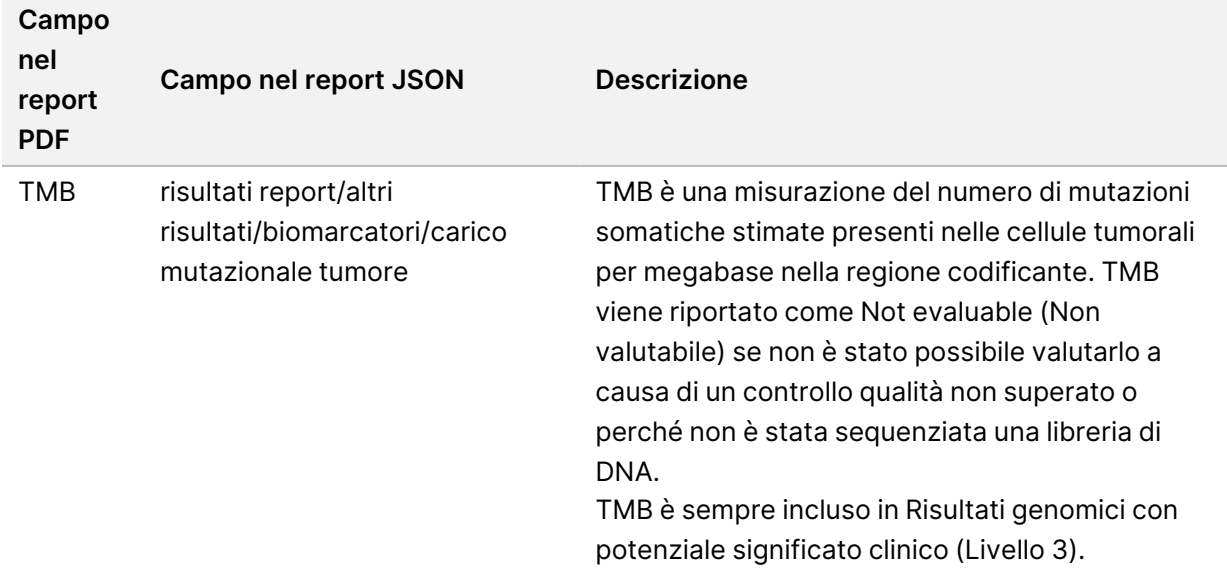

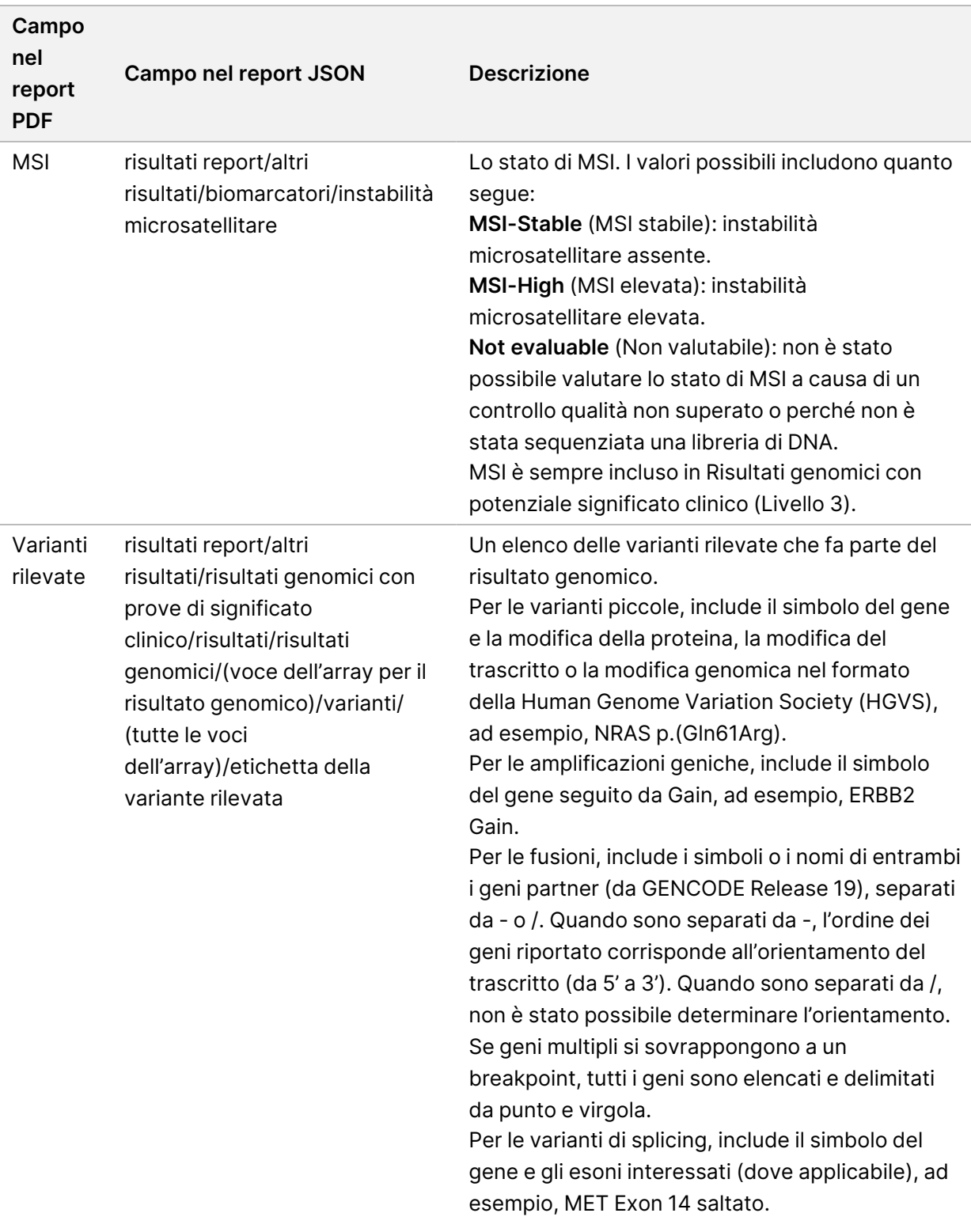

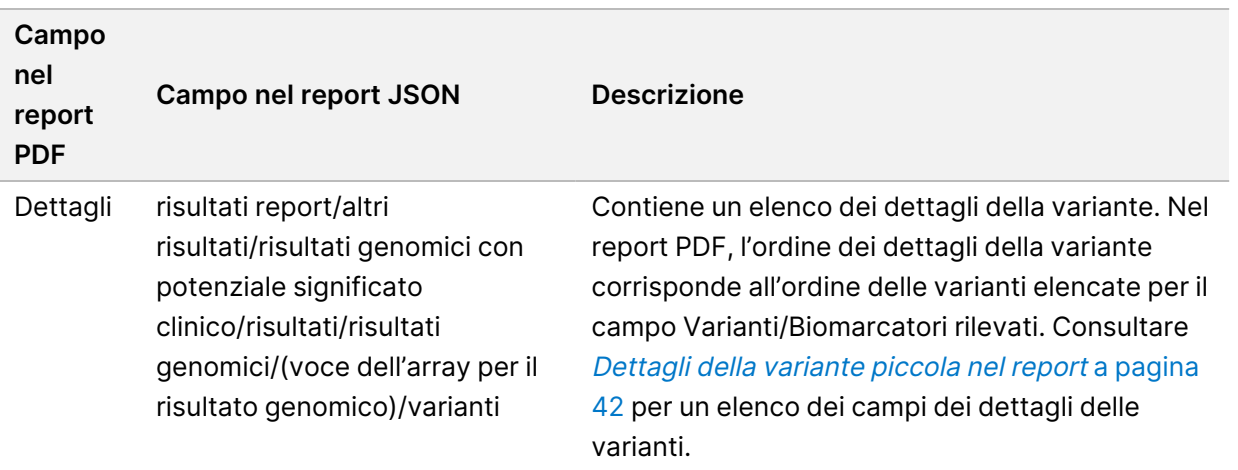

• **Controlli di qualità della diagnostica di accompagnamento**: questa sezione elenca le posizioni genomiche associate ad un uso previsto di CDx che non ha una profondità sufficiente per l'identificazione di riferimento affidabile. Vengono elencati solo gli usi previsti di CDx per i quali sono presenti varianti piccole e valutate per un campione.

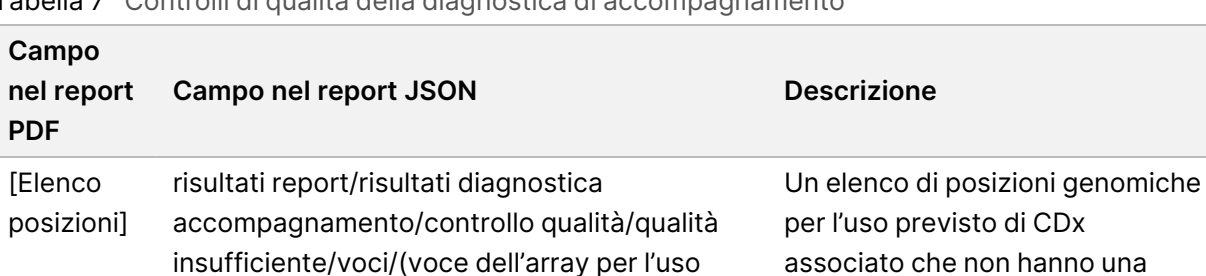

Tabella 7 Controlli di qualità della diagnostica di accompagnamento

• **Usi previsti valutati della diagnostica di accompagnamento**: questa sezione elenca tutti gli usi previsti di CDx installati con un campo che indica se l'uso previsto di CDx è stato valutato per il campione. Se un uso previsto di CDx non è stato valutato, viene elencato un motivo.

copertura sufficiente.

Tabella 8 Usi previsti valutati della diagnostica di accompagnamento

previsto di CDx)/posizioni

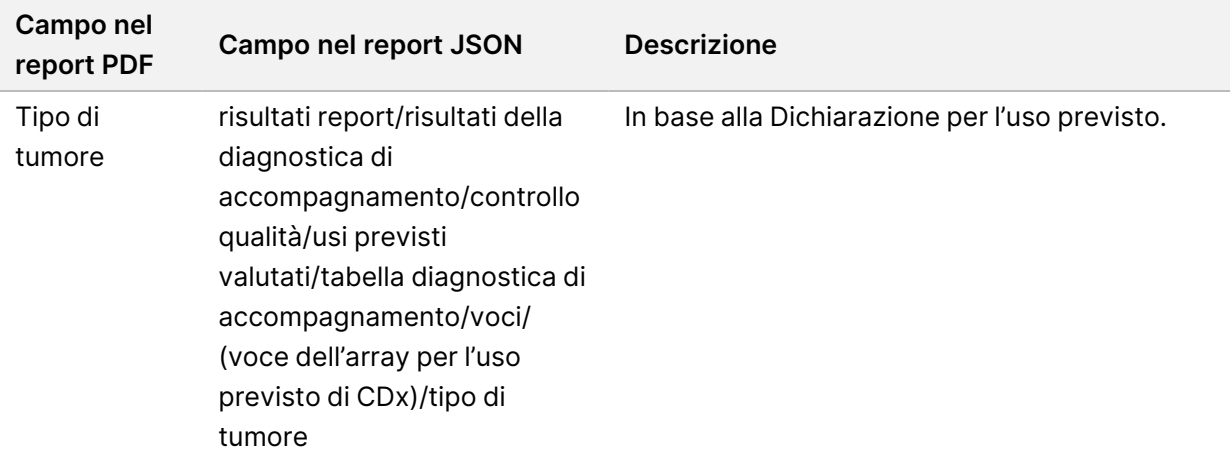

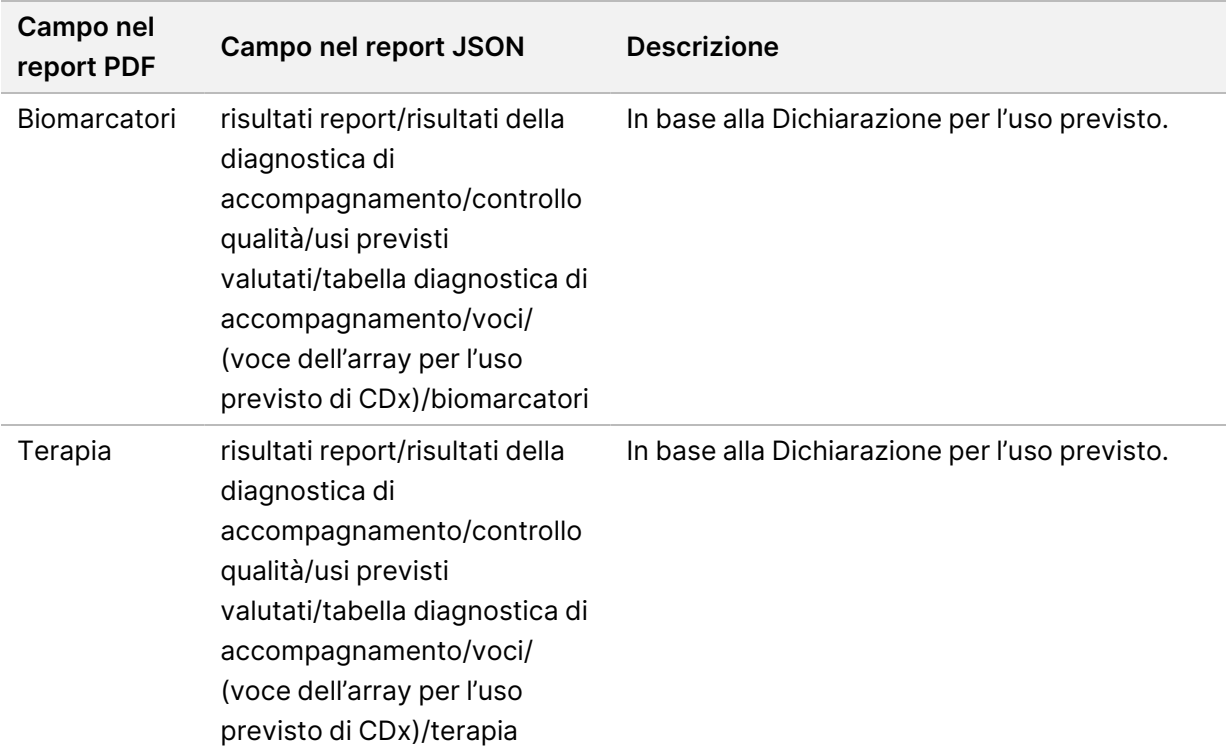

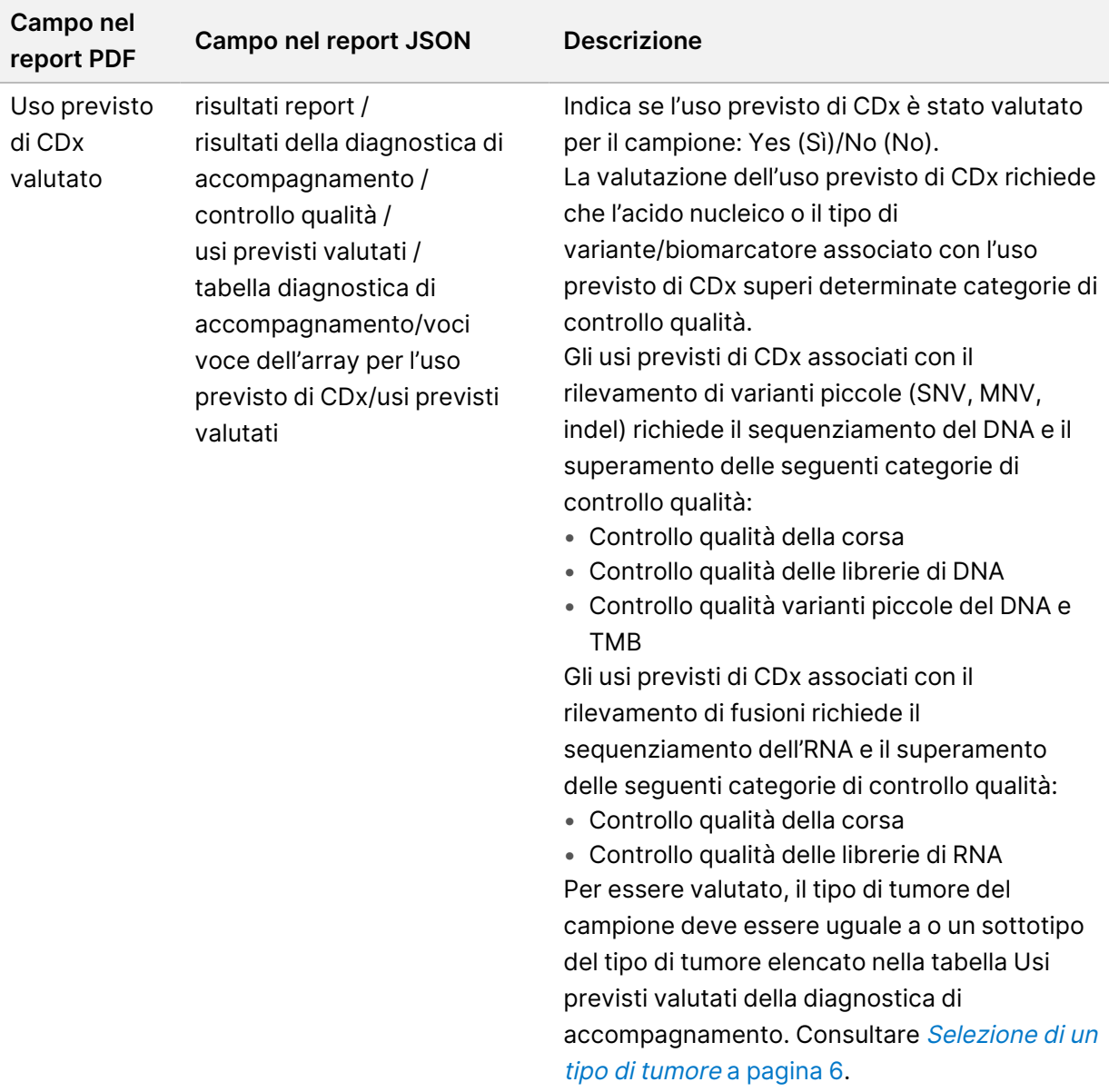

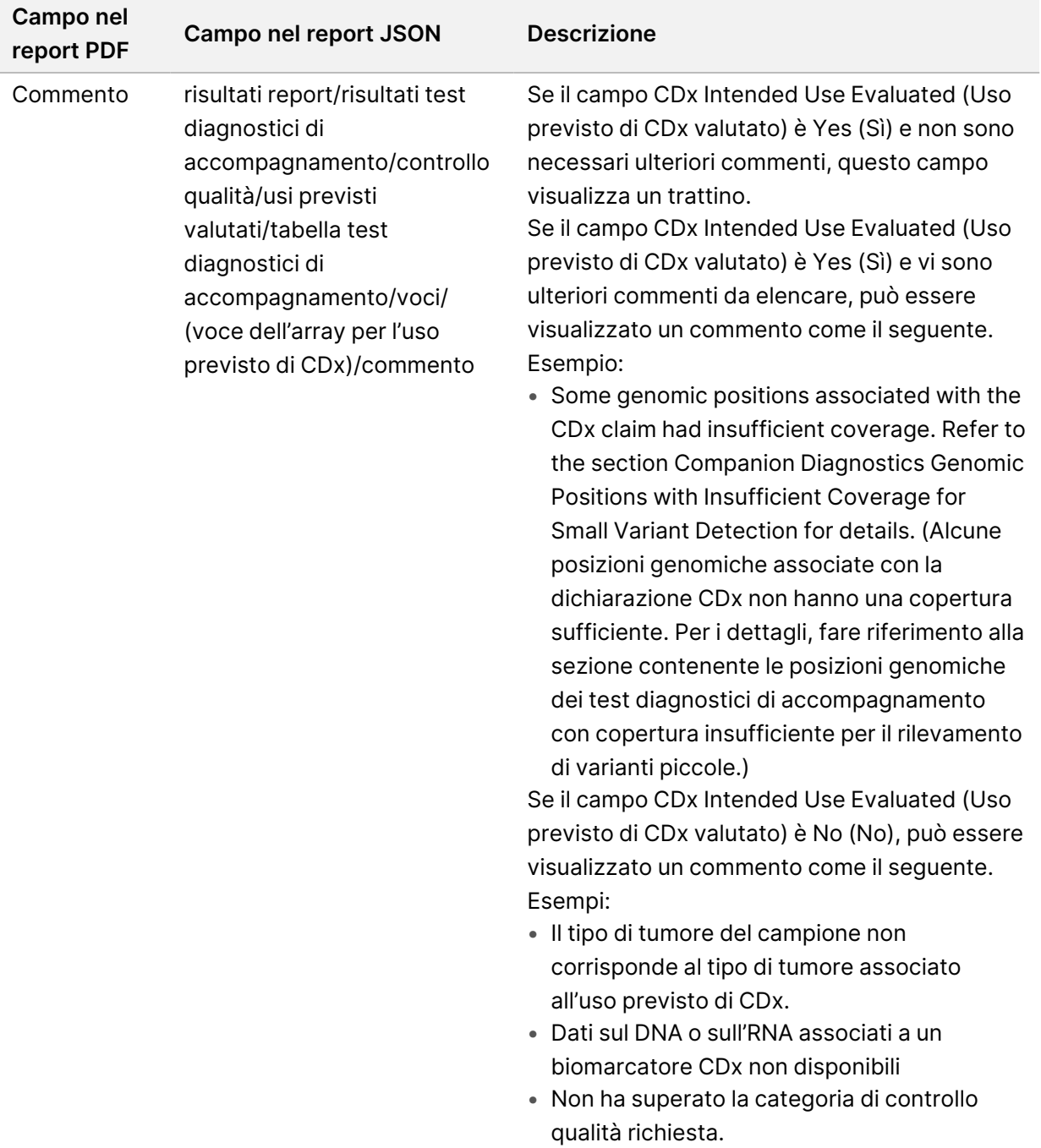

• **Informazioni su test, dettagli informatica, limitazioni**: contiene informazioni generali sul test e un elenco delle limitazioni.

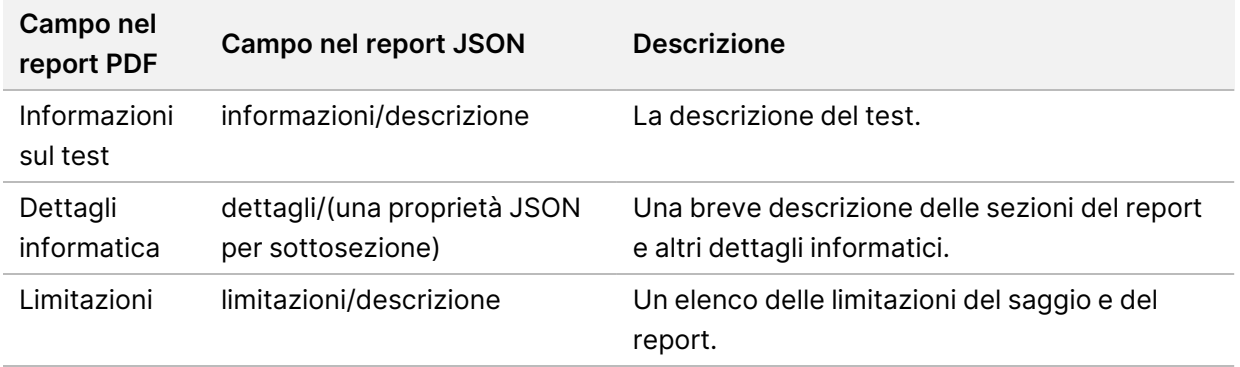

Tabella 9 Informazioni sul test, dettagli informatica, limitazioni

• **Pannello di geni TruSight Oncology Comprehensive (UE)**: contiene informazioni sul pannello di geni.

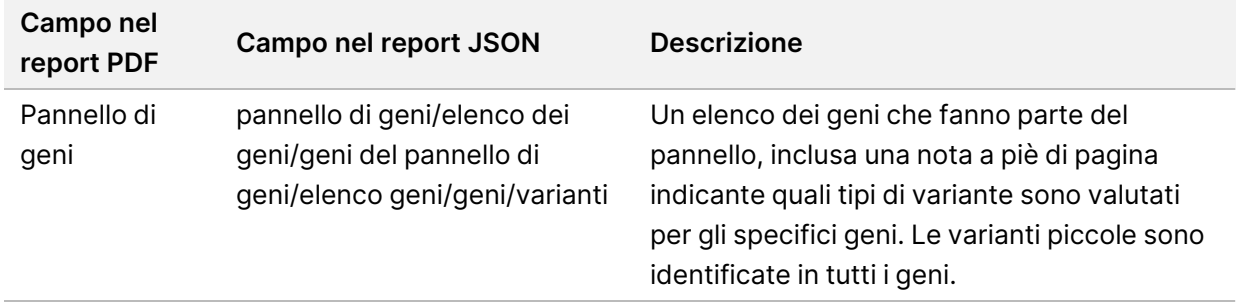

Tabella 10 Pannello di geni TruSight Oncology Comprehensive (UE)

• **Dettagli nel report**: contiene informazioni su varianti piccole, amplificazioni geniche, varianti di fusione e varianti di splicing.

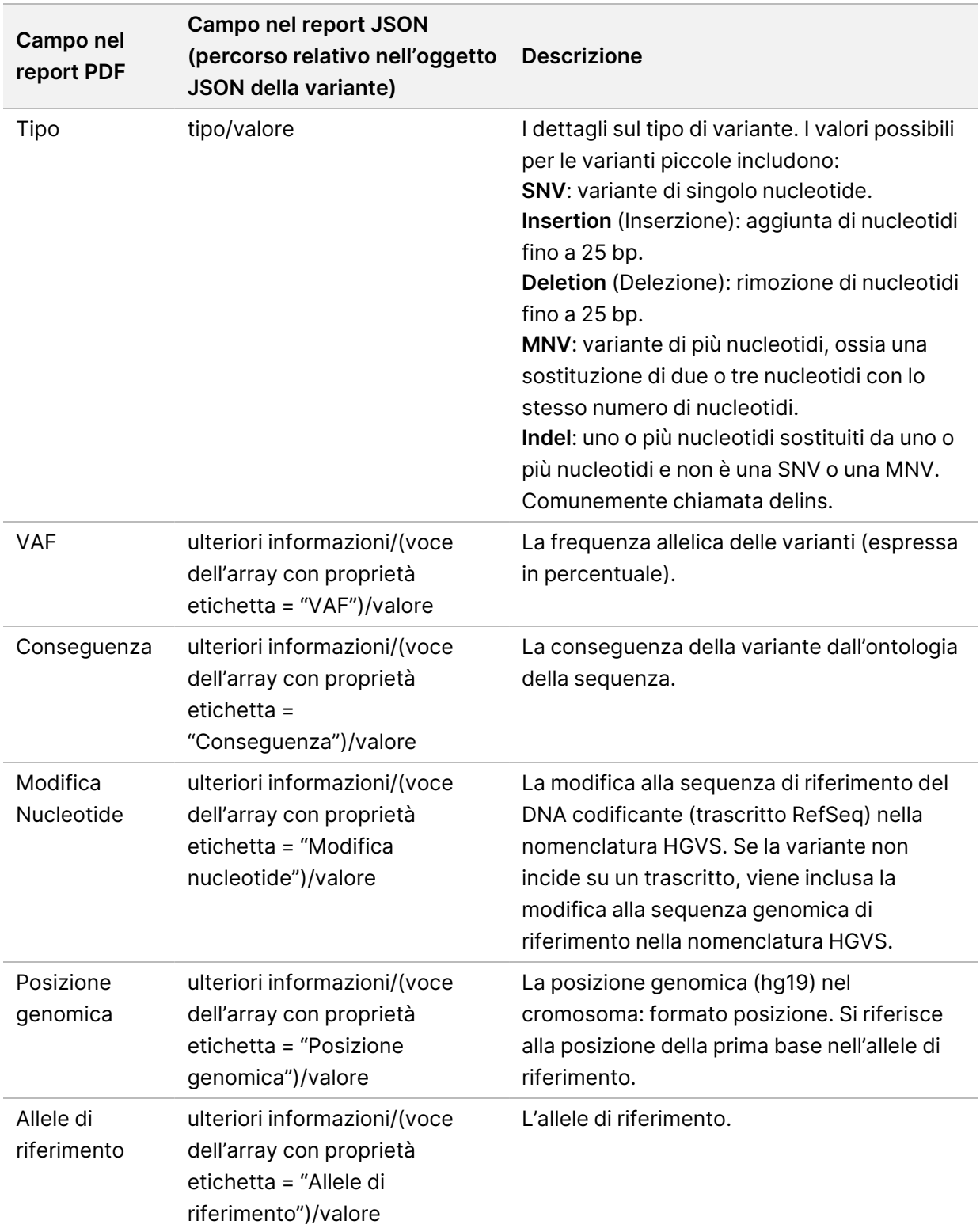

<span id="page-45-0"></span>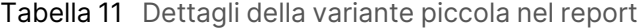

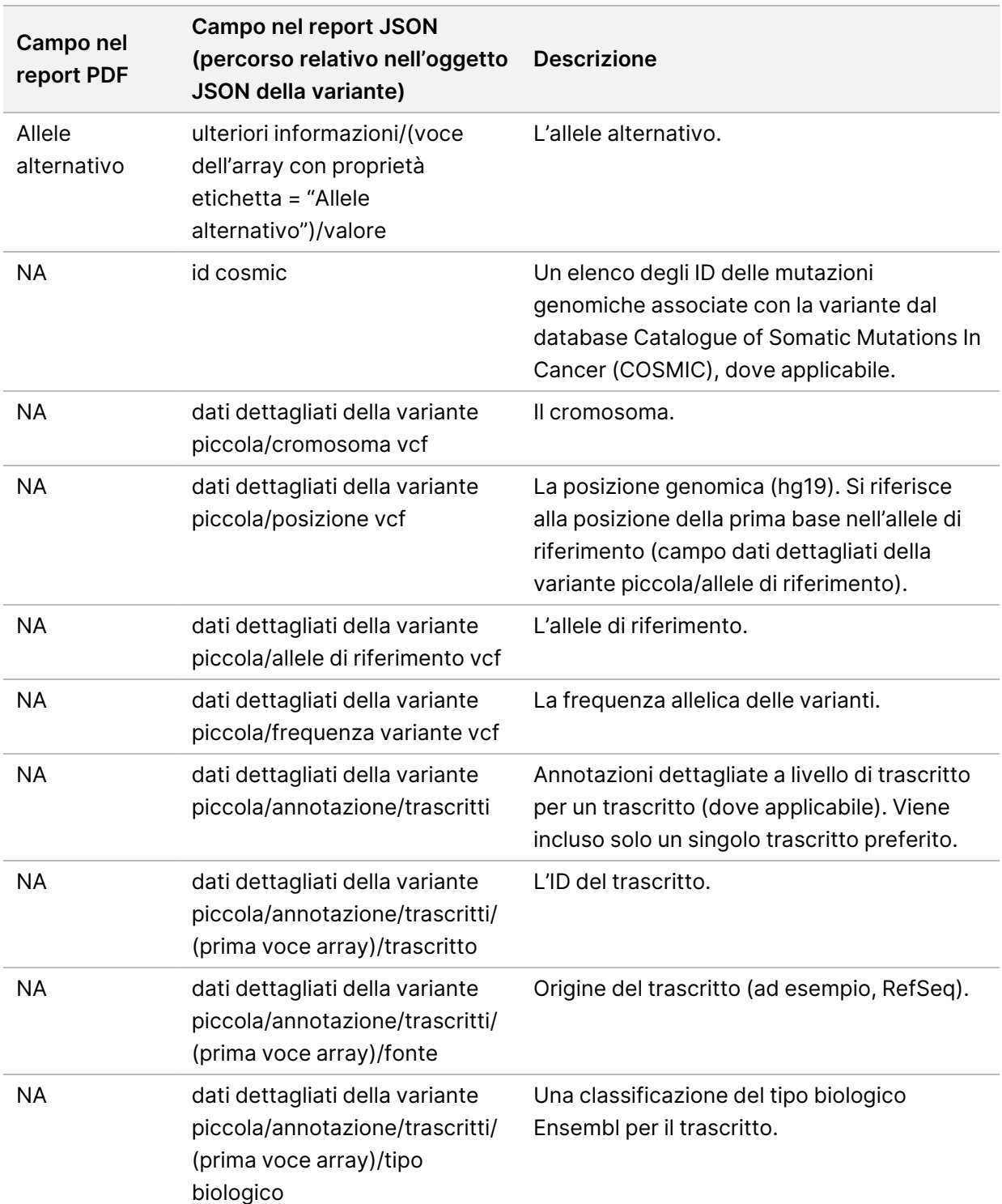

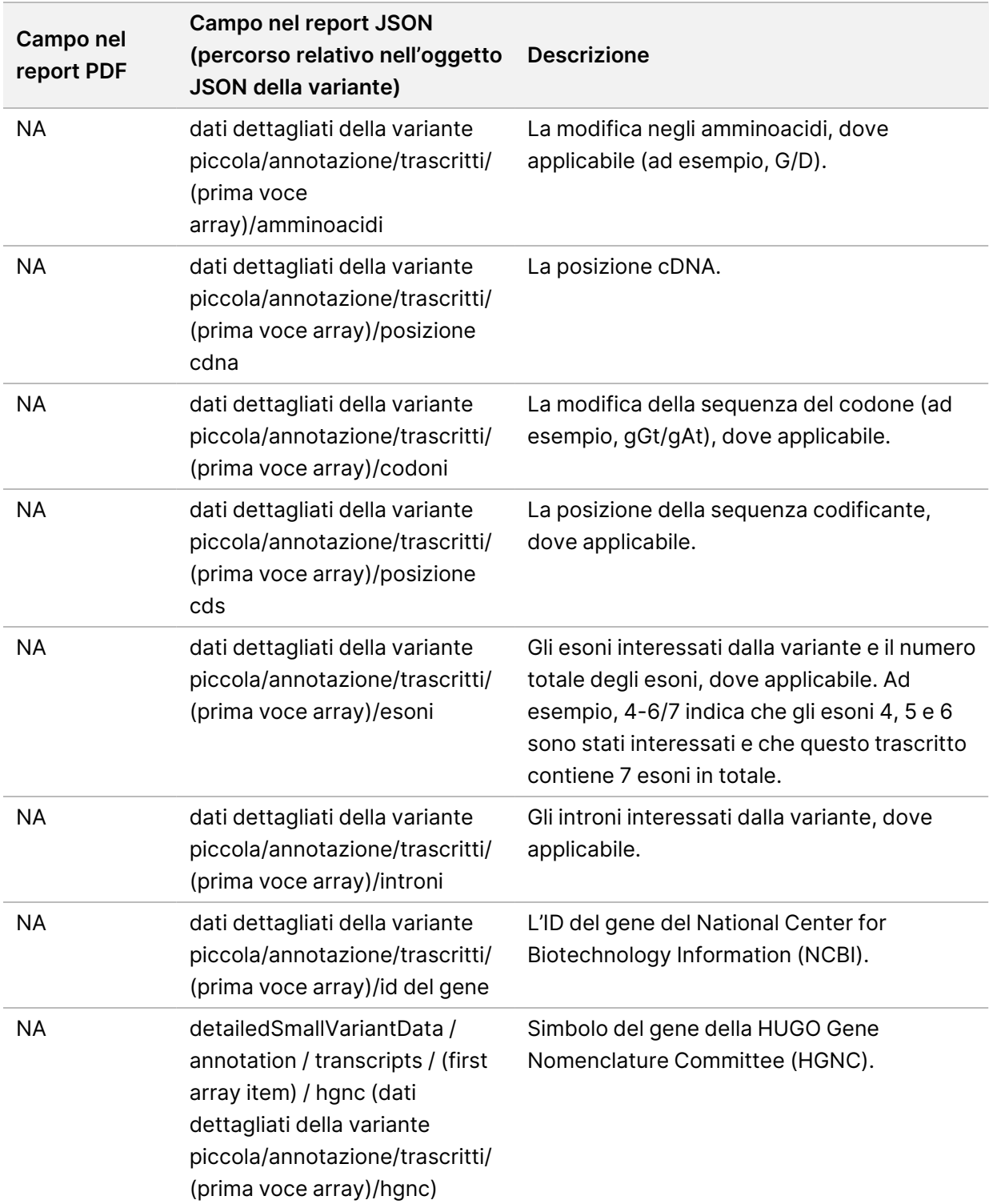

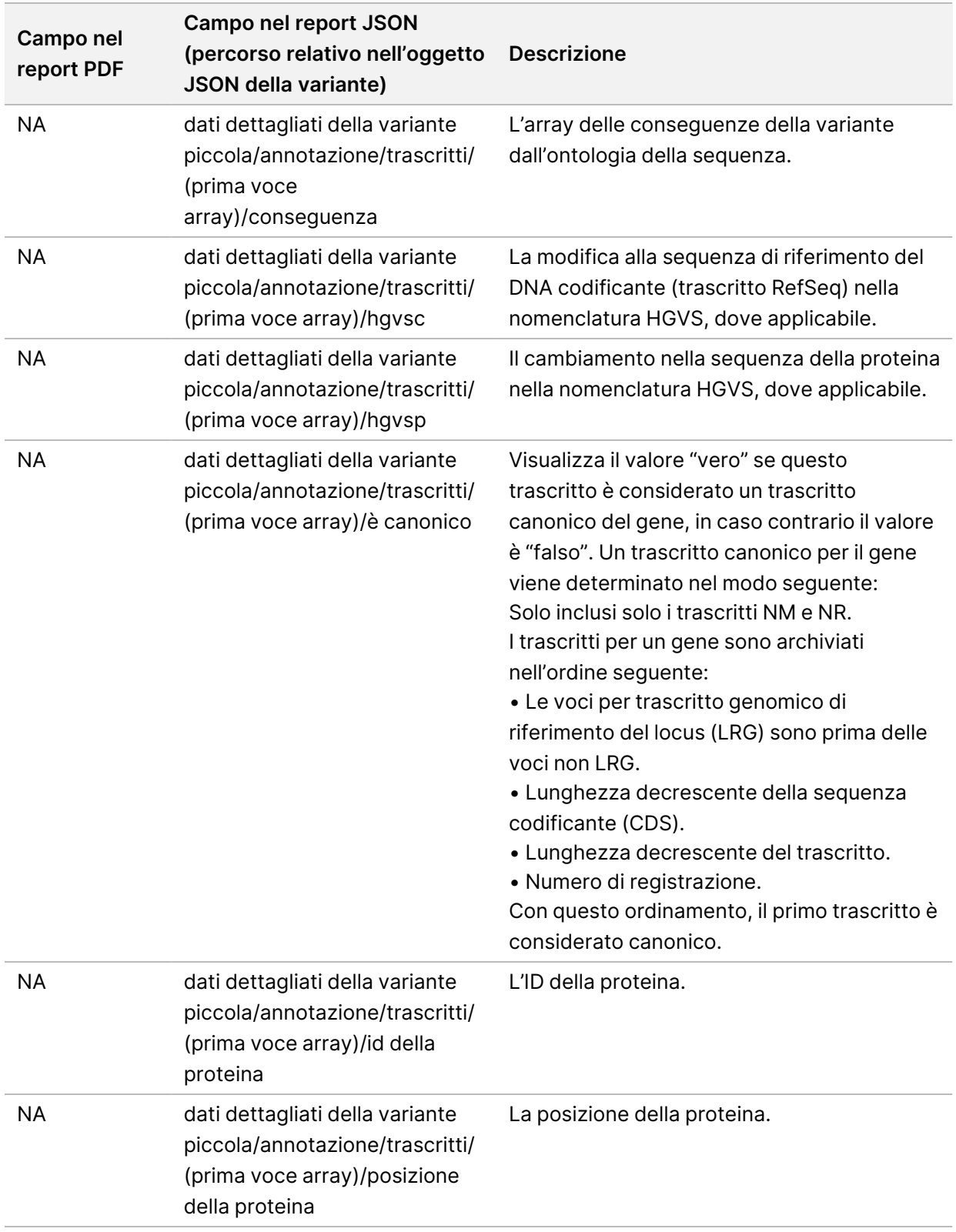

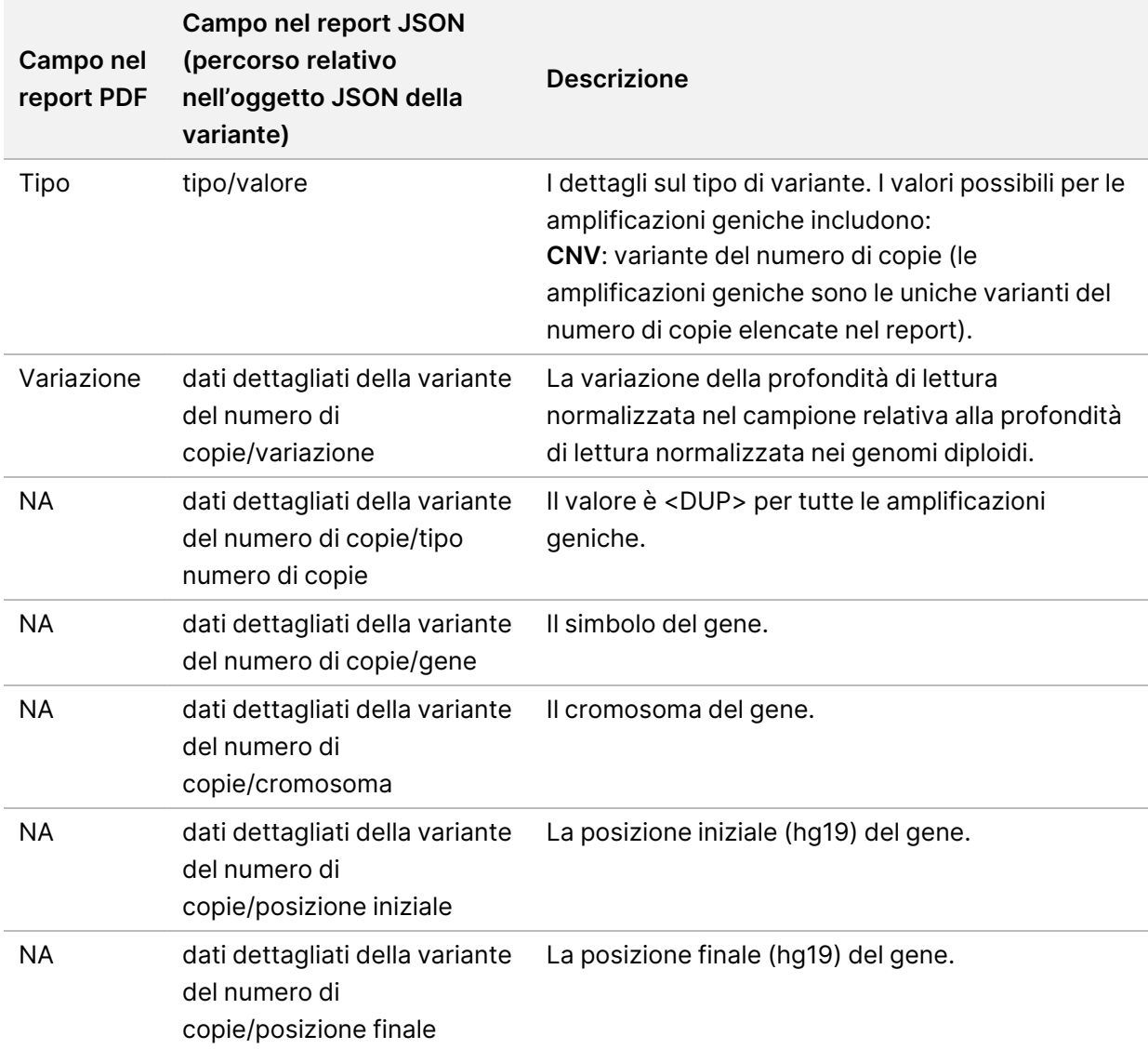

#### Tabella 12 Dettagli dell'amplificazione del gene nel report

Le annotazioni (informazioni sulla posizione, conseguenze, ecc.) fornite in [Dettagli](#page-50-0) della fusione nel report a [pagina](#page-50-0) 47 si basano sulle varianti che sono allineate a sinistra del genoma in conformità con le norme di sequenziamento di nuova generazione. L'unica eccezione a questa regola è che l'annotazione HGVS è allineata a destra con la rispettiva sequenza di riferimento secondo lo standard HGVS. Quando inserzioni e delezioni si verificano in regioni genomiche a bassa complessità, le rappresentazioni allineate a sinistra e a destra possono riferirsi a posizioni diverse.

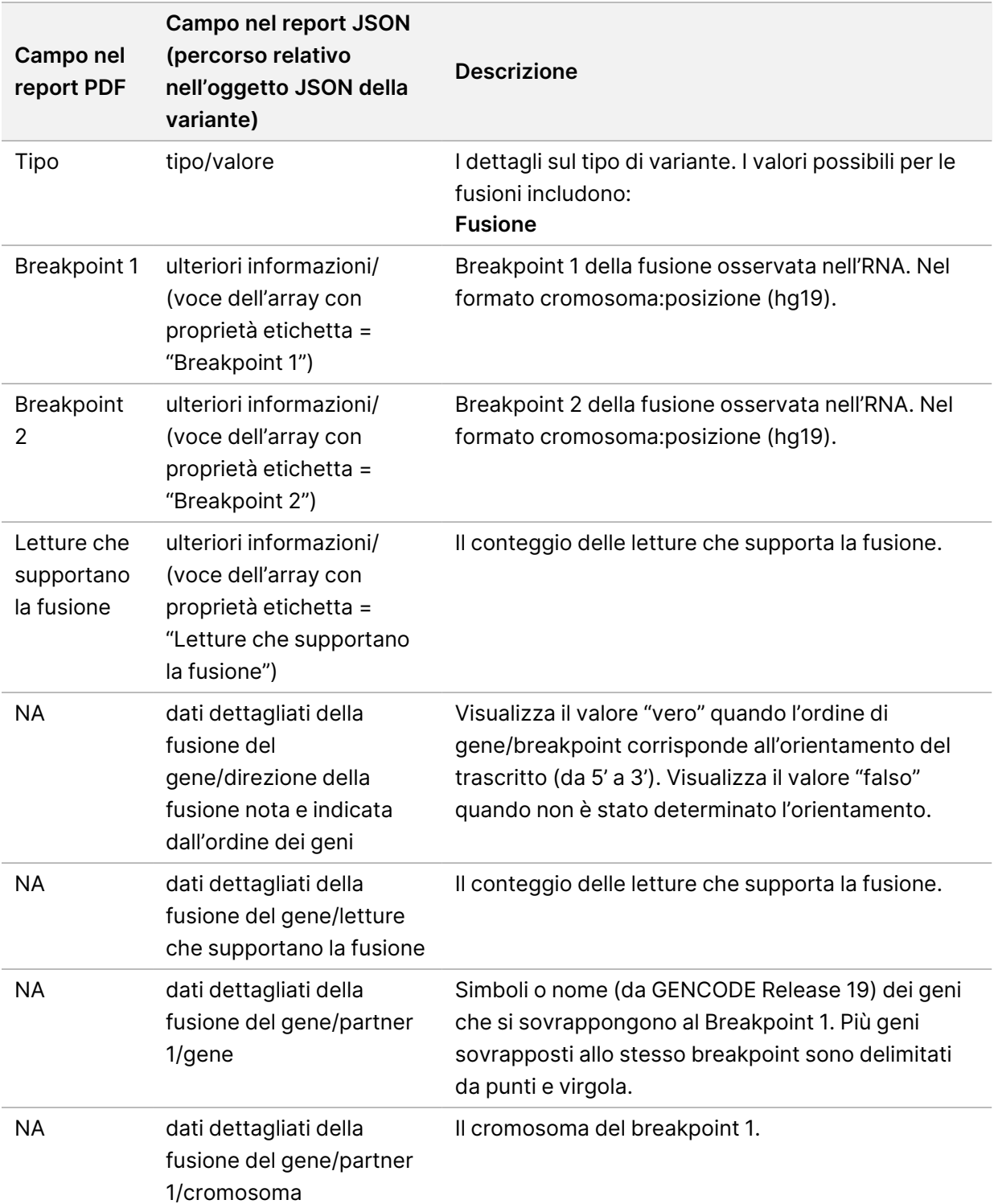

#### <span id="page-50-0"></span>Tabella 13 Dettagli della fusione nel report

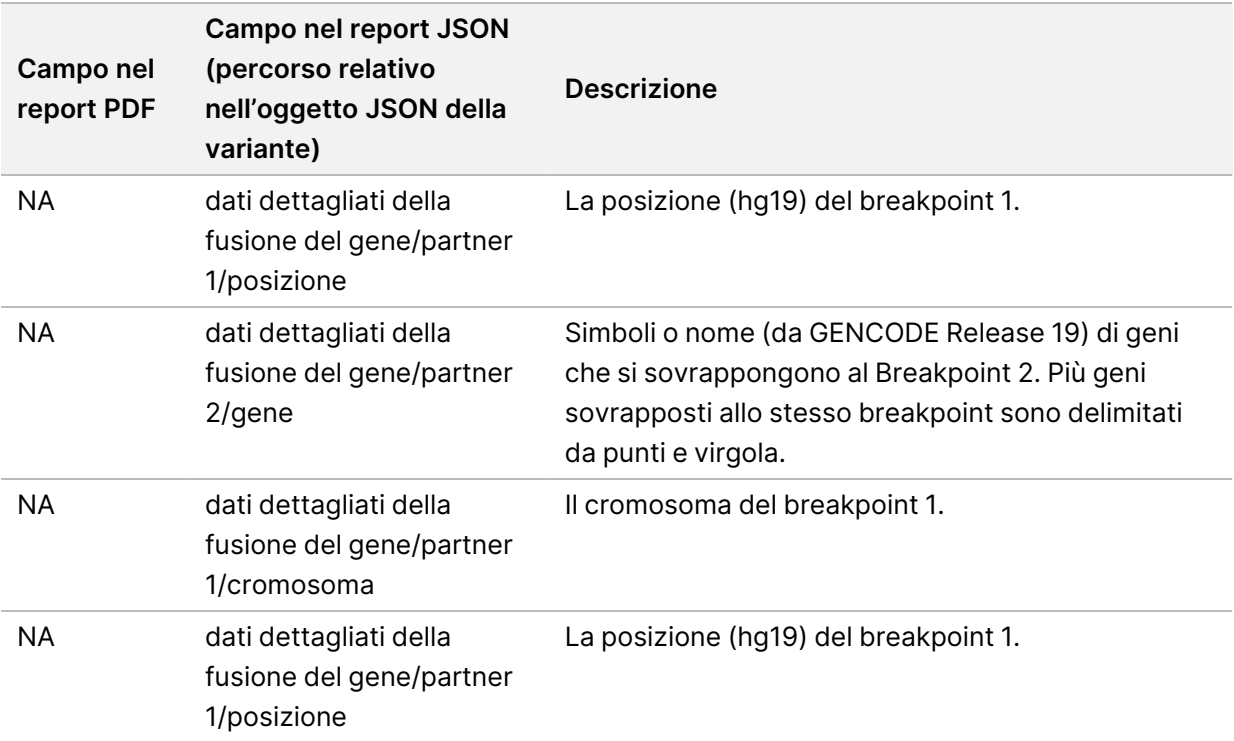

Tabella 14 Dettagli della variante di splicing nel report

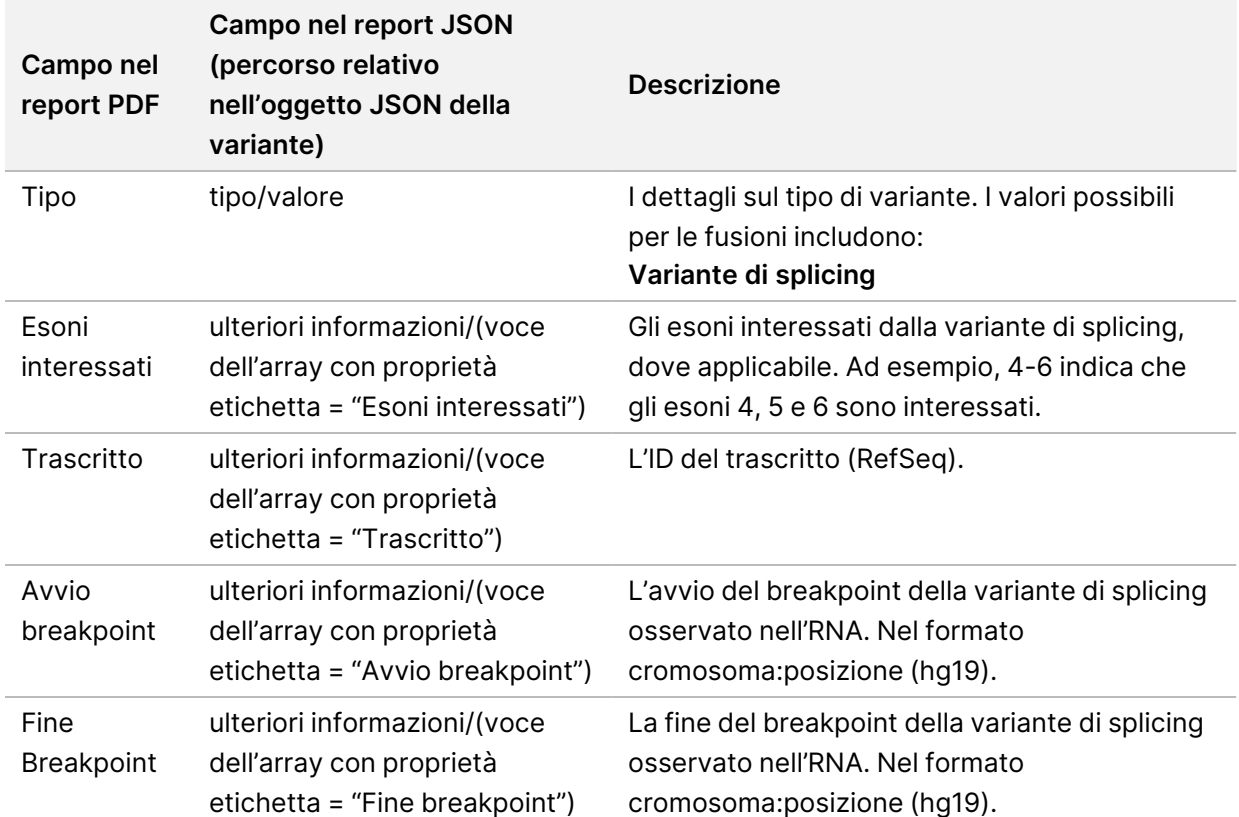

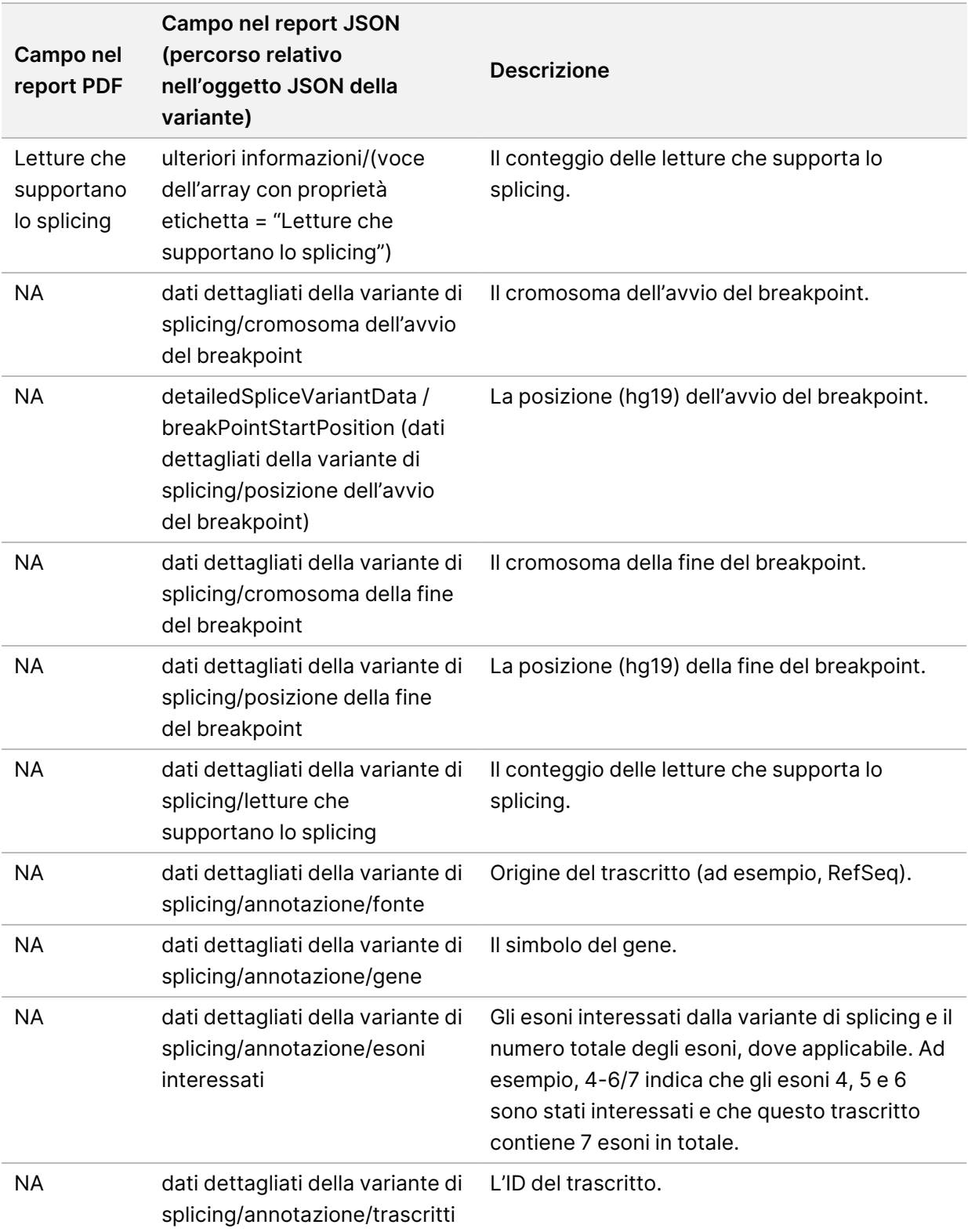

## **Foglio campioni**

#### Nome file: SampleSheet.csv

Per ogni analisi, il Modulo di analisi TSO Comprehensive (UE) crea un foglio campioni delimitato da virgola (SampleSheet.csv). Questo file contiene informazioni sul campione fornite al software durante l'impostazione della corsa. Questi fogli campioni contengono un'intestazione con le informazioni relative alla corsa e le descrizioni per le librerie di campioni elaborate in una determinata cella a flusso (una riga di dati per libreria di campioni).

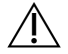

#### ATTENZIONE

La modifica del file del foglio campioni causa problemi più avanti, inclusi risultati errati o analisi non riuscita.

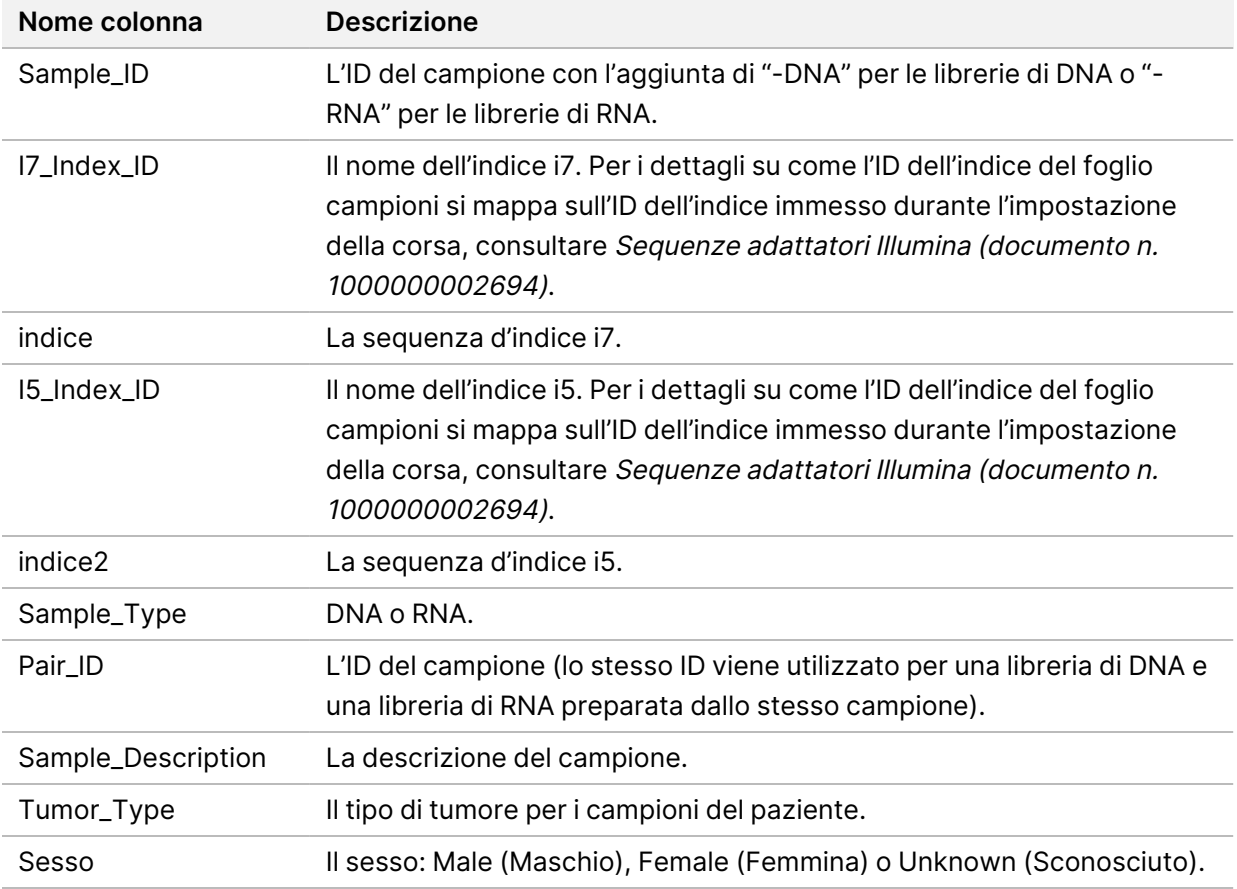

La tabella seguente fornisce i dettagli relativi ai dati contenuti nel foglio campioni:

#### Documento n.200008661 v04

## **Report di output dei controlli**

#### Nome file: ControlOutput.csv

Il report di output dei controlli è un file delimitato da tabulazione che fornisce informazioni sul controllo qualità per qualsiasi controllo incluso nella corsa. Il Modulo di analisi TSO Comprehensive (UE) non invalida automaticamente i campioni dei pazienti sulla base dei risultati dei controlli.

Consultare Inserto della confezione di TruSight Oncology Comprehensive (EU) (documento n. 200007789) per indicazioni sulla validità della sessione e sulla validità del campione del paziente in base ai risultati per i controlli.

Il report di output dei controlli contiene le sezioni seguenti e i relativi campi (l'ID del campione è incluso prima della prima sezione):

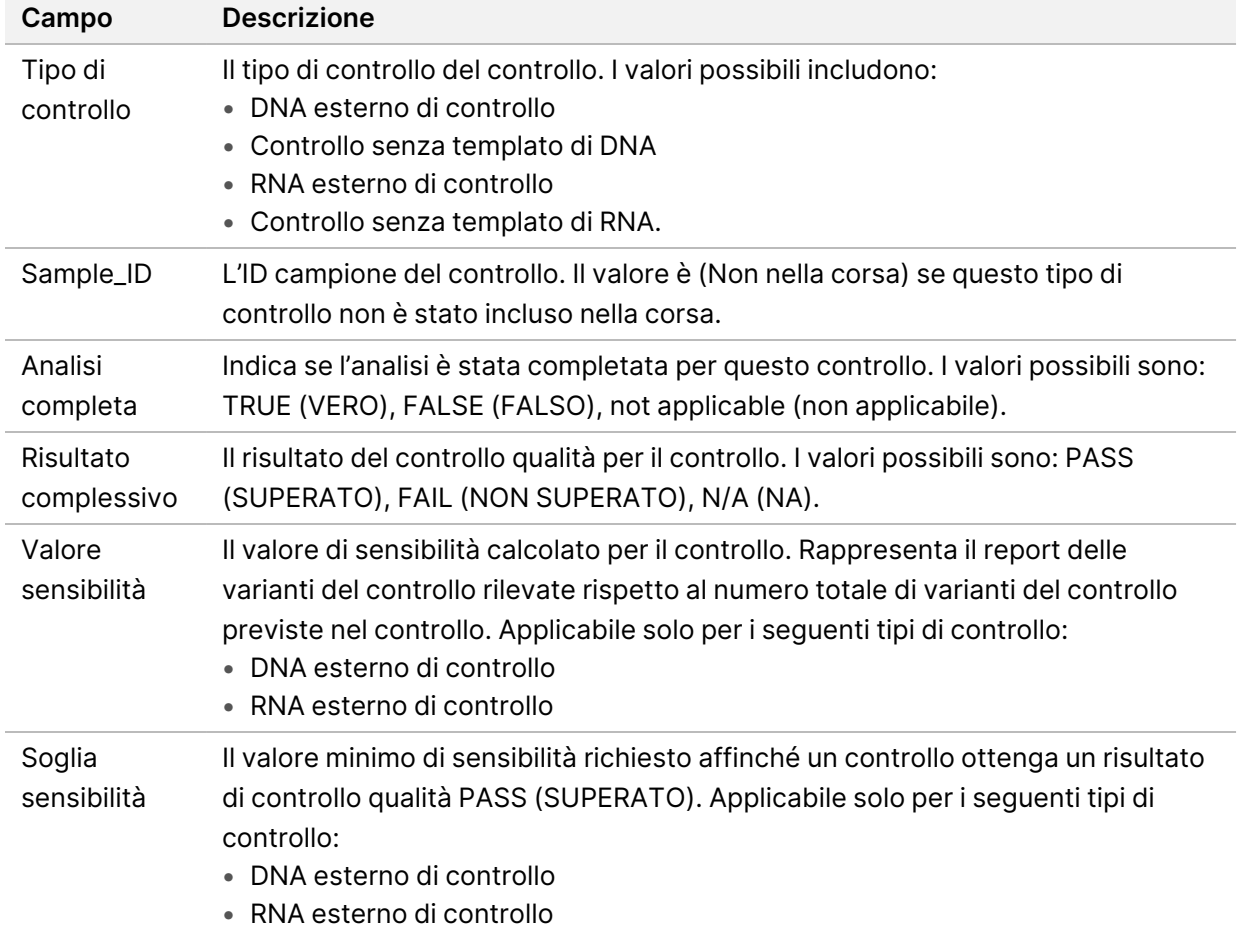

• **Tipi di controllo**: contiene informazioni su ogni controllo incluso nella corsa.

• **Dettagli dell'analisi**: contiene informazioni sull'analisi.

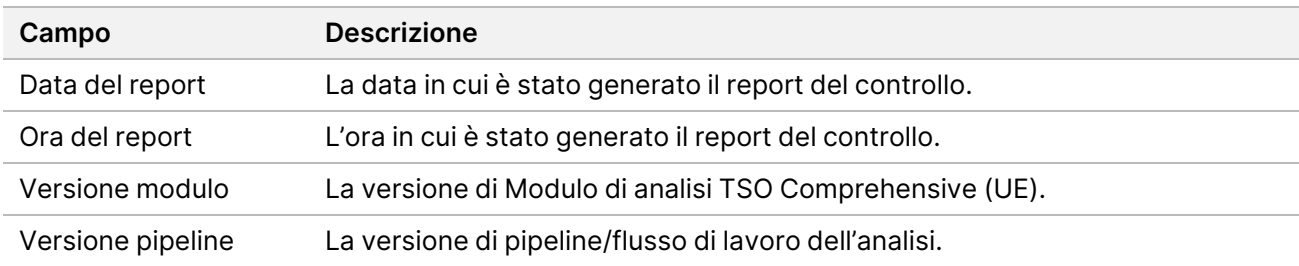

• **Dettagli della corsa di sequenziamento**: contiene informazioni sulla corsa di sequenziamento.

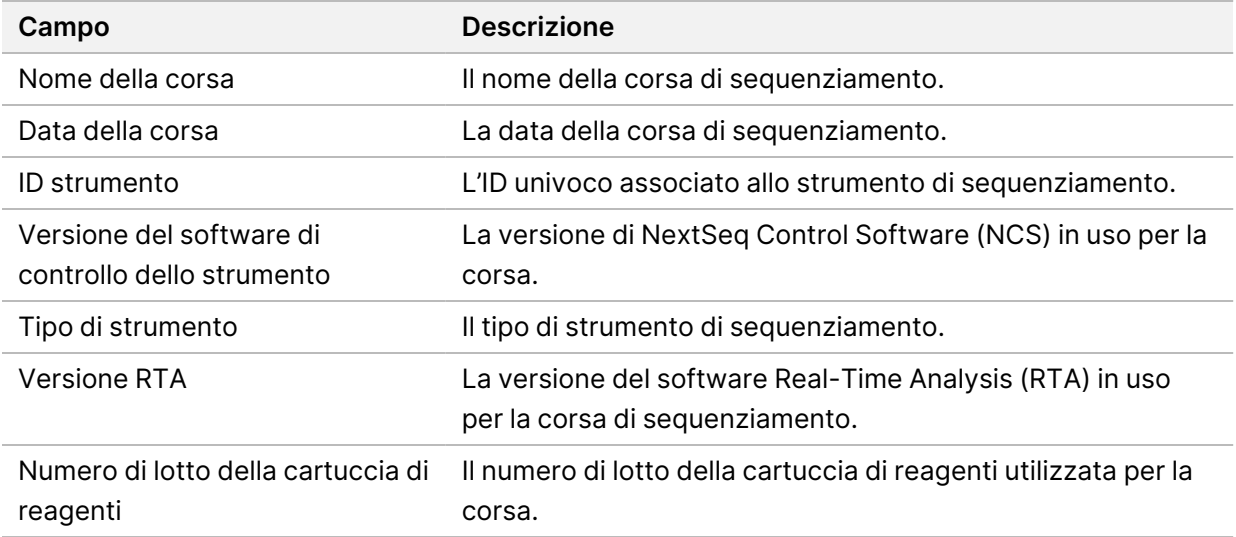

• **Stato dell'analisi**: contiene informazioni relative al completamento dell'analisi per ogni controllo e se l'analisi di un campione fallisce a causa di un errore software.

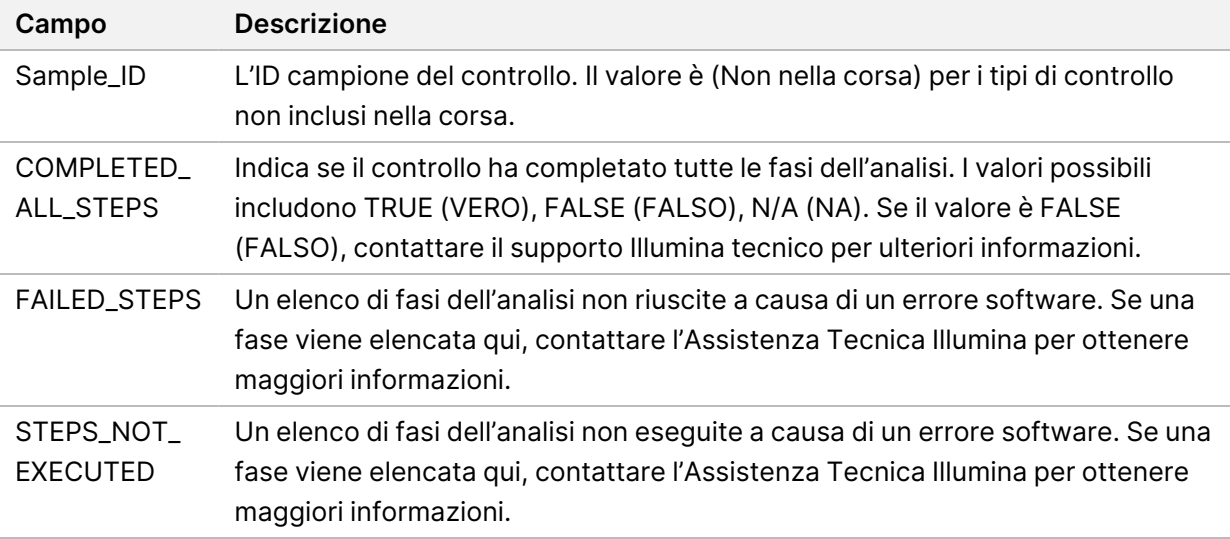

• **Risultati della tabella delle varianti piccole rilevate**: contiene informazioni su quali varianti piccole del DNA di controllo sono state rilevate o non rilevate (una riga per variante di controllo) in DNA External Control (positive DNA control) (DNA esterno di controllo) (controllo positivo di DNA). Se DNA External Control (DNA esterno di controllo) non è stato incluso nella corsa di sequenziamento verranno elencati i valori N/A (NA).

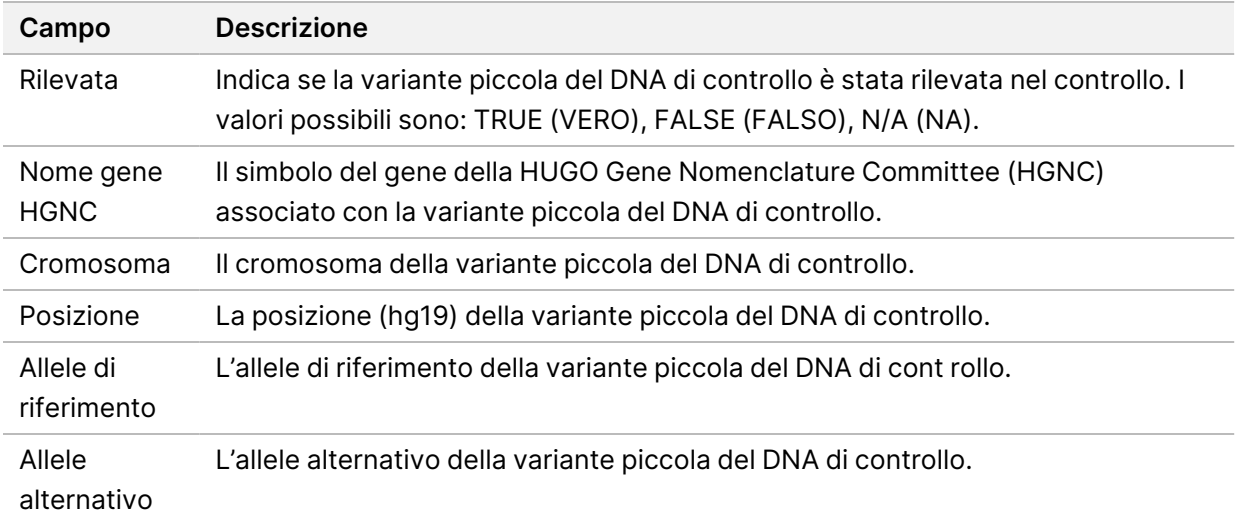

• **Risultati della tabella delle varianti di splicing rilevate**: contiene informazioni su quali varianti di splicing dell'RNA di controllo sono state rilevate o non rilevate (una riga per variante di controllo) in RNA External Control (positive RNA control) (RNA esterno di controllo - controllo positivo di RNA). Se RNA External Control (RNA esterno di controllo) non è stato incluso nella corsa di sequenziamento sono elencati i valori N/A (NA).

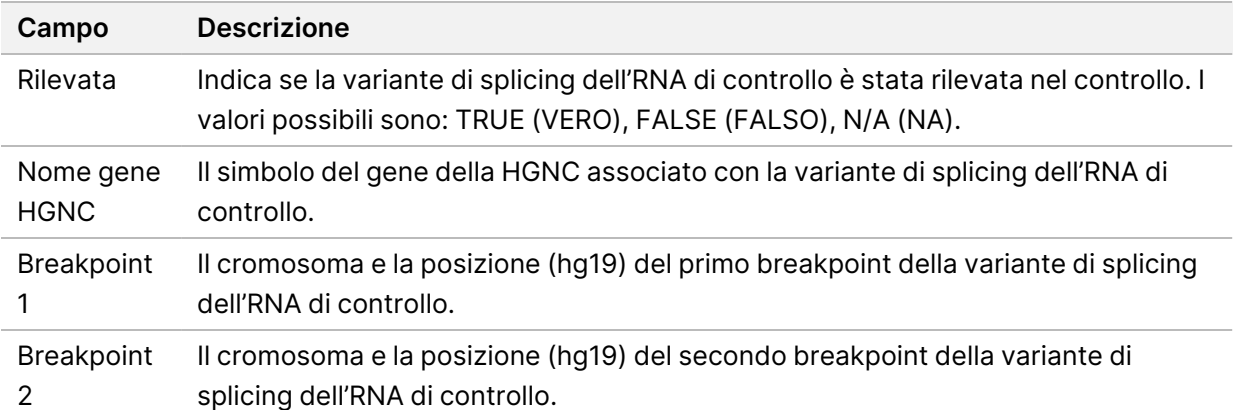

• **Risultati della tabella delle fusioni rilevate**: contiene informazioni su quali varianti di fusione in RNA External Control (RNA esterno di controllo) sono state rilevate o non rilevate (una riga per variante di controllo). Se RNA External Control (RNA esterno di controllo) non è stato incluso nella corsa di sequenziamento sono elencati i valori N/A (NA).

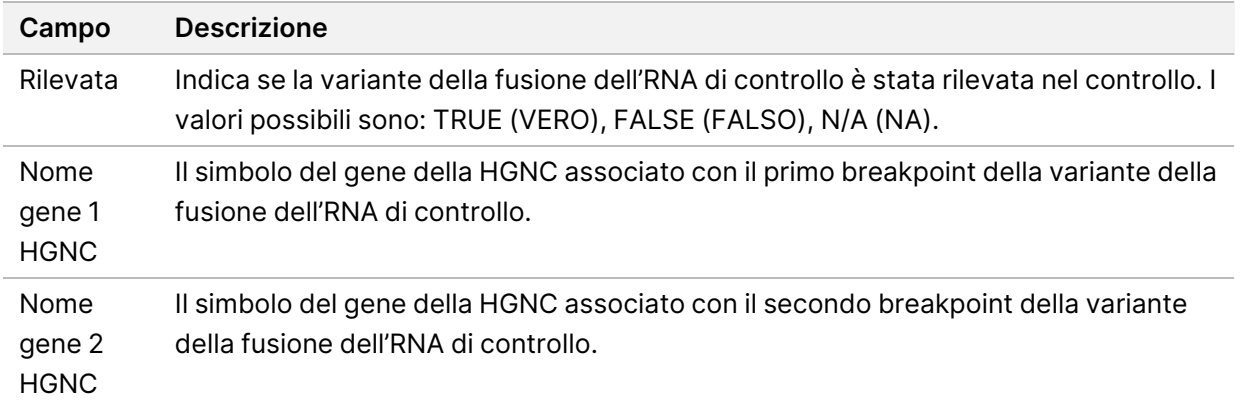

• **Metriche di controllo qualità delle librerie di controllo negativo di DNA**: contiene informazioni sulla metrica di controllo qualità valutata per DNA No-Template Control (Controllo negativo di DNA). Lo stato PASS (SUPERATO) indica che il valore per la metrica rientra negli intervalli del limite inferiore della specifica (LSL) e del limite superiore della specifica (USL). Lo stato FAIL (NON SUPERATO) indica che il valore per la metrica non rientra nell'intervallo LSL o USL. Se DNA No-Template Control (Controllo negativo di DNA) non è stato incluso nella corsa di sequenziamento sono elencati i valori N/A (NA).

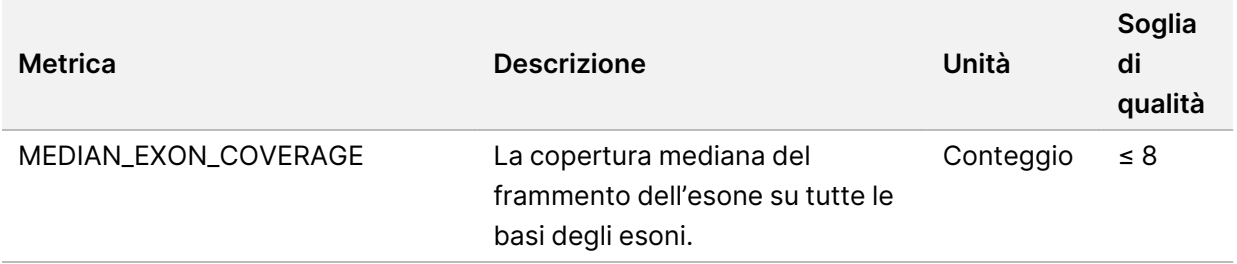

• **Metriche di controllo qualità delle librerie di RNA con controllo negativo)**: contiene informazioni sulla metrica di controllo qualità valutata per RNA No-Template Control (Controllo negativo di RNA). Lo stato PASS (SUPERATO) indica che il valore per la metrica rientra negli intervalli del limite inferiore della specifica (LSL) e del limite superiore della specifica (USL). Lo stato FAIL (NON SUPERATO) indica che il valore per la metrica non rientra nell'intervallo LSL o USL. Se RNA No-Template Control (Controllo negativo di RNA) non è stato incluso nella corsa di sequenziamento sono elencati i valori N/A (NA).

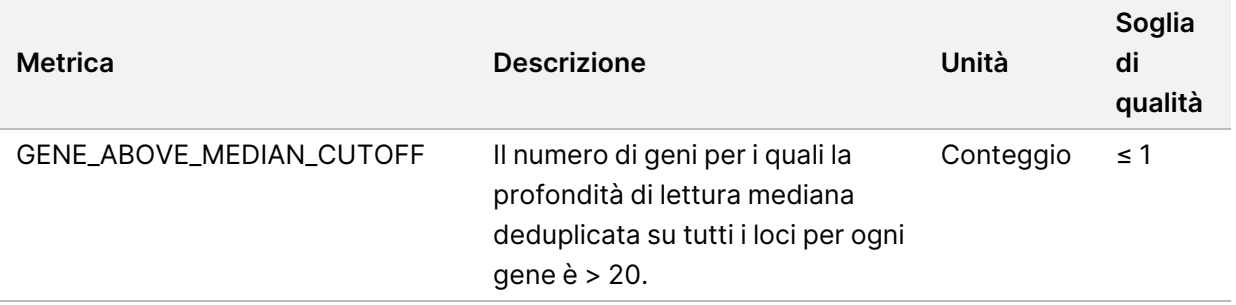

### <span id="page-58-0"></span>**Output delle metriche**

Nome file: MetricsOutput.tsv

L'output delle metriche è un file delimitato da tabulazione che fornisce informazioni sul controllo qualità dei campioni del paziente inclusi nella corsa.

Il file di output delle metriche contiene le sezioni seguenti e i relativi campi associati:

• **Intestazione**: contiene informazioni generali sul file e sulla corsa.

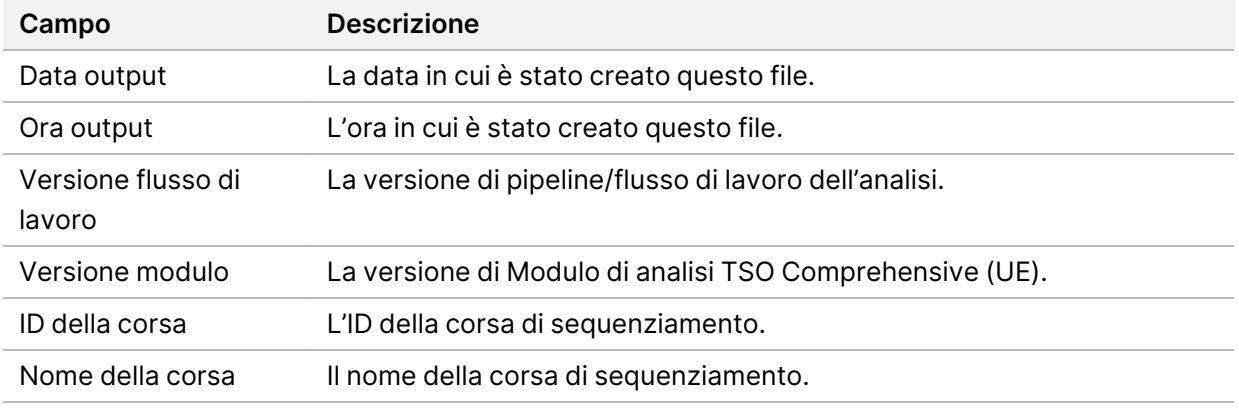

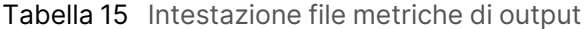

• **Run QC Metrics** (Metriche di controllo qualità della corsa): contiene informazioni sul controllo qualità per la corsa di sequenziamento. Questa sezione corrisponde allo stato Run QC (Controllo qualità della corsa) nel report TSO Comprehensive (UE) e contiene una riga per ogni metrica di controllo qualità che contribuisce alla definizione dello stato Run QC (Controllo qualità della corsa). Tutte le metriche di controllo qualità presenti in questa sezione devono superare Run QC (Controllo qualità della corsa). Per i dettagli sull'analisi, consultare [Controllo](#page-12-0) qualità della corsa a pagina 9. Per le descrizioni delle metriche e delle soglie, consultare Metriche di controllo [qualità](#page-74-0) a pagina 71.

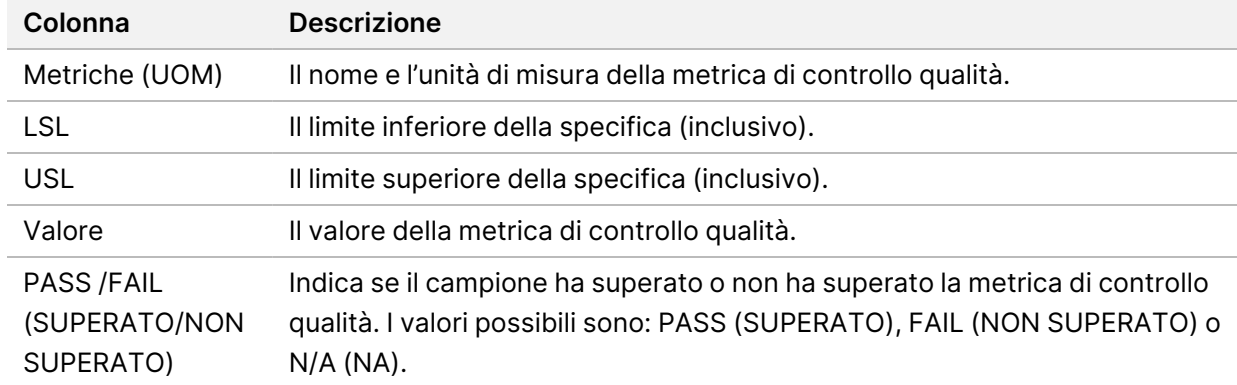

Tabella 16 Metriche Controllo qualità della corsa

• **Stato dell'analisi**: contiene informazioni relative al completamento dell'analisi per ogni campione del paziente e se l'analisi di un campione fallisce a causa di un errore software. Ogni colonna in questa sezione corrisponde a un campione del paziente (l'ID del campione è utilizzato per il nome della colonna).

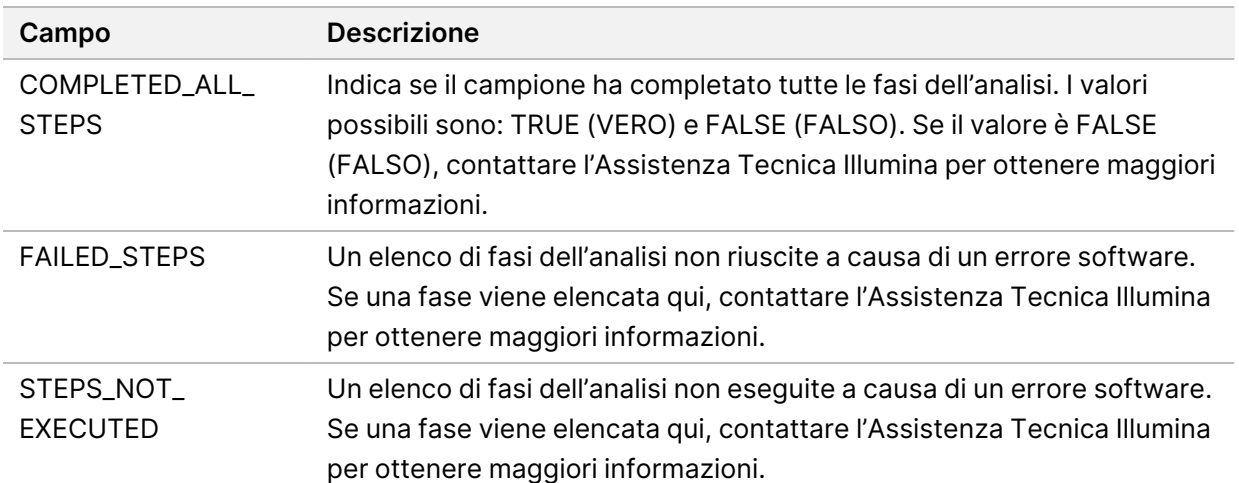

Tabella 17 Stato dell'analisi

• **Sezioni delle metriche di controllo qualità per i campioni dei pazienti**: è inclusa una sezione per ogni tipo di controllo qualità utilizzato per i campioni dei pazienti. La tabella seguente indica dove uno stato di controllo qualità nel report TSO Comprehensive (UE) corrisponde a una sezione.

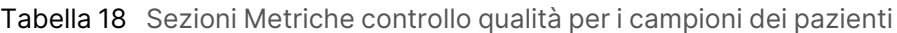

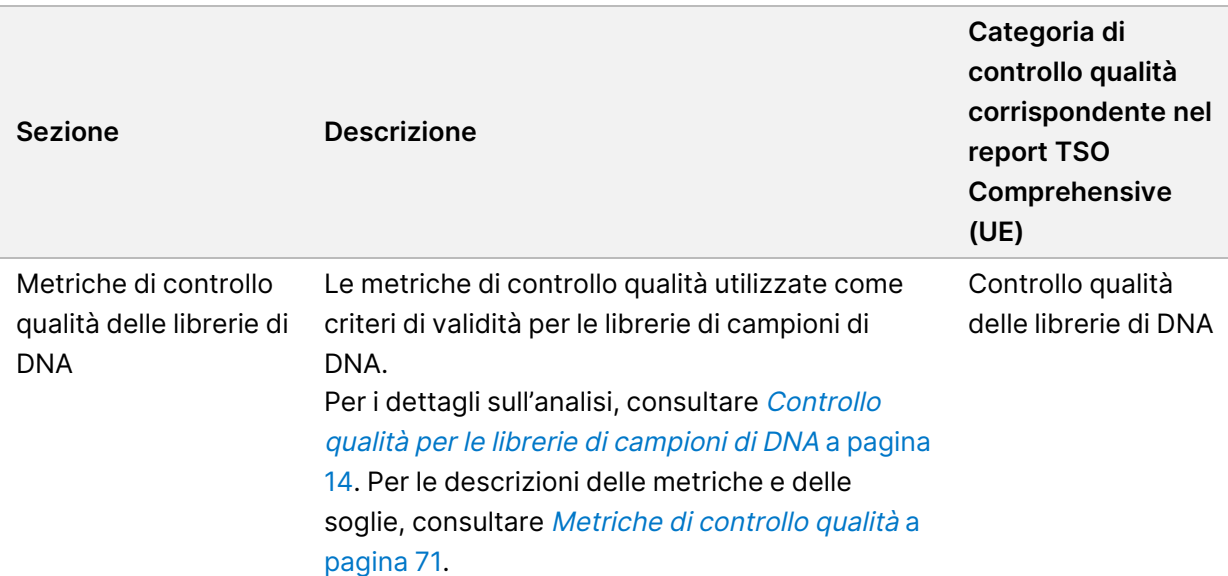

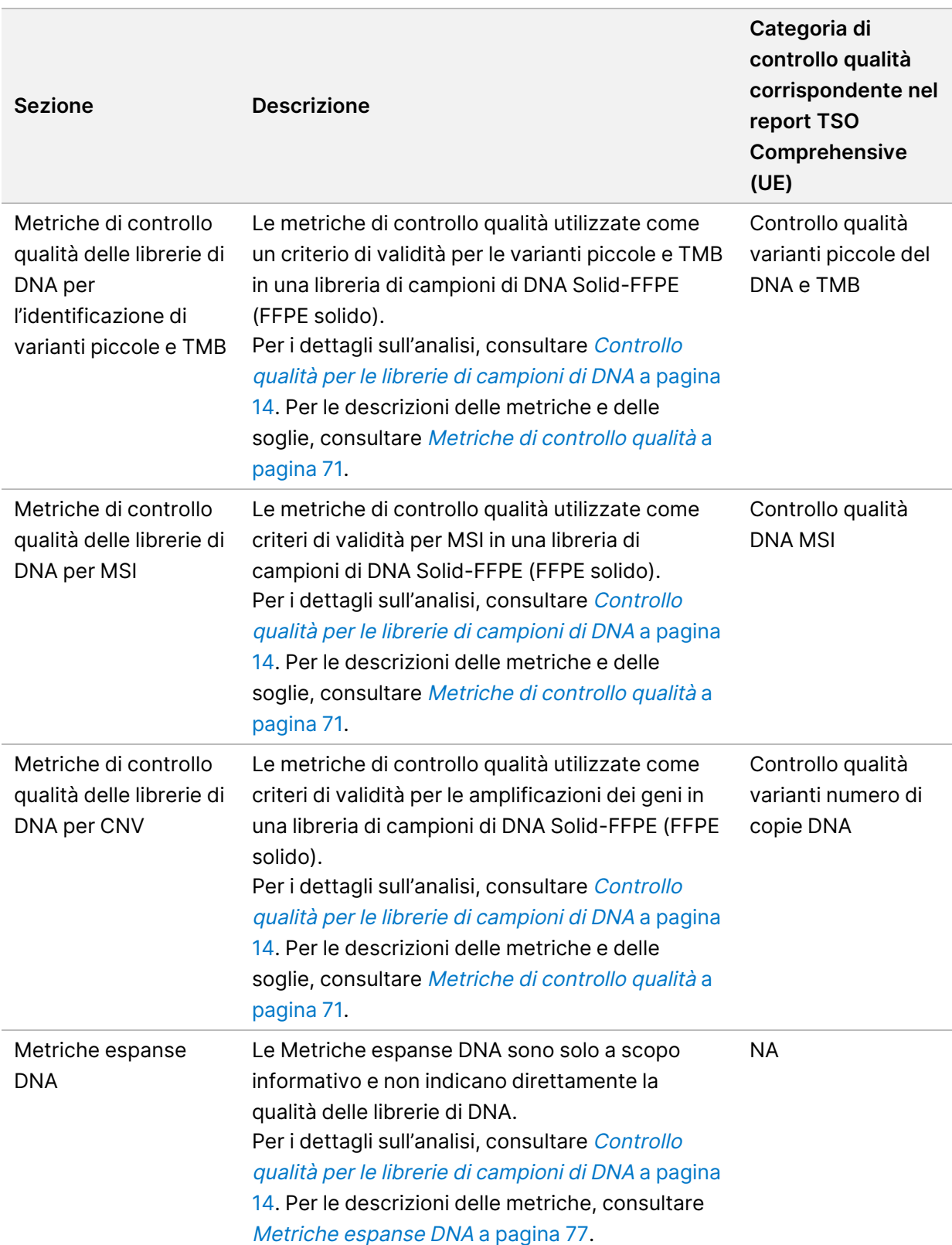

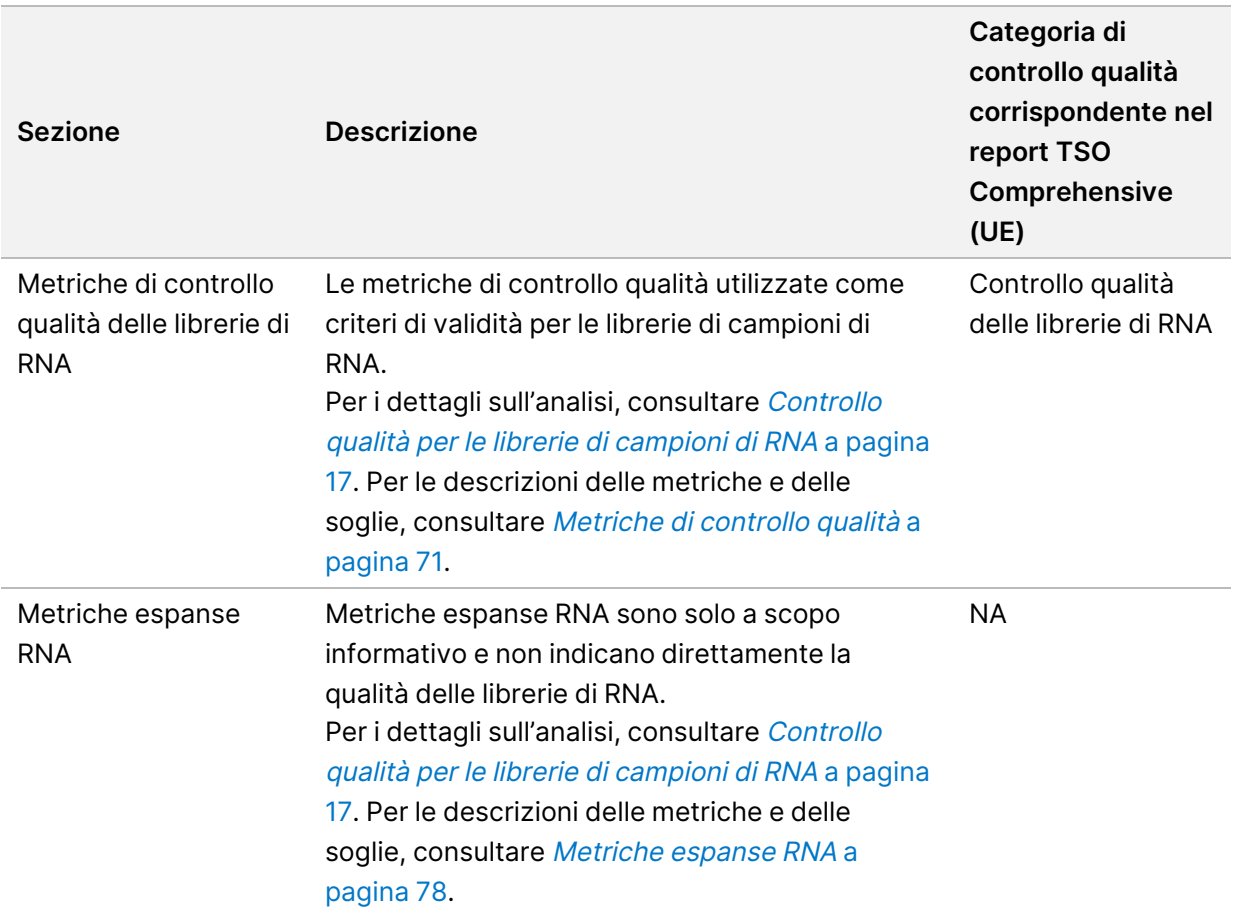

Ogni sezione contiene le colonne seguenti:

- Metriche (UOM): il nome e l'unità di misura della metrica di controllo qualità.
- LSL: il limite inferiore della specifica (inclusivo).
- USL: il limite superiore della specifica (inclusivo).
- Una colonna per campione (nominata con l'ID del campione).

Ogni sezione contiene le righe seguenti:

- Una riga per metrica di controllo qualità.
- PASS/FAIL (SUPERATO/NON SUPERATO): indica se il campione ha superato o non ha superato il tipo di controllo qualità. Uno stato PASS (SUPERATO) indica che i valori del campione per le metriche rientrano nell'intervallo LSL e USL. Uno stato FAIL (NON SUPERATO) indica che i valori del campione per una o più metriche non rientrano nell'intervallo LSL o USL. Questa riga non è inclusa per le metriche espanse DNA o le metriche espanse RNA.
- **Note**: contiene un elenco di note che descrive il contenuto del file.

### **Report della profondità bassa**

Nome file: {SAMPLE\_ID}\_LowDepthReport.tsv

Documento n.200008661 v04

PER USO DIAGNOSTICO IN VITRO. SOLO PER L'ESPORTAZIONE.

Il report della profondità bassa è un file delimitato da tabulazioni creato per ciascun campione del paziente. Il file include un elenco degli intervalli di posizione genomica con una profondità di sequenziamento totale < 100 e per i quali non è stata rilevata una variante che ha superato il controllo qualità. Queste posizioni non hanno una profondità di sequenziamento sufficiente che permetta di escludere la presenza di una variante piccola. Le posizioni sulla block list sono escluse dal report.

Il report della profondità bassa non viene generato durante la rigenerazione del report.

Il report della profondità bassa contiene le sezioni seguenti e i relativi campi associati:

• **Intestazione**: contiene informazioni generali sul file e sulla corsa.

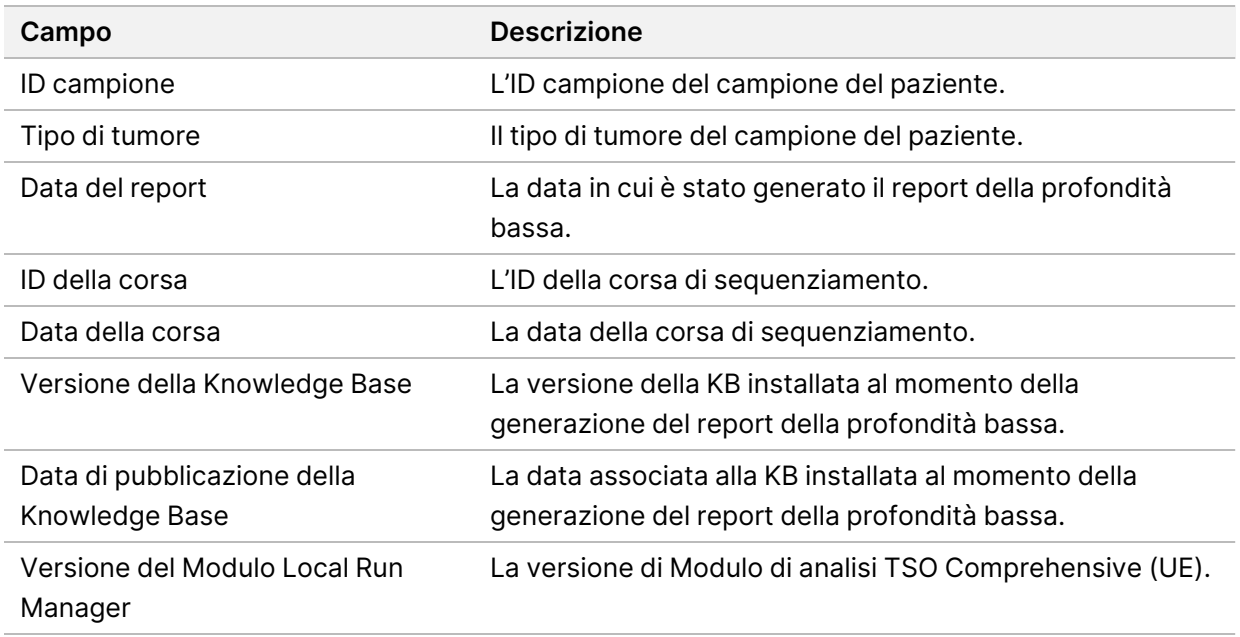

• **Elenco intervalli genomici**: contiene un elenco degli intervalli delle posizioni genomiche con profondità bassa. Le posizioni genomiche contigue con profondità bassa che si sovrappongono agli stessi geni vengono combinate in una singola riga.

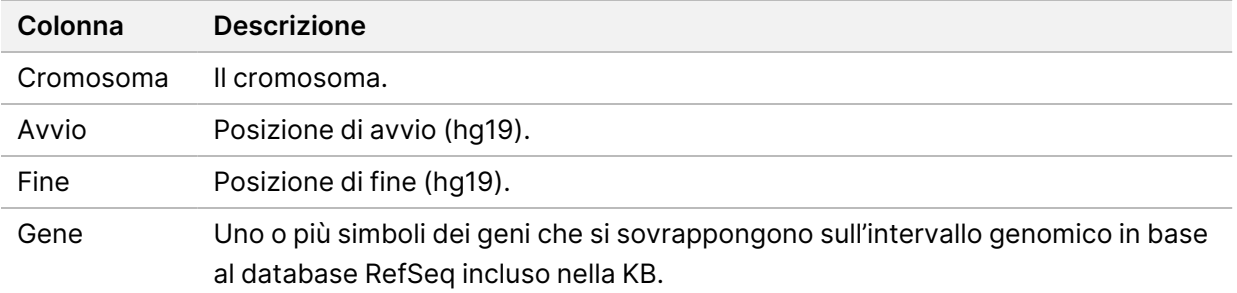

### **Struttura della cartella di output**

Questa sezione descrive il contenuto di ogni cartella di output generato durante l'analisi.

• IVD

Documento n.200008661 v04

PER USO DIAGNOSTICO IN VITRO. SOLO PER L'ESPORTAZIONE.

- IVD\_Reports
	- {SampleID}\_TSOCompEUModule\_KB{version}\_Report.pdf:TSO Comprehensive (UE) report (in formato PDF) per campione del paziente
	- {SampleID}\_TSOCompEUModule\_KB{version}\_Report.json:TSO Comprehensive (UE) report (in formato JSON) per campione del paziente
	- {SampleID}\_LowDepthReport.tsv: report della profondità bassa per campione del paziente
	- MetricsOutput.tsv: output delle metriche
	- ControlOutput.tsv: report di output dei controlli
- **Logs\_Intermediates**: registri e file intermedi generati durante la pipeline/il flusso di lavoro dell'analisi. I file intermedi sono utilizzati solo per la risoluzione dei problemi. Le informazioni contenute nei file intermedi non sono utilizzate per la creazione di report clinici o per la gestione del paziente. Le prestazioni delle varianti identificate in questi file, che non siano varianti convalidate, non sono state dimostrate. Le varianti convalidate sono varianti con caratteristiche delle prestazioni dimostrate. Ogni cartella rappresenta una fase del flusso di lavoro/pipeline dell'analisi. Durante l'elaborazione, il Modulo di analisi TSO Comprehensive (UE) aggiunge RNA o DNA ai nomi delle cartelle dell'ID del campione.

# Visualizzazione dei risultati dell'analisi

- 1. Dal pannello di controllo di Local Run Manager, selezionare il nome della corsa.
- 2. Nella scheda Run Overview (Panoramica corsa), rivedere le metriche della corsa di sequenziamento.
- 3. Per modificare la posizione dei file dei dati dell'analisi per un'eventuale rimessa in coda della corsa selezionata, selezionare l'icona **Edit** (Modifica) e modificare il percorso del file della cartella di output della corsa.

Il percorso del file che porta alla cartella di output della corsa è modificabile. Il nome della cartella di output della corsa non può essere modificato.

- 4. [Opzionale] Selezionare l'icona **Copy to Clipboard** (Copia negli appunti) per copiare il percorso di file della cartella contenente gli output della corsa.
- 5. Selezionare la scheda Sequencing Information (Informazioni sequenziamento) per rivedere i parametri della corsa e le informazioni relative ai materiali di consumo.
- 6. Selezionare la scheda Samples & Results (Campioni e risultati) per visualizzare il report dell'analisi.
	- Se l'analisi è stata rimessa in coda, selezionare l'analisi appropriata dall'elenco a discesa Select Analysis (Seleziona analisi).
- 7. [Opzionale] Selezionare l'icona **Copy to Clipboard** (Copia negli appunti) per copiare il percorso della cartella Analysis (Analisi).

## **Campioni e risultati**

La schermata Samples & Results (Campioni e risultati) visualizza i risultati dell'analisi associati con la corsa selezionata e consente di rianalizzare la corsa con parametri diversi. Una tabella nella parte superiore della schermata fornisce la data di inizio dell'attuale corsa di analisi selezionata e il tipo di corsa (analisi iniziale, rimessa in coda dell'analisi o rigenerazione di report).

### **Metriche a livello della corsa**

La sezione Run Level Metrics (Metriche a Livello della corsa) della schermata Samples & Results (Campioni e risultati) visualizza uno stato delle metriche di controllo qualità della corsa di PASS (SUPERATO) o FAIL (NON SUPERATO) per ogni metrica Run QC (Controllo qualità della corsa). Gli stati delle metriche di Run QC (Controllo qualità della corsa) si ottengono dal file MetricsReport.tsv (consultare Output delle [metriche](#page-58-0) a pagina 55). Per le descrizioni delle metriche e delle soglie, consultare Metriche di controllo [qualità](#page-74-0) a pagina 71.

### **Controlli**

I controlli sono designati nella schermata Run Setup (Configurazione corsa) di Modulo di analisi TSO Comprehensive (UE). I risultati per i controlli vengono visualizzati nella sezione Controls (Controlli) della schermata Samples & Results (Campioni e risultati). La sezione Controls (Controlli) visualizza le colonne seguenti per ogni campione assegnato come controllo:

- **Sample ID (ID campione)**
- **Type** (Tipo): tipo di controllo. I valori possibili sono: DNA External Control (DNA esterno di controllo), DNA No-Template Control (Controllo negativo di DNA), RNA External Control (RNA esterno di controllo) e RNA No-Template Control (Controllo negativo di RNA). La KB installata non influisce sui tipi di controllo disponibili.
- **Analysis Complete?** (Analisi completata?): i valori possibili sono TRUE (VERO) o FALSE (FALSO). I controlli indicati con TRUE (VERO) nella colonna Analysis Complete? (Analisi completata?) hanno completato l'analisi del controllo. Se un controllo viene indicato con FALSE (FALSO), si è verificato un errore software. Per maggiori informazioni, contattare l'Assistenza Tecnica Illumina.
- **Outcome** (Esito): i valori possibili sono PASS (SUPERATO) e FAIL (NON SUPERATO). I controlli per DNA e RNA vengono valutati in modo indipendente. Consultare la tabella seguente per l'interpretazione dell'esito:

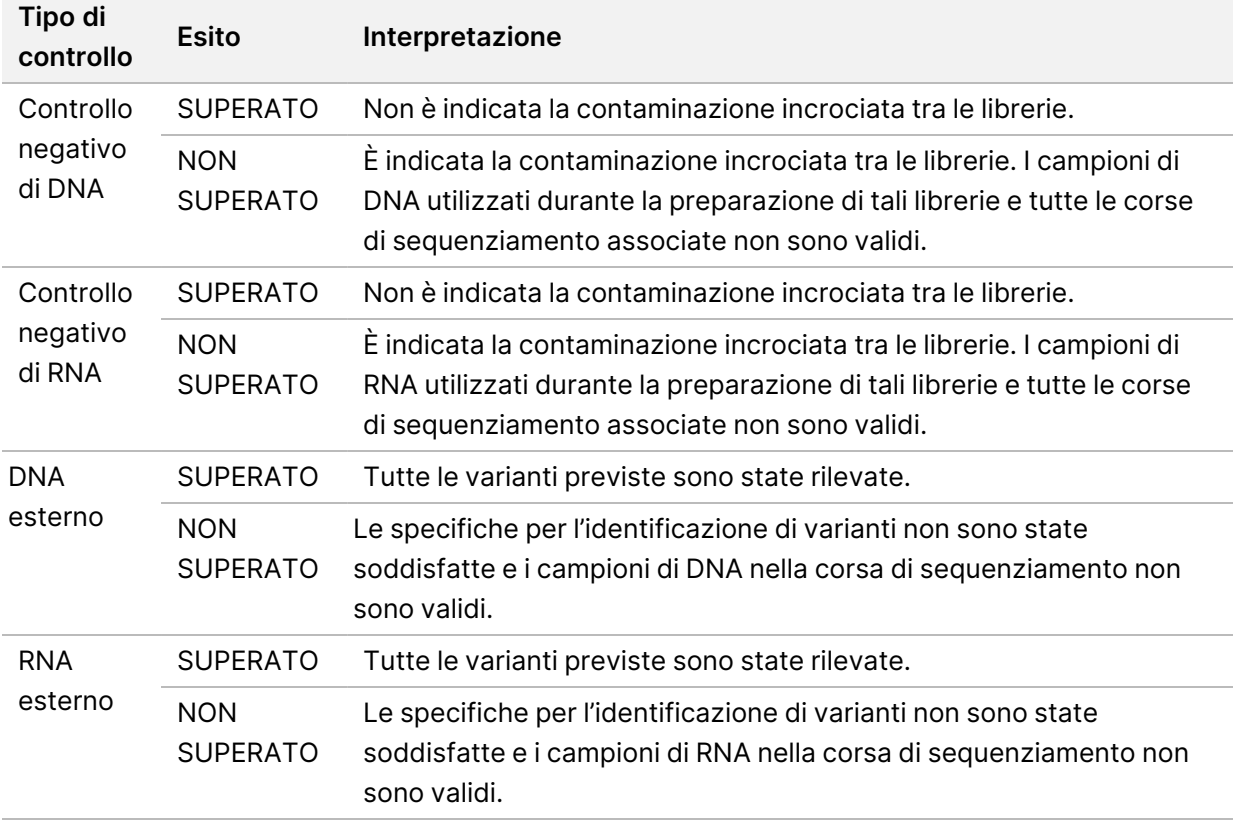

### **Sample Level Metrics (Metriche a livello di campione)**

La sezione Sample Level Metrics (Metriche a livello di campione) della schermata Samples & Results (Campioni e risultati) visualizza le informazioni di controllo qualità per i campioni dei pazienti che sono stati inclusi nella corsa. I risultati del controllo qualità dei campioni del paziente si ottengono dal file MetricsReport.tsv (consultare Output delle [metriche](#page-58-0) a pagina 55). La sezione Sample Level Metrics (Metriche a livello di campione) visualizza le colonne seguenti per ogni campione del paziente:

- **Sample** (Campione): l'ID del campione.
- **Analysis Complete?** (Analisi completata?): i valori possibili sono TRUE (VERO) o FALSE (FALSO). I campioni indicati con TRUE (VERO) nella colonna Analysis Complete? (Analisi completata?) hanno completato l'analisi correttamente. Se in questa colonna un campione viene indicato con FALSE (FALSO), si è verificato un errore software. Per maggiori informazioni, contattare l'Assistenza Tecnica Illumina.
- **DNA Library QC** (Controllo qualità delle librerie di DNA): i valori possibili sono PASS (SUPERATO) e FAIL (NON SUPERATO). Indica se il campione ha superato o non ha superato il controllo qualità delle librerie di DNA e si applica alla libreria di DNA che è stata sequenziata. Corrisponde a DNA Library QC (Controllo qualità librerie DNA) nel report TSO Comprehensive (UE). Un trattino (–) viene mostrato se una libreria di DNA non è stata sequenziata o se Run QC (Controllo qualità della corsa) presenta un valore FAIL (NON SUPERATO).
- **Varianti e biomarcatori del DNA**
	- **Small Variants and TMB** (Varianti piccole e TMB): i valori possibili sono PASS (SUPERATO) e FAIL (NON SUPERATO). Indica se il campione ha superato o non ha superato il controllo qualità per le varianti piccole e TMB nella libreria di DNA Solid-FFPE (FFPE solido). Corrisponde a DNA Small Variant and TMB QC (Controllo qualità varianti piccole del DNA e TMB) nel report TSO Comprehensive (UE). Un trattino (–) viene mostrato se una libreria di DNA non è stata sequenziata o se Run QC (Controllo qualità della corsa) presenta un valore FAIL (NON SUPERATO) o DNA Library QC (Controllo qualità libreria DNA) presenta un valore FAIL (NON SUPERATO).
	- **MSI** (Instabilità microsatellitare): i valori possibili sono PASS (SUPERATO) e FAIL (NON SUPERATO). Indica se il campione ha superato o non ha superato il controllo qualità per MSI nella libreria di DNA. Corrisponde a DNA MSI QC (Controllo qualità DNA MSI) nel report TSO Comprehensive (UE). Un trattino (–) viene mostrato se una libreria di DNA Solid-FFPE (FFPE solido) non è stata sequenziata o se Run QC (Controllo qualità della corsa) presenta un valore FAIL (NON SUPERATO) o DNA Library QC (Controllo qualità libreria DNA) presenta un valore FAIL (NON SUPERATO).
	- **CNV** (Variazione del numero di copie): i valori possibili sono PASS (SUPERATO) e FAIL (NON SUPERATO). Indica se il campione ha superato o non ha superato il controllo qualità per le amplificazioni geniche nella libreria di DNA Solid-FFPE (FFPE solido). Corrisponde a DNA Copy Number Variant QC (Controllo qualità varianti numero di copie DNA) nel report TSO Comprehensive (UE). Un trattino (–) viene mostrato se una libreria di DNA Solid-FFPE (FFPE solido) non è stata sequenziata o se Run QC (Controllo qualità della corsa) presenta un valore FAIL (NON SUPERATO) o DNA Library QC (Controllo qualità libreria DNA) presenta un valore FAIL (NON SUPERATO).

• **RNA Library QC** (Controllo qualità delle librerie di RNA): i valori possibili sono PASS (SUPERATO) e FAIL (NON SUPERATO). Indica se il campione ha superato o non ha superato il controllo qualità delle librerie di RNA e si applica alla libreria di RNA Solid-FFPE (FFPE solido) che è stata sequenziata. Corrisponde a RNA Library QC (Controllo qualità librerie RNA) nel report TSO Comprehensive (UE). Un trattino (–) viene mostrato se una libreria di RNA non è stata sequenziata o se Run QC (Controllo qualità della corsa) presenta un valore FAIL (NON SUPERATO).

# Rigenerazione di report

La rigenerazione di report consente di rigenerare uno o più report senza ripetere tutte le fasi dell'analisi secondaria.

La rigenerazione di report è più veloce rispetto alla rimessa in coda dell'analisi completa ma ha funzioni diverse:

- **Scope** (Ambito): la rigenerazione di report ricrea il report TSO Comprehensive (UE) ma salta alcune fasi dell'analisi. È possibile cambiare il sesso o il tipo di tumore per uno o più campioni o installare una nuova KB per generare un nuovo report che rifletta queste modifiche. Per la rigenerazione di report, ogni campione deve essere selezionato manualmente mentre una rimessa in coda dell'analisi, per impostazione predefinita, seleziona automaticamente tutti i campioni. I singoli campioni possono essere rimossi per la rimessa in coda dell'analisi.
- **Analysis run failure** (Corsa di analisi non riuscita): la rigenerazione di report richiede come input una corsa di analisi completata correttamente, mentre la rimessa in coda dell'analisi può essere utilizzata in situazioni in cui l'analisi non è riuscita.
- **Editable fields** (Campi modificabili): la rigenerazione di report consente di modificare i campi Sex (Sesso) e Tumor Type (Tipo di tumore), mentre la rimessa in coda di un'analisi consente di modificare qualsiasi campo selezionato durante l'impostazione della corsa.
- **Modulo di analisi TSO Comprehensive (UE) version** (Versione di Modulo di analisi TSO Comprehensive - UE): La rigenerazione di report richiede un'analisi riuscita da TruSight Oncology Comprehensive (UE) Analysis Module v2.3 o successiva. Una rimessa in coda dell'analisi può essere avviata utilizzando l'analisi eseguita da qualsiasi versione precedente di Modulo di analisi TSO Comprehensive (UE).
- **Run Input Settings** (Impostazioni degli input della corsa): gli input della corsa per la rigenerazione di report vengono automaticamente impostati ai valori della più recente corsa di analisi secondaria completata correttamente. Gli input della corsa per la rimessa in coda dell'analisi sono impostati automaticamente ai valori del più recente tentativo di analisi (incluse le corse di analisi non riuscite).

Questa funzione è accessibile solo agli amministratori di Local Run Manager o agli utenti non amministratori a cui sono stati assegnati i permessi per rimettere in coda un'analisi. Per ulteriori informazioni sulla gestione utenti del Local Run Manager, consultare Guida di consultazione dello strumento NextSeq 550Dx (documento n. 1000000009513).

## **Rigenerazione di report o rimessa in coda di analisi**

1. Dal pannello di controllo della corsa, individuare una corsa con lo stato Analysis Completed (Analisi completata). Selezionare l'icona dell'ellissi verticale e selezionare **Requeue** (Rimetti in coda).

Per rimettere in coda l'analisi le corse eliminate devono essere ricollegate alla cartella della corsa. Per ulteriori informazioni sulla gestione utenti del Local Run Manager, consultare Guida di consultazione dello strumento NextSeq 550Dx (documento n. 1000000009513).

- 2. Selezionare **Edit Setup** (Modifica impostazione) nella finestra di pop-up Requeue Analysis (Rimetti in coda l'analisi).
- 3. Utilizzare l'elenco a discesa nella parte superiore della schermata Requeue Analysis (Rimetti in coda l'analisi) per selezionare la rigenerazione di report o la rimessa in coda completa dell'analisi.
- NOTA Rivedere sempre gli input della corsa per ogni campione prima di salvare una corsa. Gli input della corsa per la rigenerazione di report vengono automaticamente impostati ai valori della più recente corsa di analisi secondaria completata correttamente.
- 4. I campioni della precedente corsa completata vengono visualizzati in una tabella. Utilizzare i pulsanti **+** alla destra della tabella per indicare i campioni prescelti per la rigenerazione di report. Per impostazione predefinita, tutti i campioni in una corsa sono esclusi dalla rigenerazione di report e devono essere aggiunti singolarmente. La rigenerazione di report non è disponibile per i campioni originariamente analizzati come controlli, il che richiede la rimessa in coda dell'analisi completa.
- 5. Quando tutti i campioni prescelti sono stati indicati per la rigenerazione di report, selezionare **Requeue Analysis** (Rimetti in coda l'analisi).

# **Visualizzazione dei risultati della rigenerazione di report**

I report rigenerati per i campioni indicati per la rigenerazione del report possono essere visualizzati con altre analisi completate nella schermata Samples and Runs (Campioni e corse) in TruSight Oncology Comprehensive (UE) Analysis Module. I report creati utilizzando la rigenerazione di report sono indicati come Report Regeneration (Rigenerazione report) nel campo Analysis Type (Tipo di analisi) nella parte superiore della schermata Samples and Runs (Campioni e corse).

# Risoluzione dei problemi

La tabella seguente fornisce un elenco dei problemi software che potrebbero verificarsi quando si utilizza il software del saggio TSO Comprehensive (UE). Include la possibile causa del problema e l'azione consigliata da intraprendere.

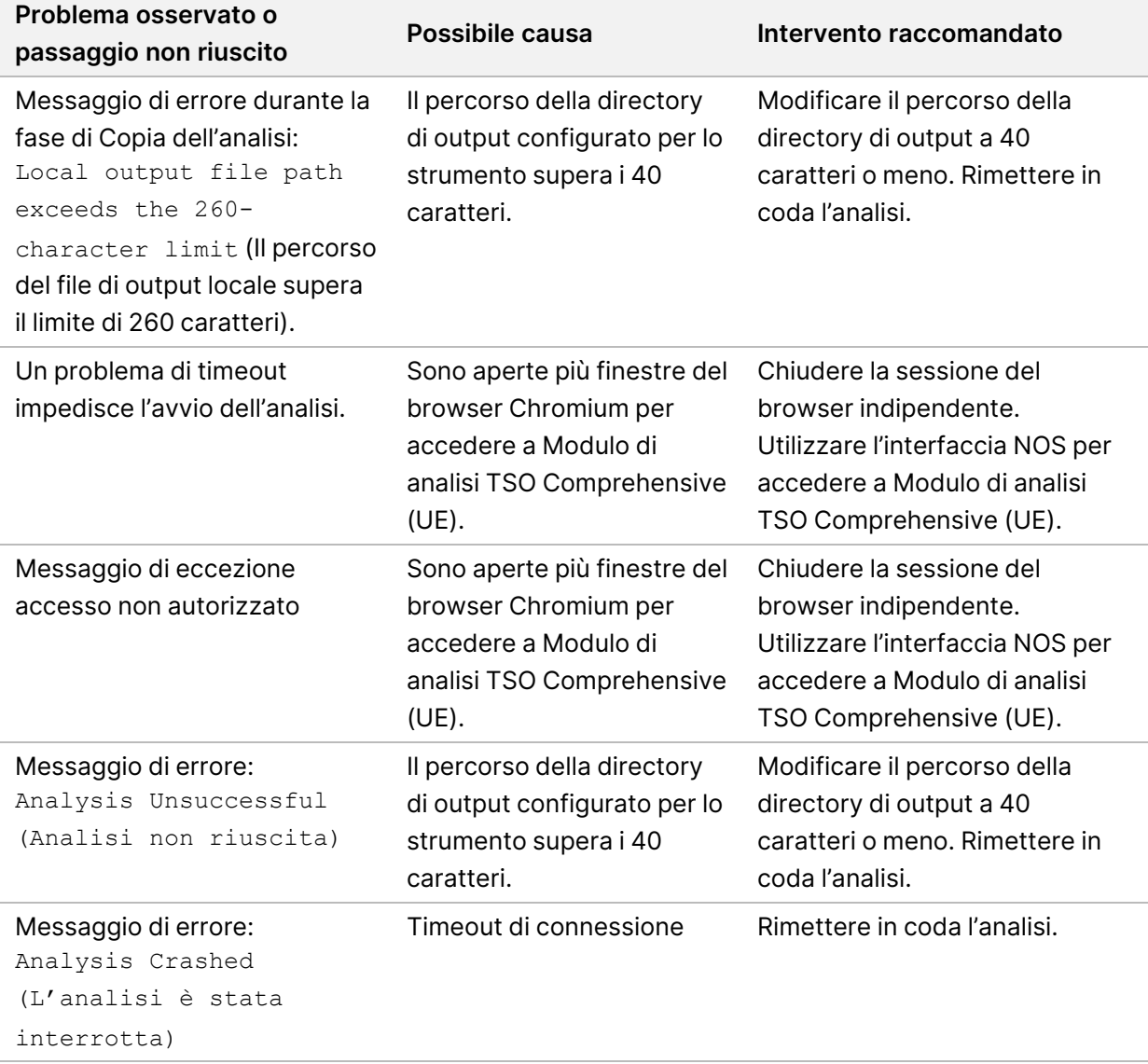

Quando il report del campione indica che l'analisi per il campione non è riuscita a causa di un errore software, risolvere l'errore in base al passaggio specifico non superato. Nella cartella IVD\_Reports, MetricsOutput.tsv indica il passaggio specifico dell'analisi non completato in FAILED\_STEPS. Per risolvere i problemi nel flusso di lavoro, utilizzare la seguente tabella.

67

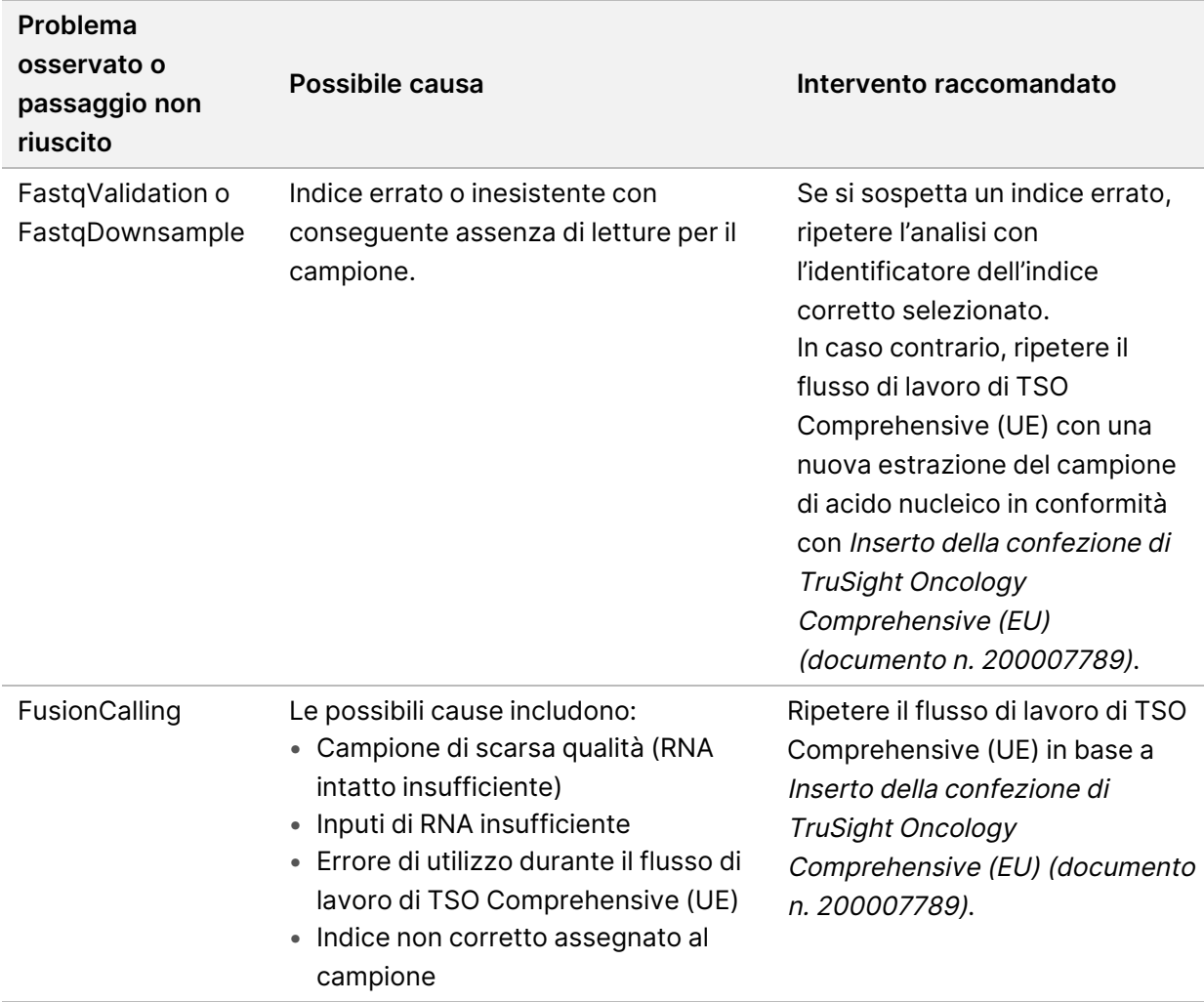

Per qualsiasi passaggio indicato come non riuscito, contattare l'Assistenza Tecnica Illumina.
## <span id="page-72-0"></span>Appendice A Diagramma delle metriche di controllo qualità

Il seguente diagramma descrive le metriche di controllo qualità elencate nel report TSO Comprehensive (UE). Se Run QC (Controllo qualità della corsa) fallisce, non vengono valutate altre fasi di controllo qualità e tutte sono indicate con NA. Se non viene sequenziato il DNA o l'RNA oppure se Library QC (Controllo qualità della libreria) fallisce, non viene incluso nei risultati di Companion Diagnostic (Diagnostica di accompagnamento) o in Tumor Profiling (Profilo tumorale) nessun tipo di variante corrispondente. DNA Library QC (Controllo qualità delle librerie di DNA) è una misura della contaminazione. Se il controllo qualità non viene superato, DNA QC Metrics (Metriche di controllo del DNA) a valle, ossia DNA MSI QC (Controllo qualità DNA MSI), DNA Small Variant & TMB QC (Controllo qualità varianti piccole del DNA e TMB) e DNA CNV QC (Controllo qualità delle CNV del DNA), sono indicate con NA. Per maggiori informazioni, consultare le sezioni e tabelle seguenti:

- Metodi di analisi a [pagina](#page-12-0) 9
- Report TruSight Oncology [Comprehensive](#page-25-0) (UE) a pagina 22
- Metriche [Controllo](#page-58-0) qualità della corsa a pagina 55
- Controllo qualità per le librerie di [campioni](#page-17-0) di DNA a pagina 14
- Sample Level Metrics (Metriche <sup>a</sup> livello di [campione\)](#page-65-0) a pagina 62
- [Appendice](#page-74-0) <sup>B</sup> Metriche di controllo qualità a pagina 71

Il diagramma non mappa i controlli. I risultati ottenuti dai controlli non incidono sulle metriche di controllo qualità nel report TSO Comprehensive (UE) in formato PDF o JSON. L'insuccesso dei controlli invalida i risultati dei campioni separati dai risultati di controllo qualità, come descritto nel Report [TruSight](#page-25-0) Oncology [Comprehensive](#page-25-0) (UE) a pagina 22. L'uso dei controlli è descritto in Controlli a [pagina](#page-9-0) 6. Per ulteriori informazioni sui controlli, consultare Inserto della confezione di TruSight Oncology Comprehensive (EU) (documento n. 200007789).

Il diagramma non mappa i risultati di controllo qualità a livello di posizione. Questi risultati fanno parte dei risultati di controllo qualità della diagnostica di accompagnamento descritti in Controlli di [qualità](#page-40-0) della diagnostica di [accompagnamento](#page-40-0) a pagina 37. I risultati di controllo qualità a livello di posizione per la sezione Tumor Profiling (Profilo tumorale) sono forniti in Low Depth Report (Report della profondità bassa), (consultare Creazione di report della [profondità](#page-17-1) bassa per le librerie di campioni di DNA a [pagina](#page-17-1) 14.

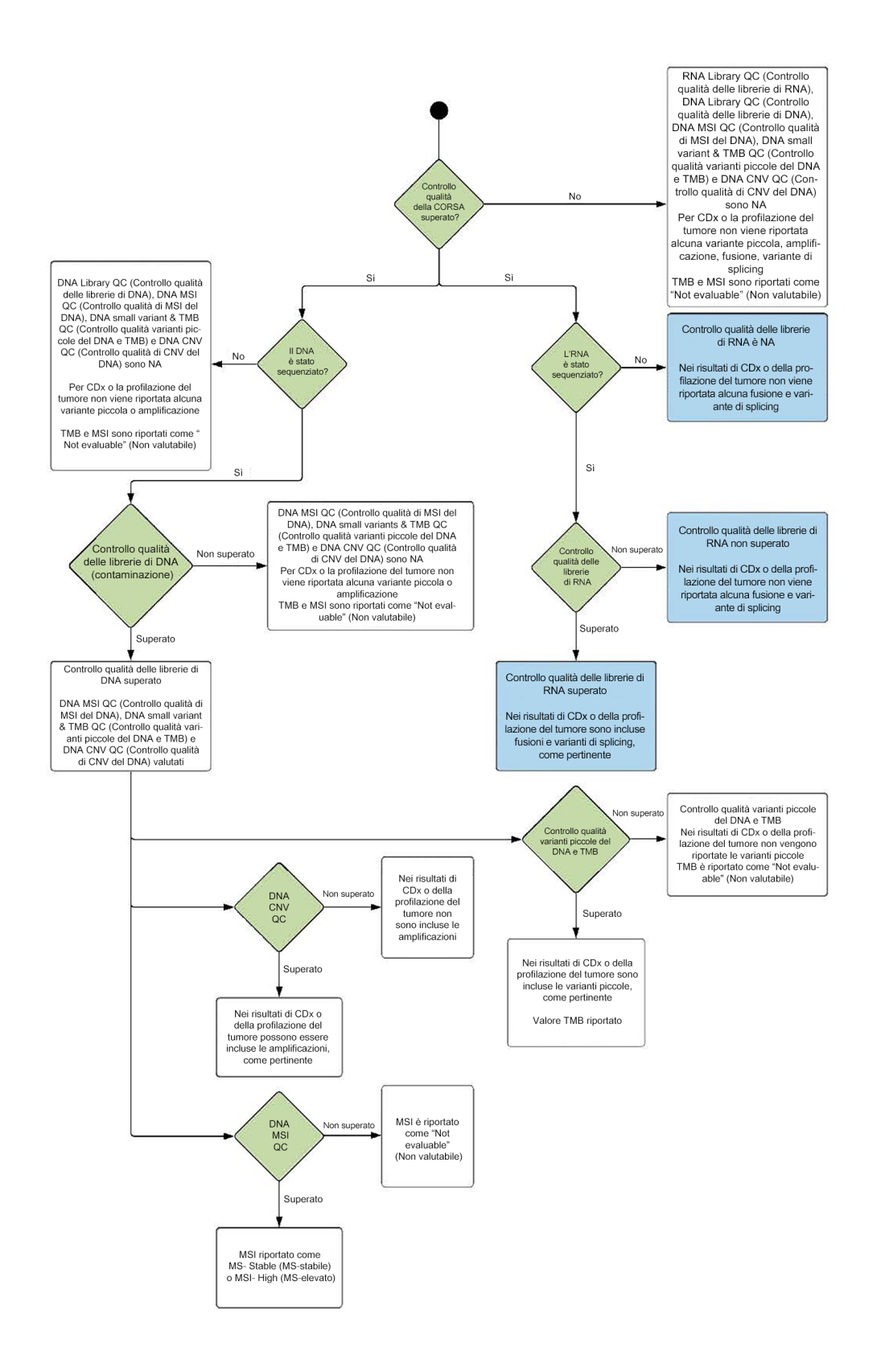

### <span id="page-74-0"></span>Appendice B Metriche di controllo qualità

#### **Metriche di controllo qualità**

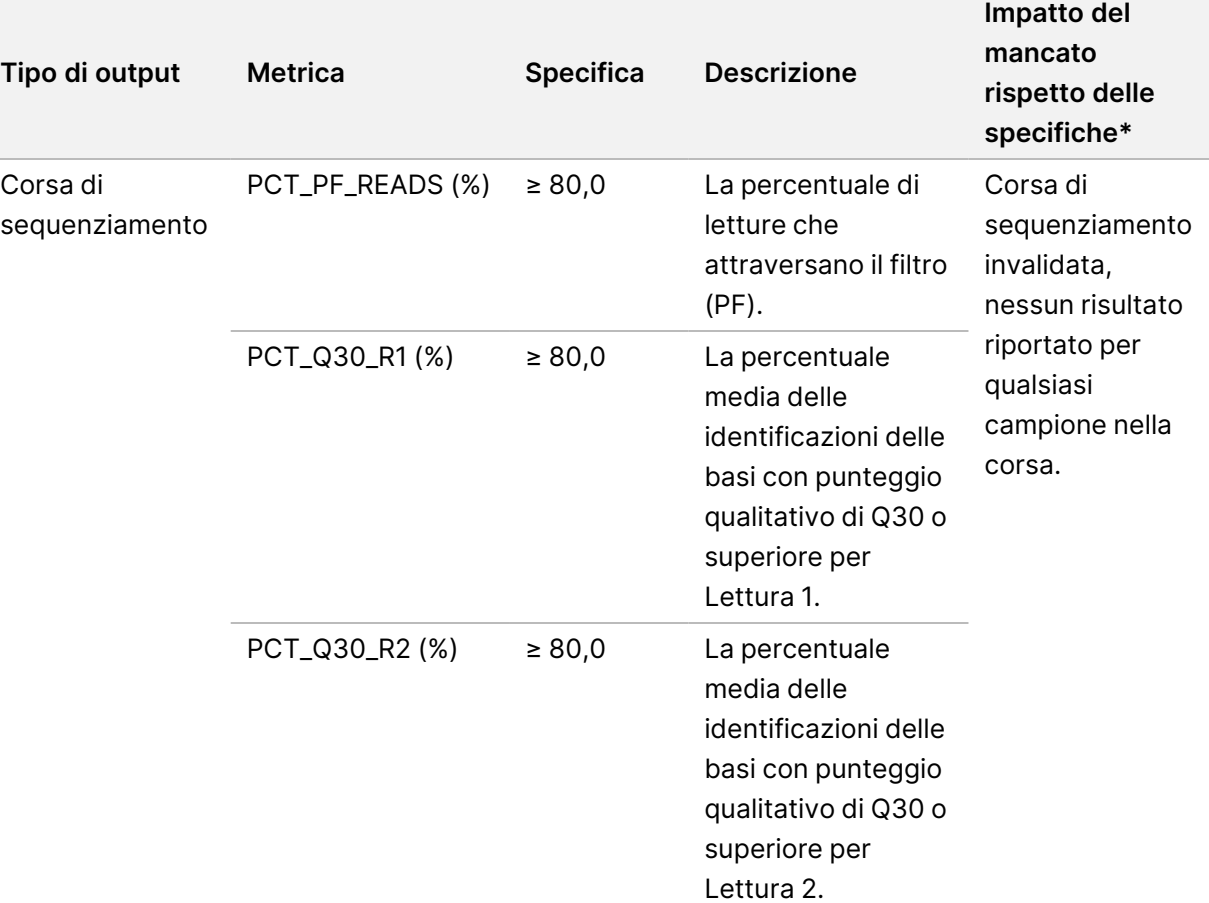

Tabella 19 Metriche di controllo qualità dei risultati del report TSO Comprehensive

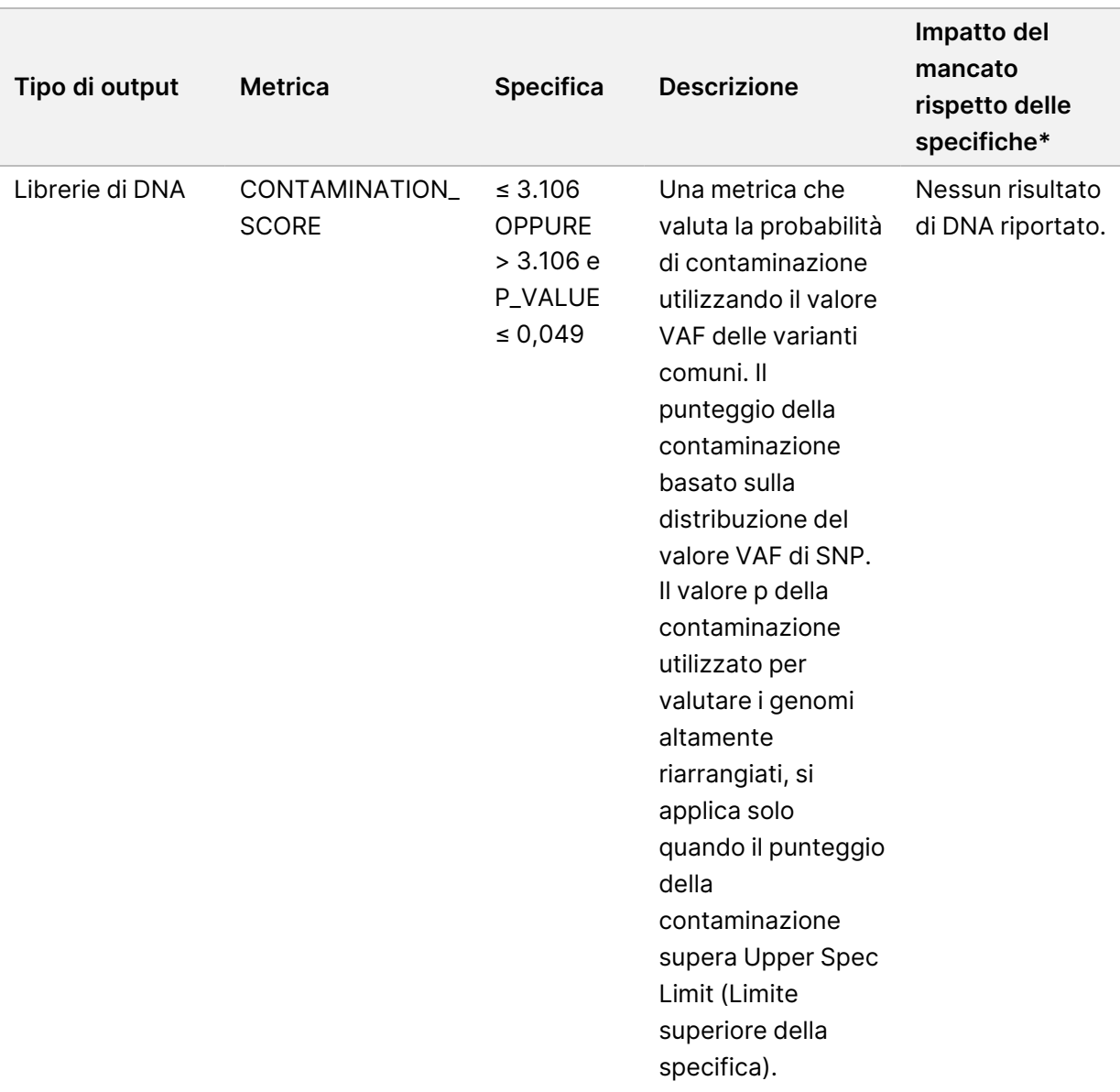

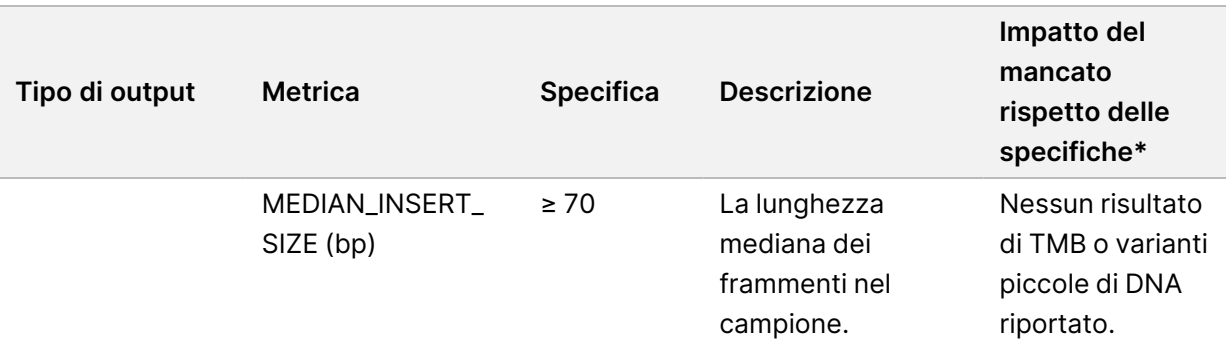

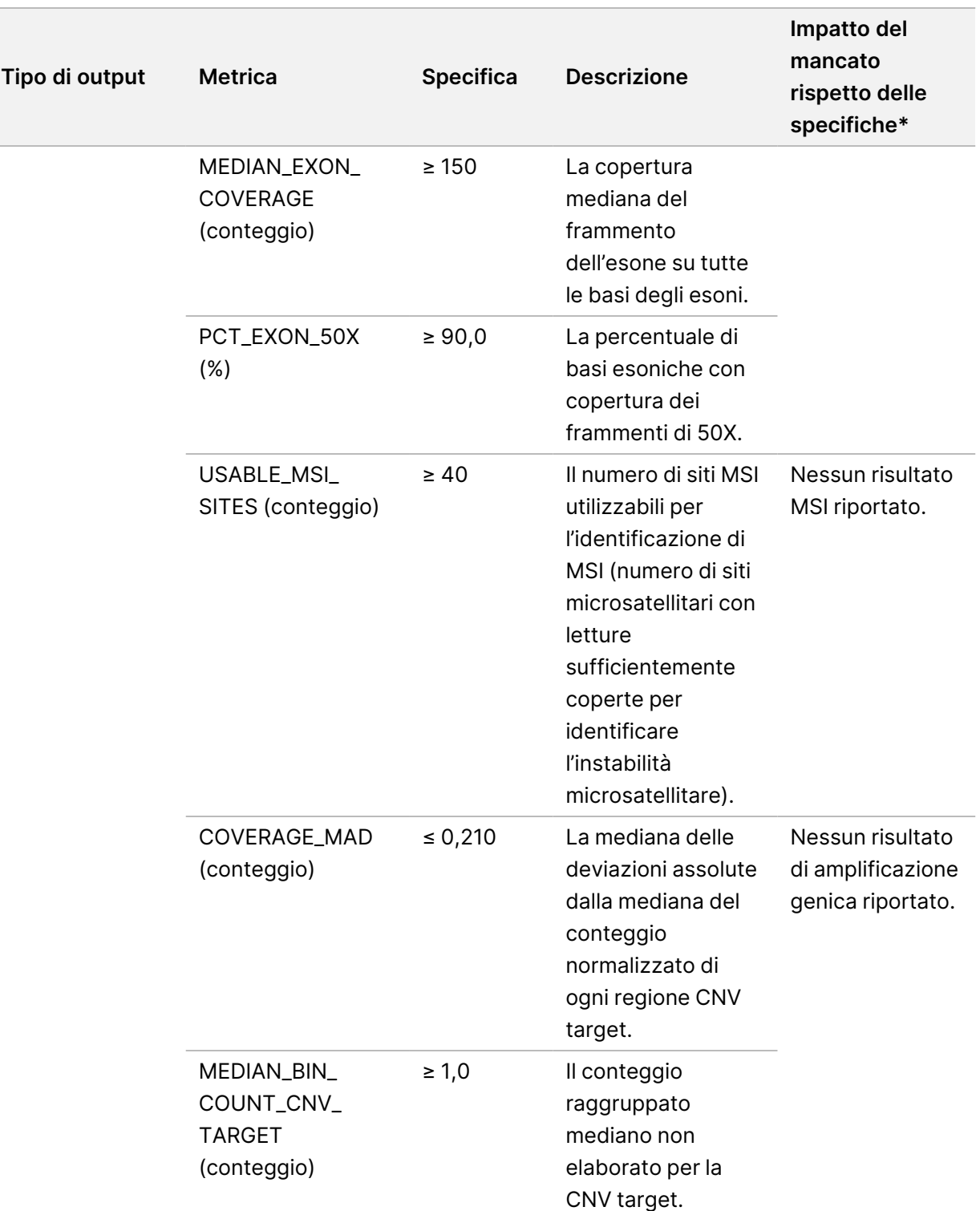

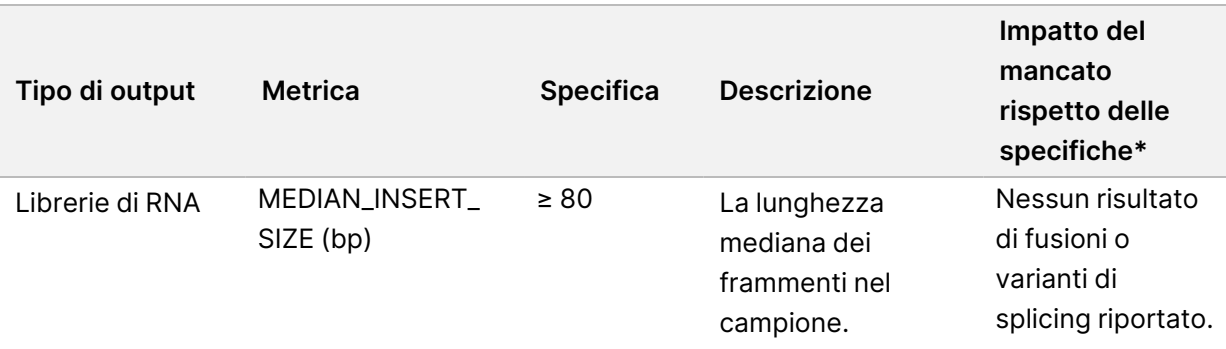

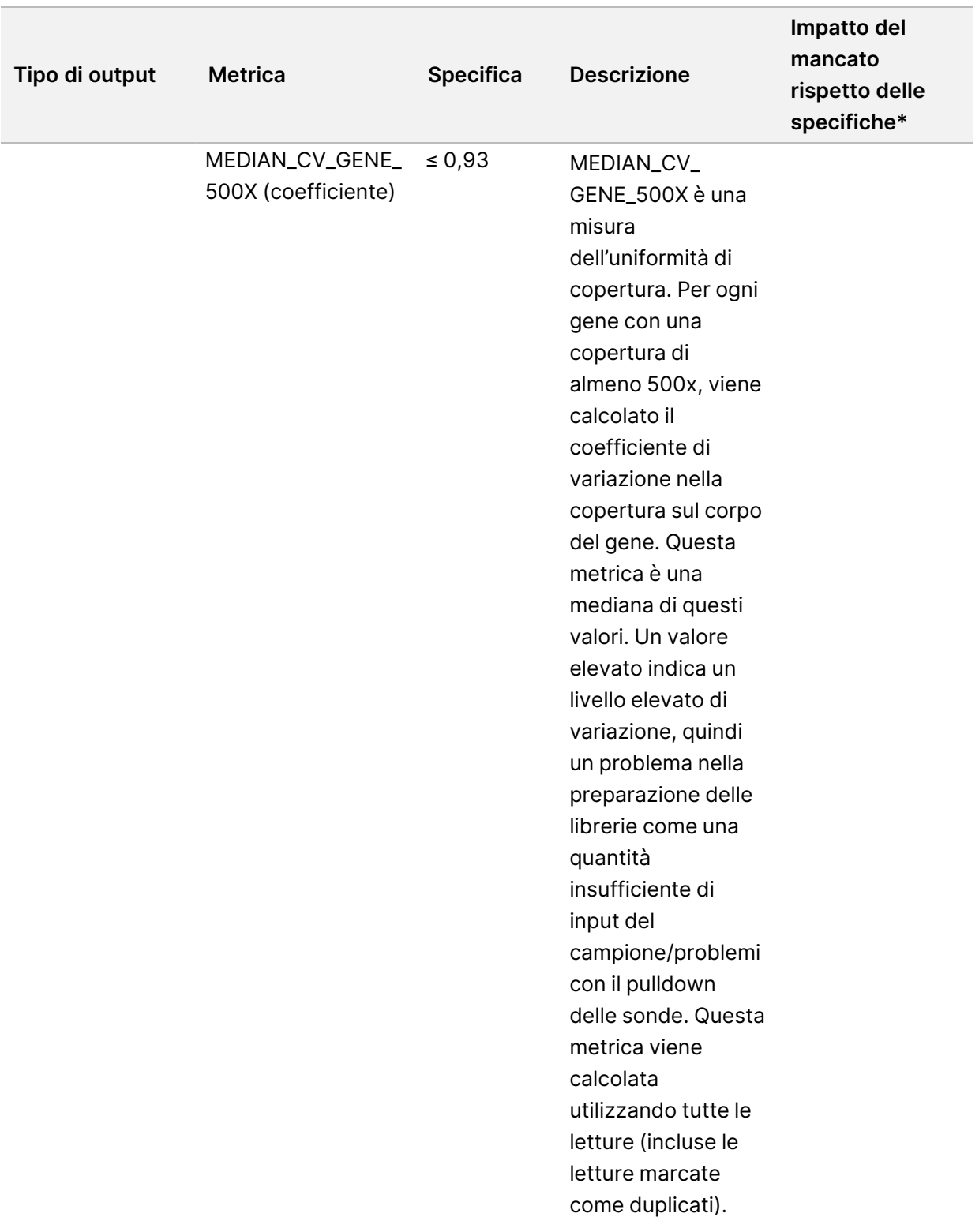

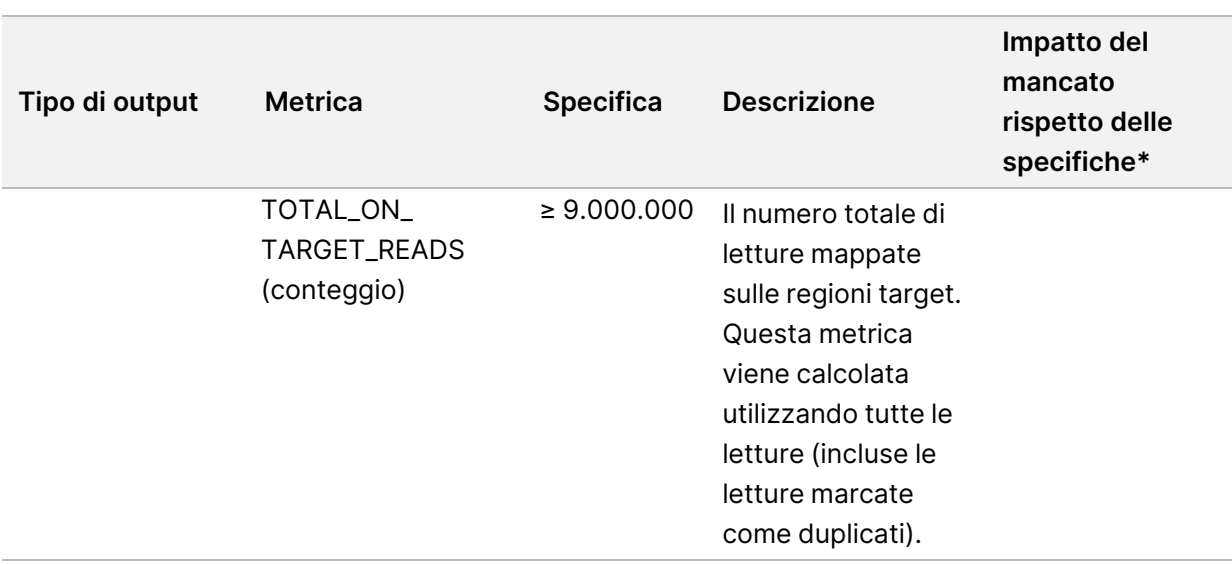

\* Per i risultati corretti viene mostrato il valore PASS (SUPERATO).

#### **Metriche espanse DNA**

Le metriche espanse DNA sono fornite a solo scopo informativo. Possono fornire informazioni per la risoluzione di problemi ma sono fornite senza espliciti limiti di specifiche e non sono utilizzate direttamente per il controllo qualità del campione. Per ricevere ulteriore assistenza, contattare l'Assistenza Tecnica Illumina.

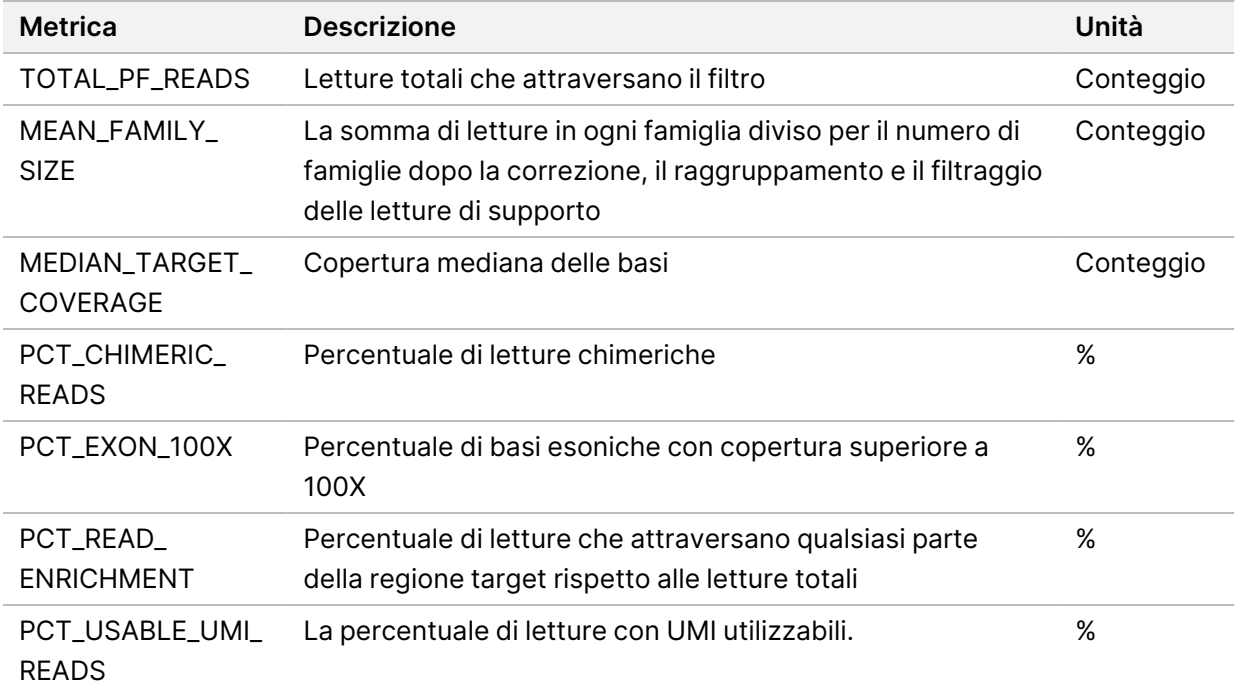

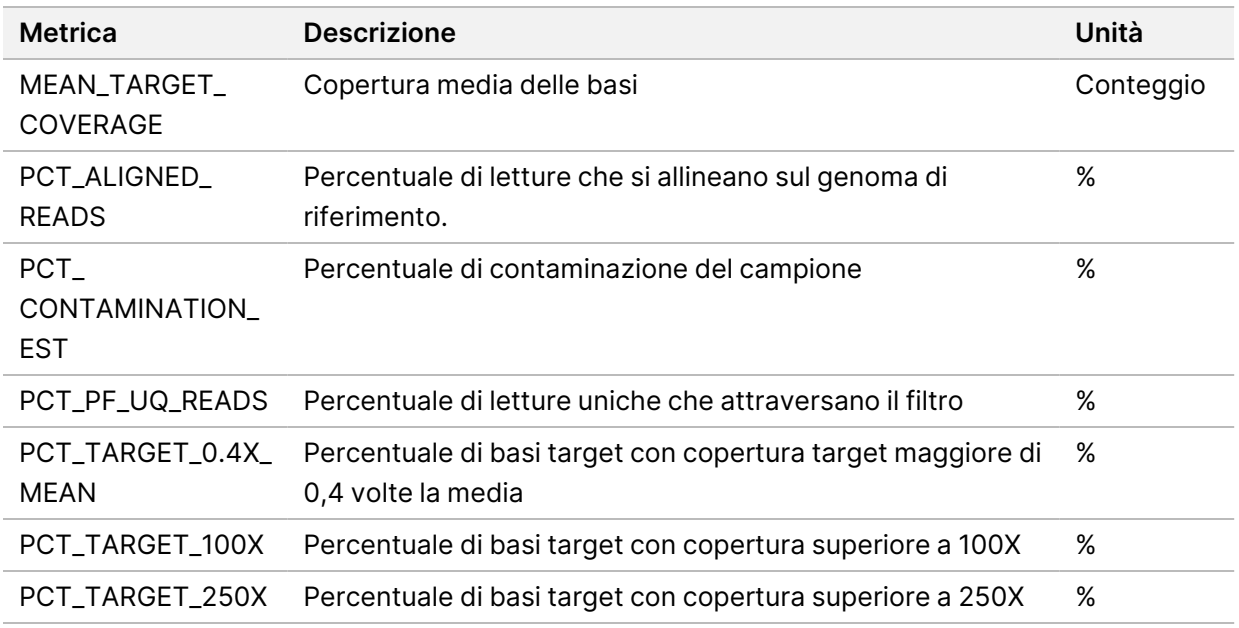

#### **Metriche espanse RNA**

Le metriche espanse RNA sono fornite a solo scopo informativo. Possono fornire informazioni per la risoluzione di problemi ma sono fornite senza espliciti limiti di specifiche e non sono utilizzate direttamente per il controllo qualità del campione. Per ricevere ulteriore assistenza, contattare l'Assistenza Tecnica Illumina.

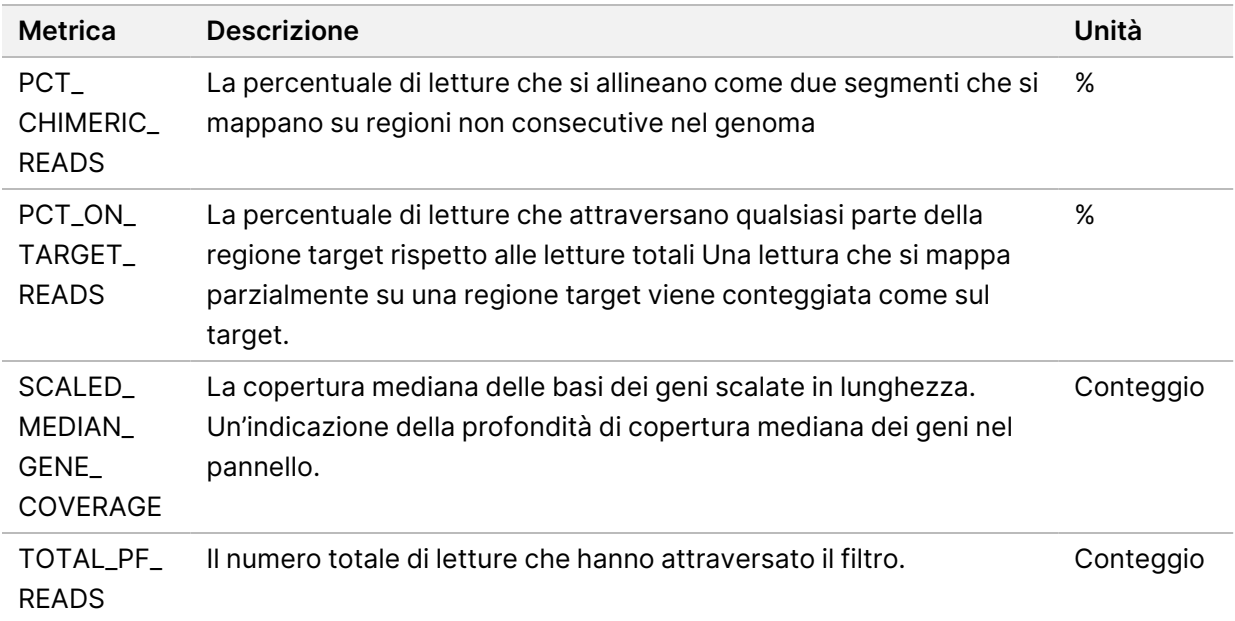

# Appendice C Riferimento al report di TSO Comprehensive (UE)

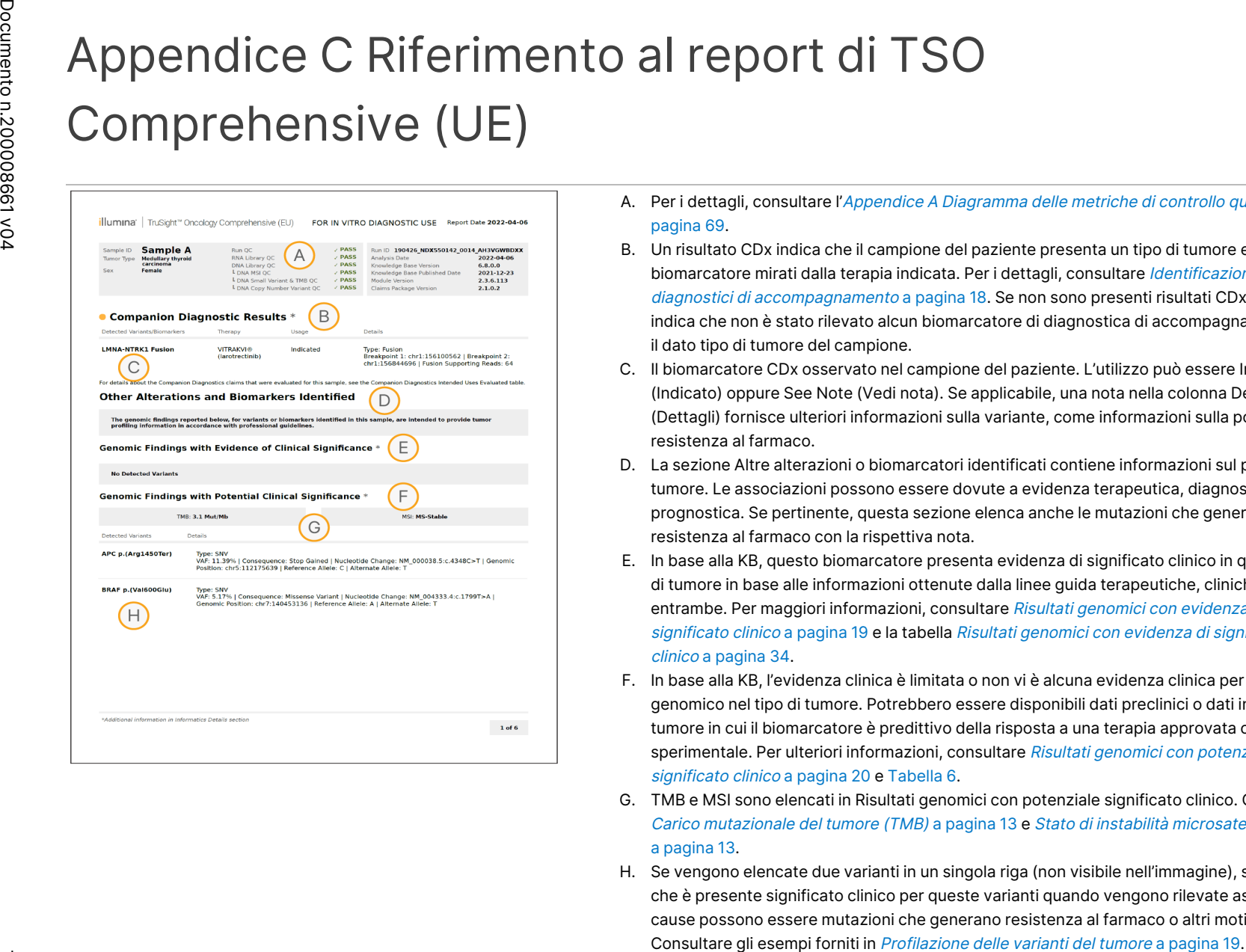

- A. Per i dettagli, consultare l'Appendice A [Diagramma](#page-72-0) delle metriche di controllo qualità a [pagina](#page-72-0) 69.
- B. Un risultato CDx indica che il campione del paziente presenta un tipo di tumore e un biomarcatore mirati dalla terapia indicata. Per i dettagli, consultare [Identificazione](#page-21-0) dei test diagnostici di [accompagnamento](#page-21-0) a pagina 18. Se non sono presenti risultati CDx, il report indica che non è stato rilevato alcun biomarcatore di diagnostica di accompagnamento per il dato tipo di tumore del campione.
- C. Il biomarcatore CDx osservato nel campione del paziente. L'utilizzo può essere Indicated (Indicato) oppure See Note (Vedi nota). Se applicabile, una nota nella colonna Details (Dettagli) fornisce ulteriori informazioni sulla variante, come informazioni sulla possibile resistenza al farmaco.
- D. La sezione Altre alterazioni o biomarcatori identificati contiene informazioni sul profilo del tumore. Le associazioni possono essere dovute a evidenza terapeutica, diagnostica o prognostica. Se pertinente, questa sezione elenca anche le mutazioni che generano resistenza al farmaco con la rispettiva nota.
- E. In base alla KB, questo biomarcatore presenta evidenza di significato clinico in questo tipo di tumore in base alle informazioni ottenute dalla linee guida terapeutiche, cliniche o da entrambe. Per maggiori informazioni, consultare Risultati [genomici](#page-22-0) con evidenza di [significato](#page-37-0) clinico a pagina 19 e la tabella Risultati genomici con evidenza di significato clinico a [pagina](#page-37-0) 34.
- F. In base alla KB, l'evidenza clinica è limitata o non vi è alcuna evidenza clinica per un esito genomico nel tipo di tumore. Potrebbero essere disponibili dati preclinici o dati in altri tipi di tumore in cui il biomarcatore è predittivo della risposta a una terapia approvata o sperimentale. Per ulteriori informazioni, consultare Risultati genomici con [potenziale](#page-23-0) [significato](#page-23-0) clinico a pagina 20 e [Tabella](#page-38-0) 6.
- G. TMB e MSI sono elencati in Risultati genomici con potenziale significato clinico. Consultare Carico [mutazionale](#page-16-0) del tumore (TMB) a pagina 13 e Stato di instabilità [microsatellitare](#page-16-1) (MSI) a [pagina](#page-16-1) 13.
- H. Se vengono elencate due varianti in un singola riga (non visibile nell'immagine), significa che è presente significato clinico per queste varianti quando vengono rilevate assieme. Le cause possono essere mutazioni che generano resistenza al farmaco o altri motivi.

고<br>모

င္တ<br>ဝ

DIAGNOSTICO

z.

VITRO.

SOLO

고<br>모

L'ESPORTAZIONE.

고<br>모

င္တ<br>ဝ

DIAGNOSTICO

z.

VITRO.

SOLO

고<br>모

L'ESPORTAZIONE.

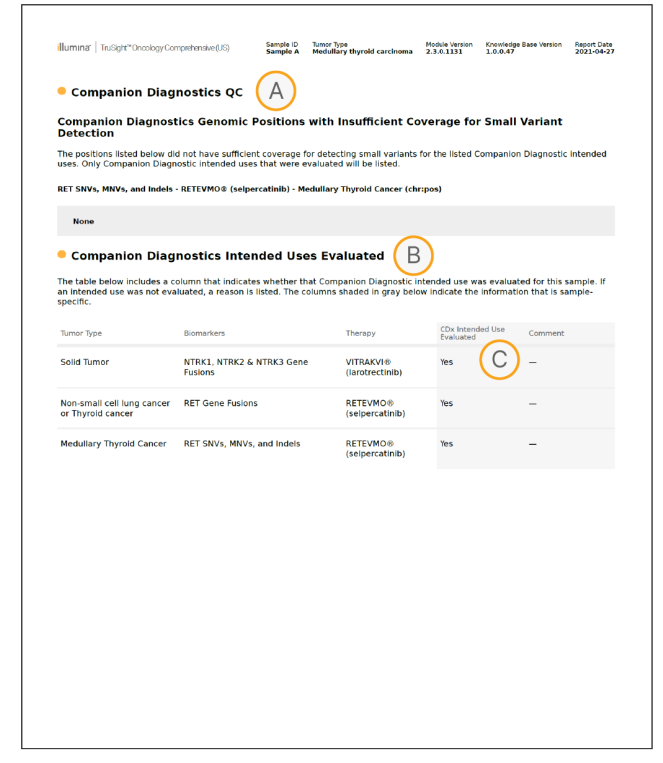

- A. La sezione Companion Diagnostic QC (Controllo qualità della diagnostica di accompagnamento) fornisce informazioni di controllo qualità a livello di posizione relativa ai biomarcatori CDx. Se non viene elencata alcuna posizione, significa che la copertura non era sufficiente su tutte le varianti e regione target. Per ulteriori informazioni, consultare Controlli di qualità della diagnostica di [accompagnamento](#page-40-0) a [pagina](#page-40-0) 37.
- B. La sezioneUsi previsti dei test diagnostici di accompagnamento valutati elenca tutti gli usi previsti di CDx installati e indica se sono stati valutati per questo campione. Consultare Inserto della confezione di TruSight Oncology Comprehensive (EU) (documento n. 200007789) per ulteriori informazioni sull'uso previsto di TSO Comprehensive. Tumor type (Tipo di tumore), Biomarker (Biomarcatore) e Therapy (Terapia) sono ottenuti dalla dichiarazione di uso previsto.
- C. La valutazione viene eseguita se il tipo di tumore è appropriato per un CDx e se il campione ha superato le categorie di controllo qualità richieste. Per maggiori informazioni sui criteri richiesti affinché i campioni siano valutati per un CDx, consultare Usi previsti valutati della diagnostica di [accompagnamento](#page-40-1) a pagina 37.
	- **Yes** (Sì): il campione è stato valutato per l'uso previsto. I risultati specifici saranno identificati nella sezione FDA Livello 1 del report.
	- **No**: il campione non è stato valutato per l'uso previsto e un commento nel spiega il motivo.

# Appendice D MNV, indel e delezioni nei geni EGFR e RET rilevabili da Phased Variant Caller

Guida  $\overline{\mathtt{\omega}}$ flusso 으. lavoro 으. Local

모<br>드

Manager

TruSight

Oncology

Comprehensive

(EU)

Analysis

Module

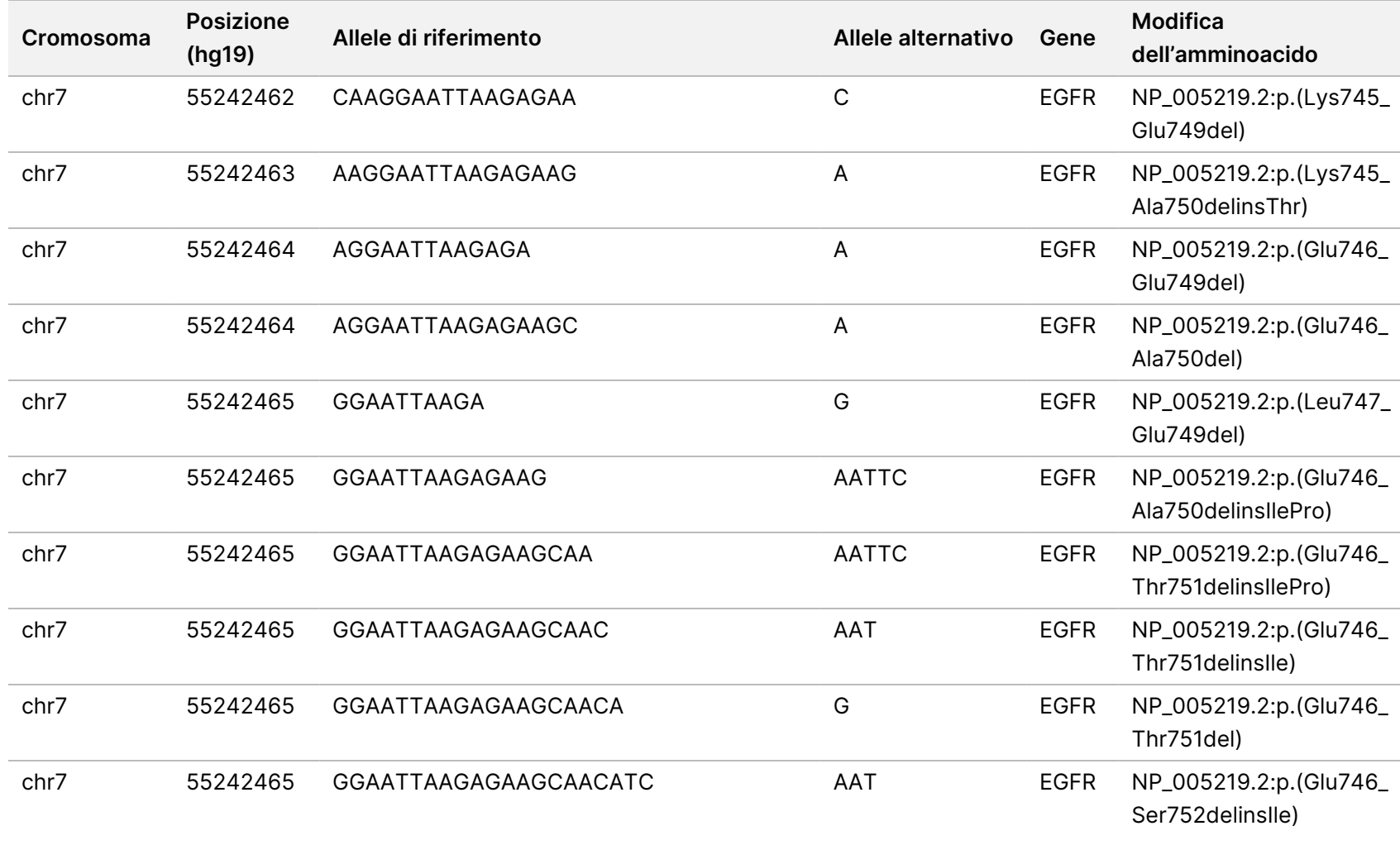

VITRO.

고<br>모

L'ESPORTAZIONE.

Documento

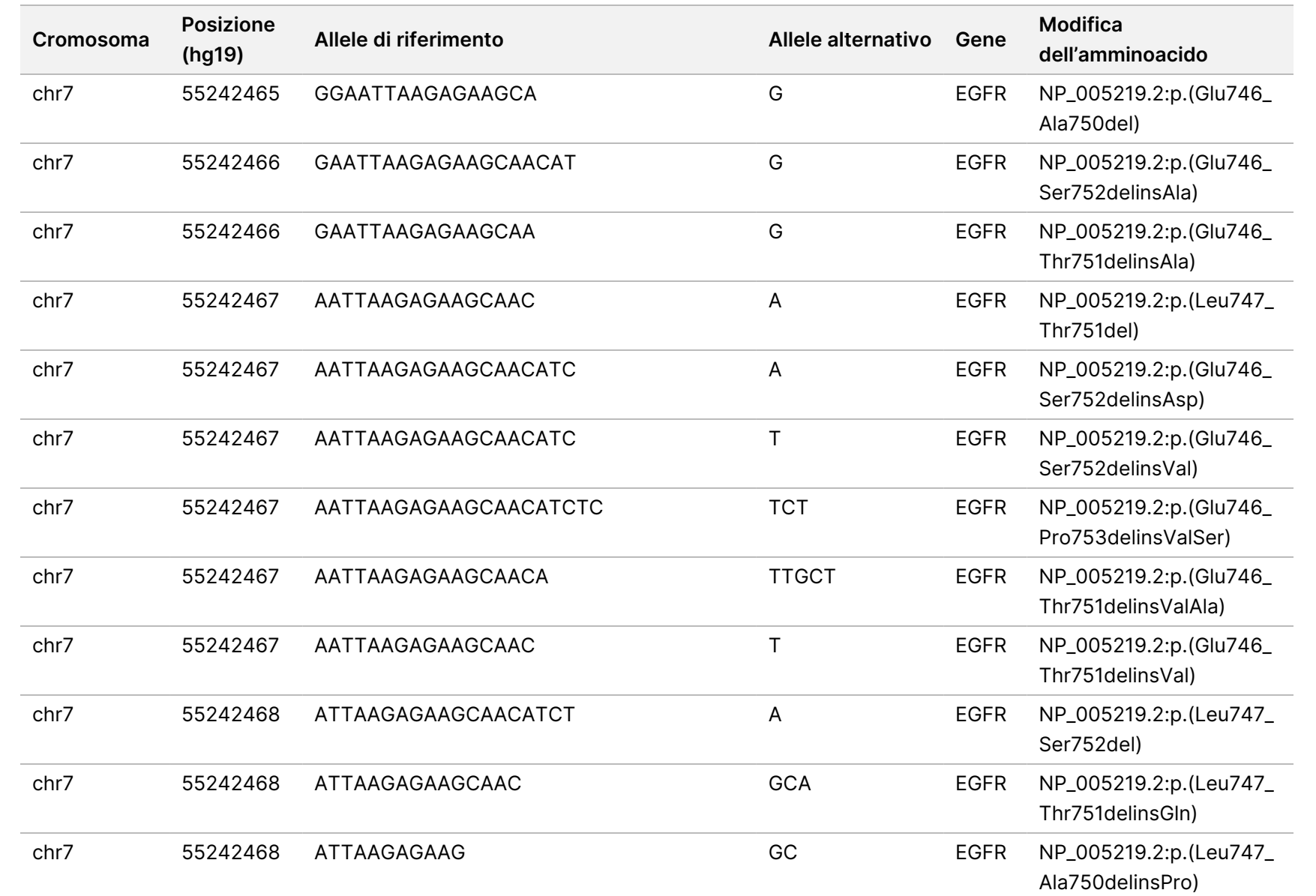

n.200008661 Documento n.200008661 v04 Guida  $\overline{\mathtt{\omega}}$ flusso 으. lavoro 으. Local

모<br>드

Manager

TruSight

Oncology

Comprehensive

(EU)

Analysis

Module

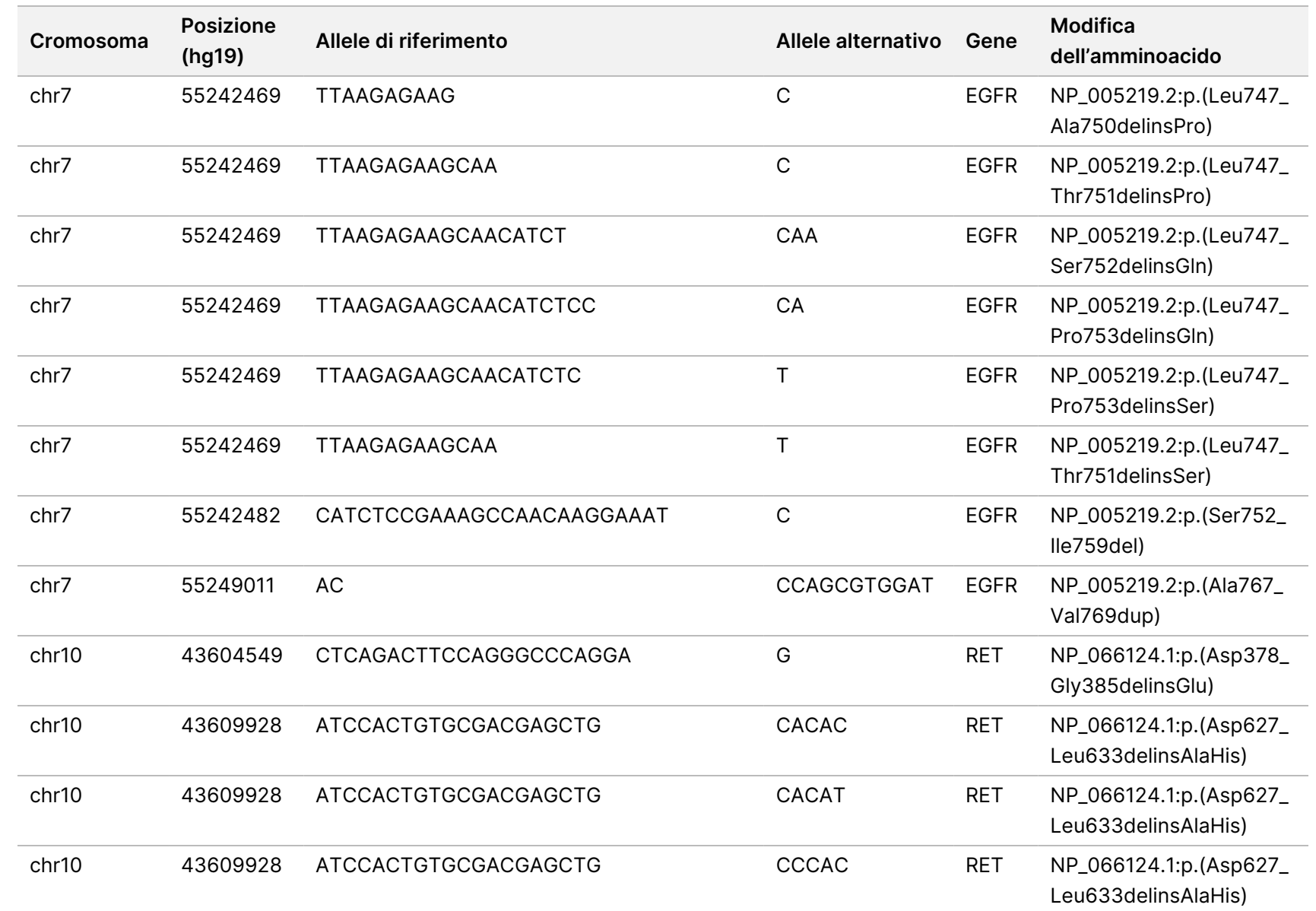

모<br>드

Manager

TruSight

Oncology

Comprehensive

(EU)

Analysis

Module

Documento

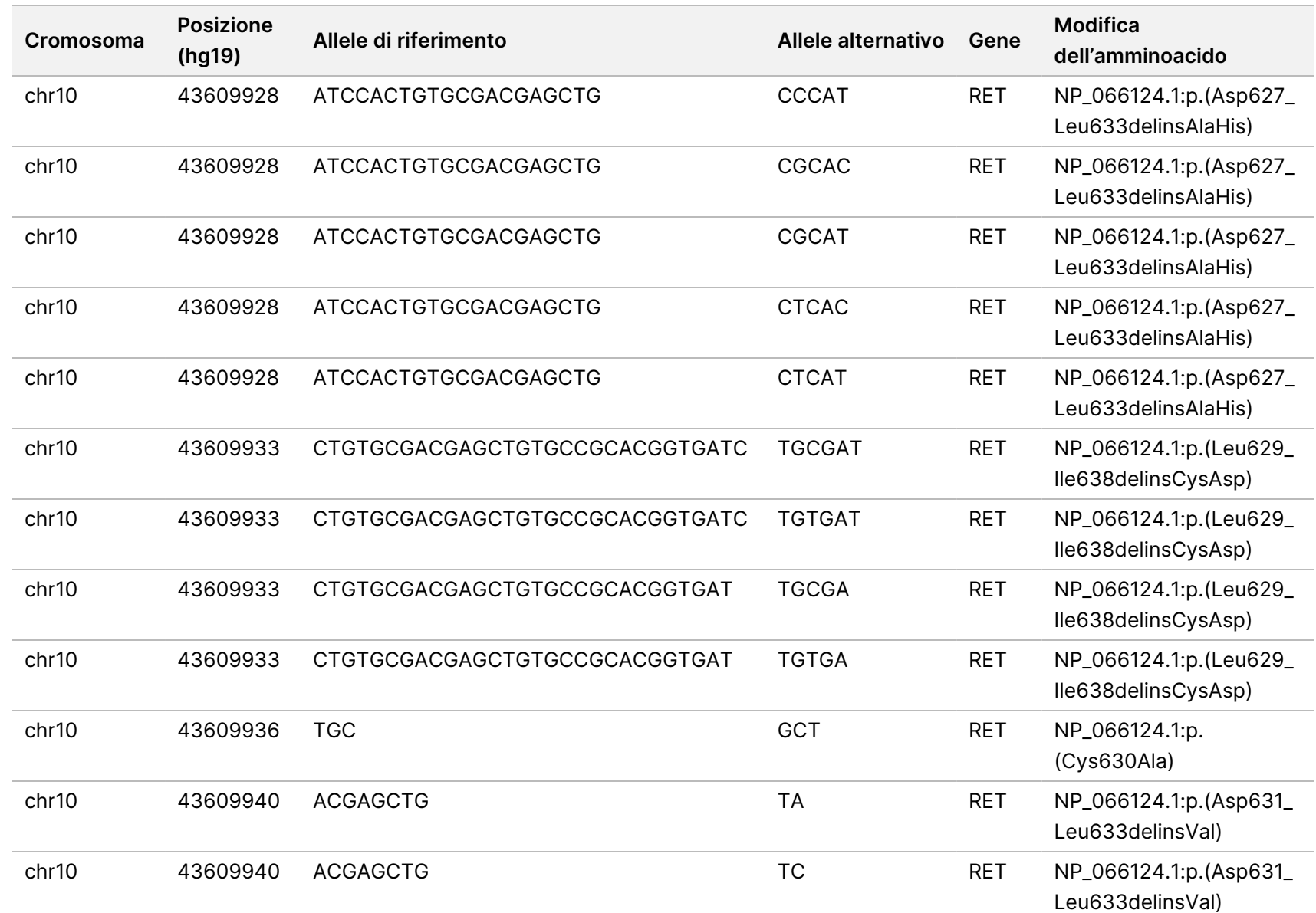

n.200008661 Documento n.200008661 v04 Guida  $\overline{\mathtt{\omega}}$ flusso 으. lavoro 으. Local

모<br>드

Manager

TruSight

Oncology

Comprehensive

(EU)

Analysis

Module

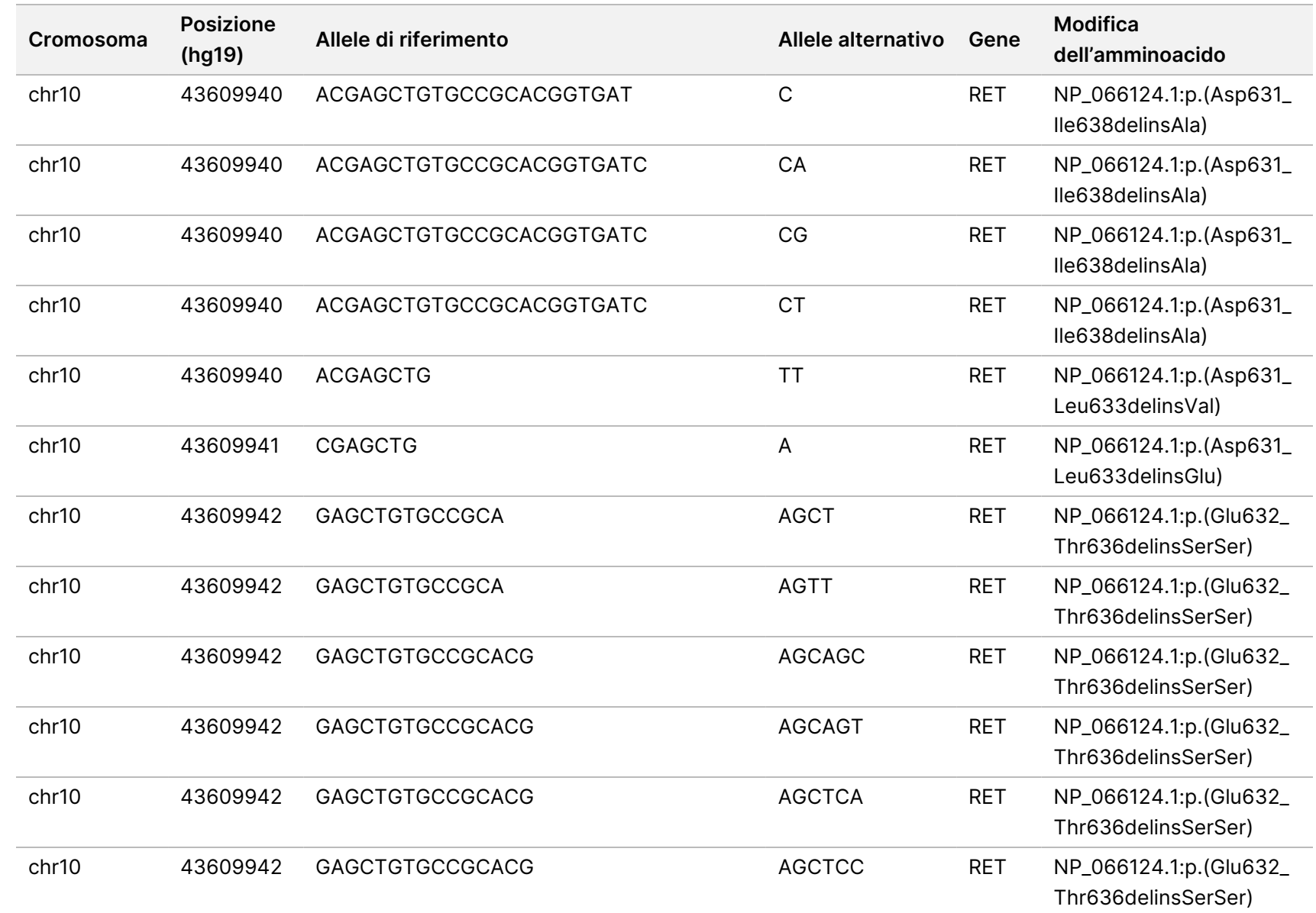

모<br>드

Manager

TruSight

Oncology

Comprehensive

(EU)

Analysis

Module

Documento

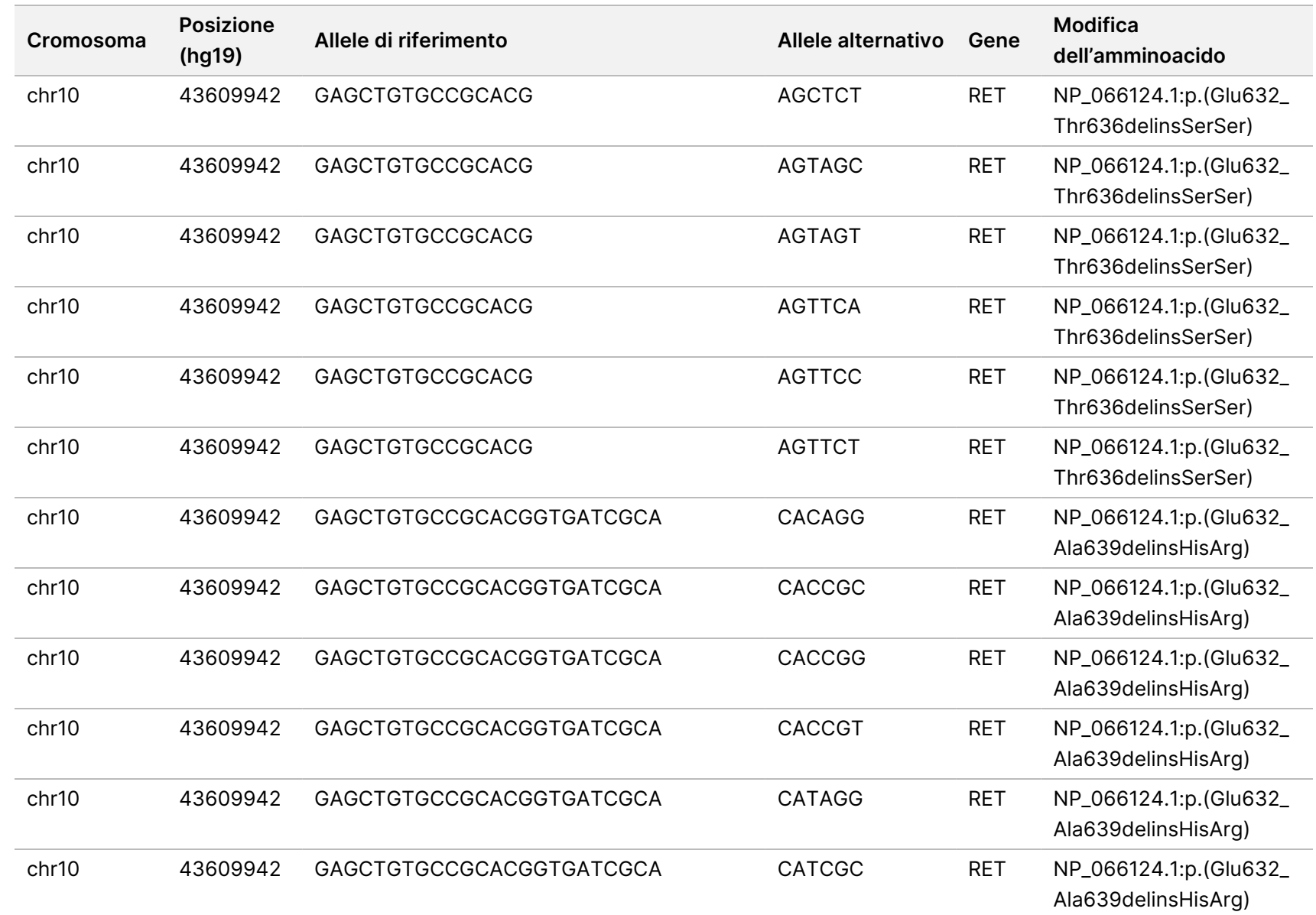

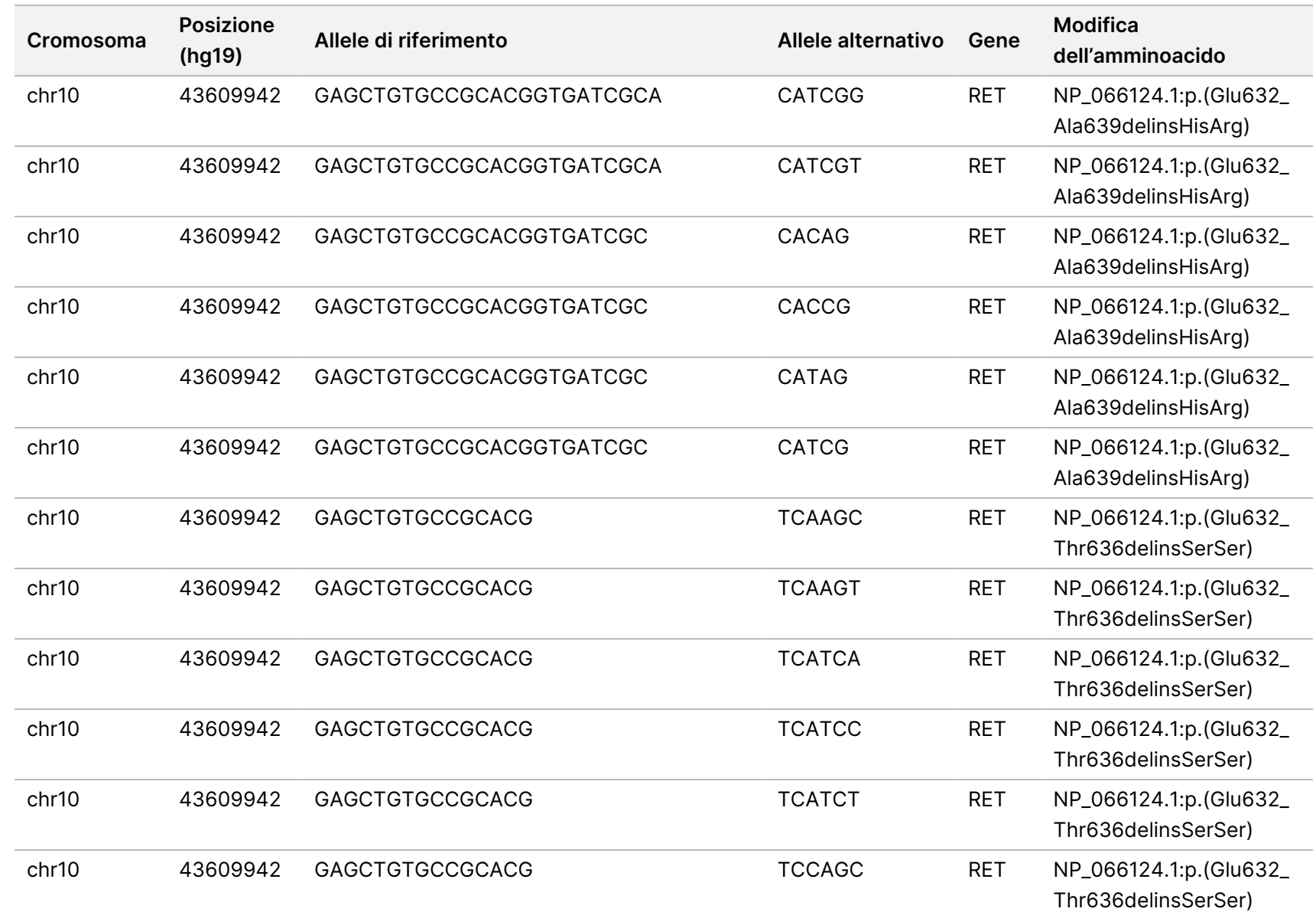

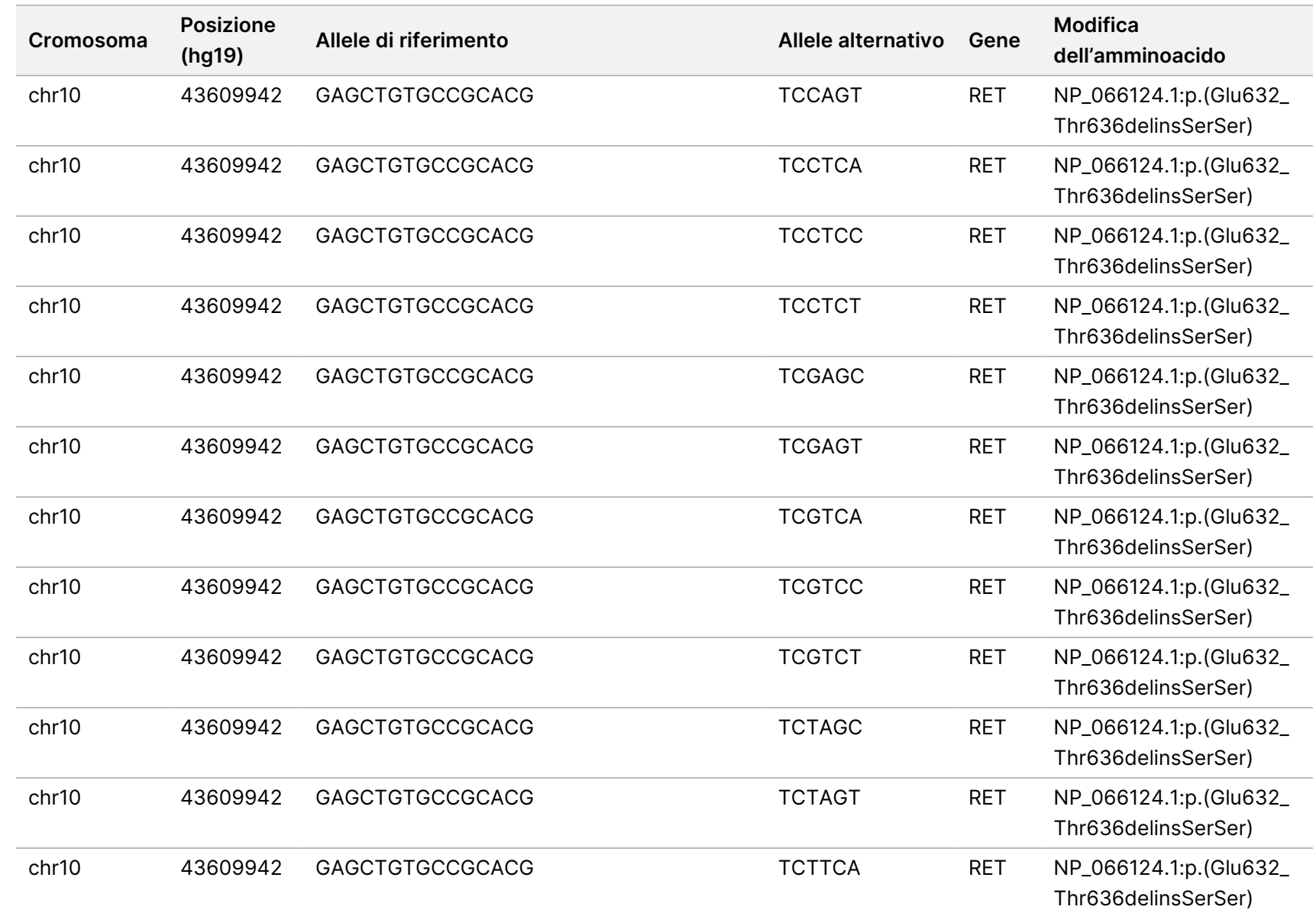

모<br>드

Manager

TruSight

Oncology

Comprehensive

(EU)

Analysis

Module

Documento

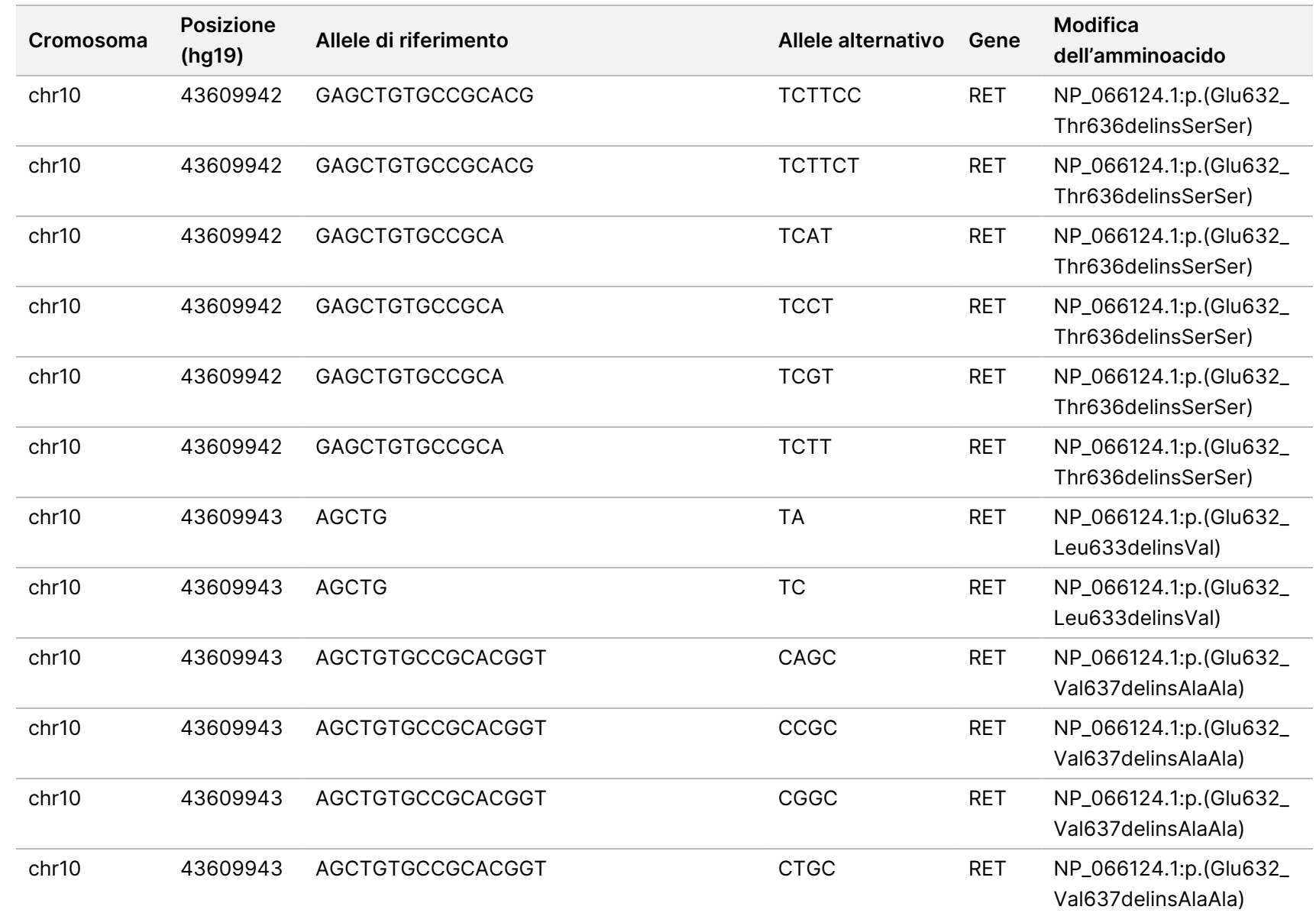

모<br>드

Manager

TruSight

Oncology

Comprehensive

(EU)

Analysis

Module

Documento

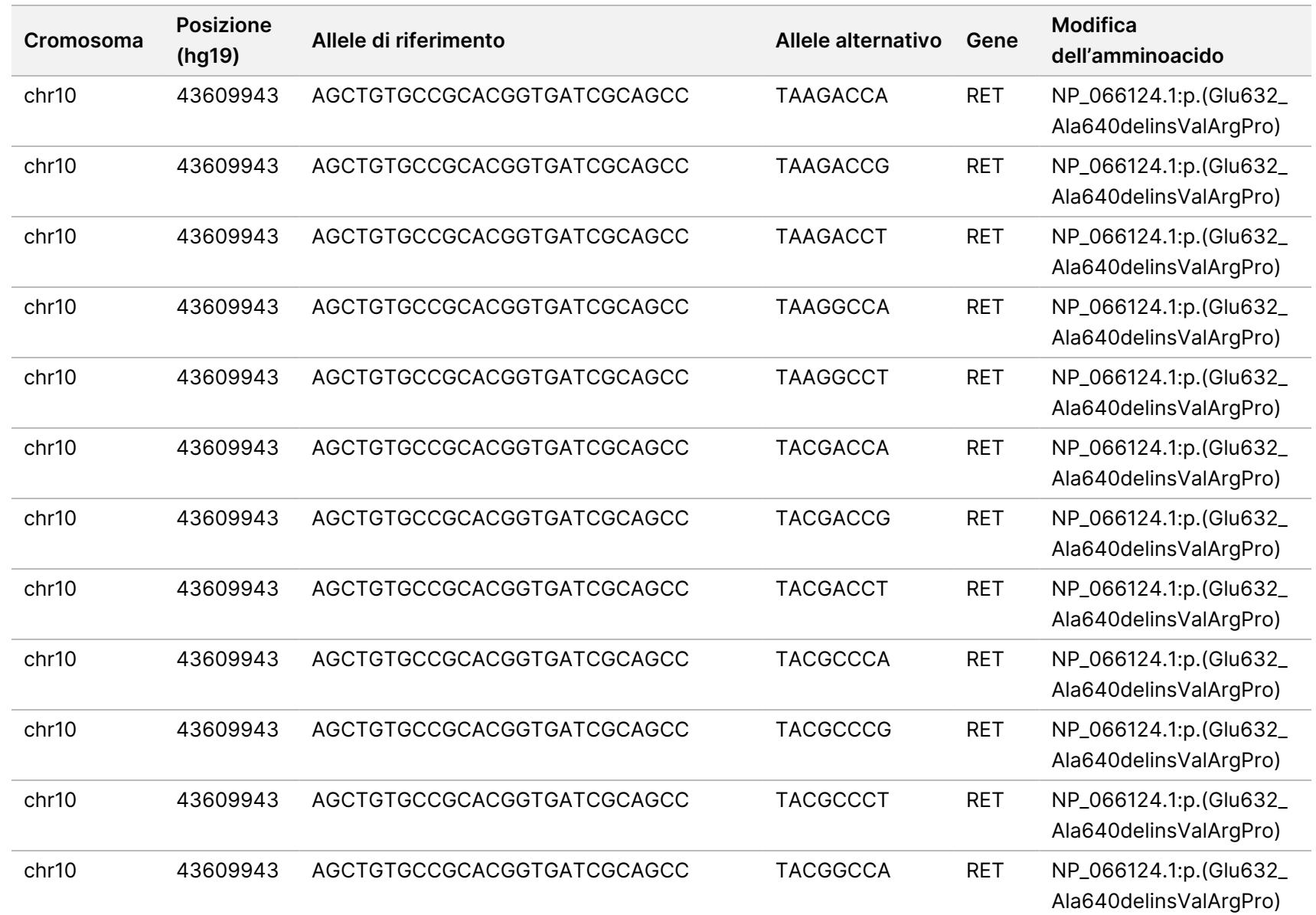

고<br>모

Documento

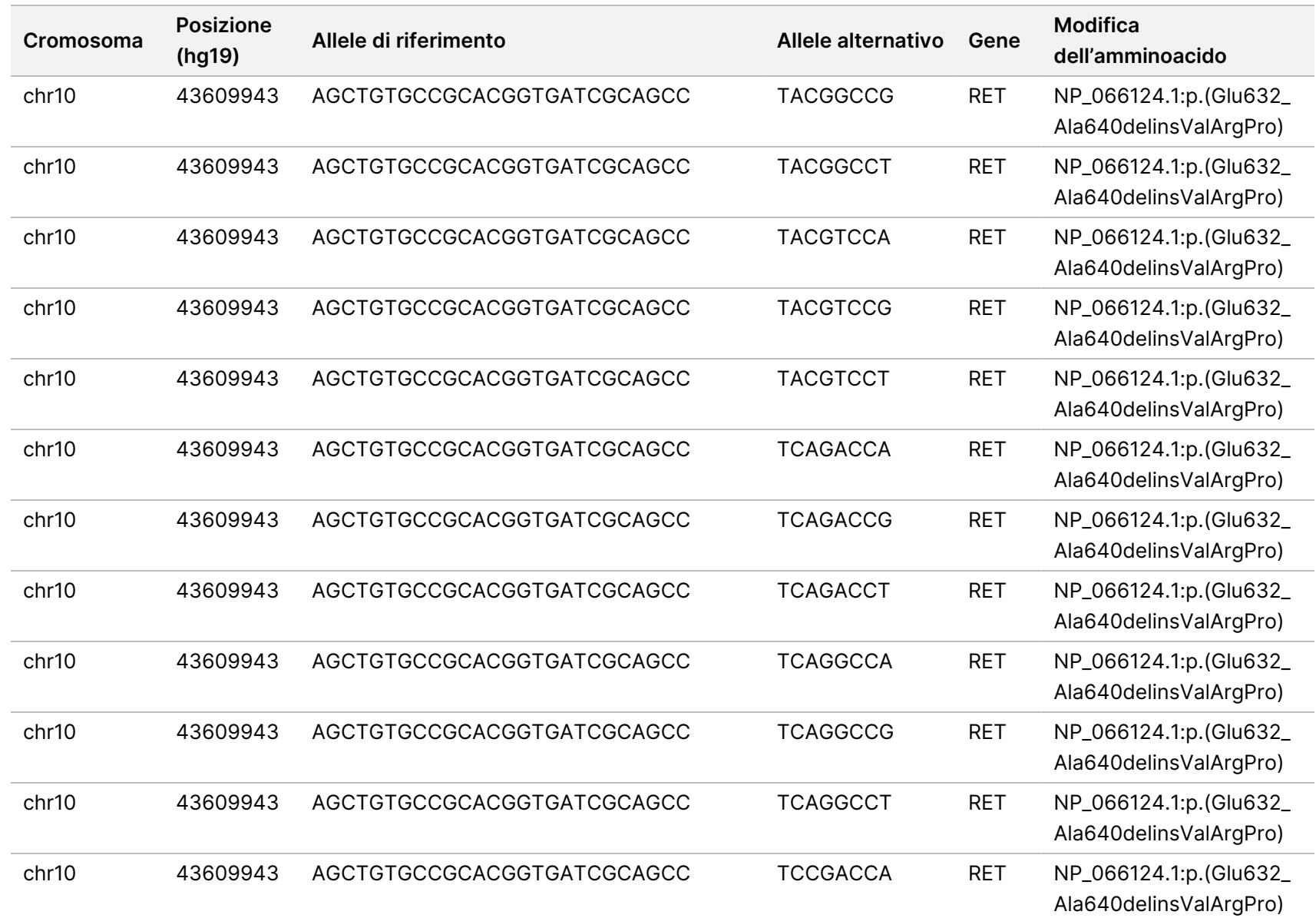

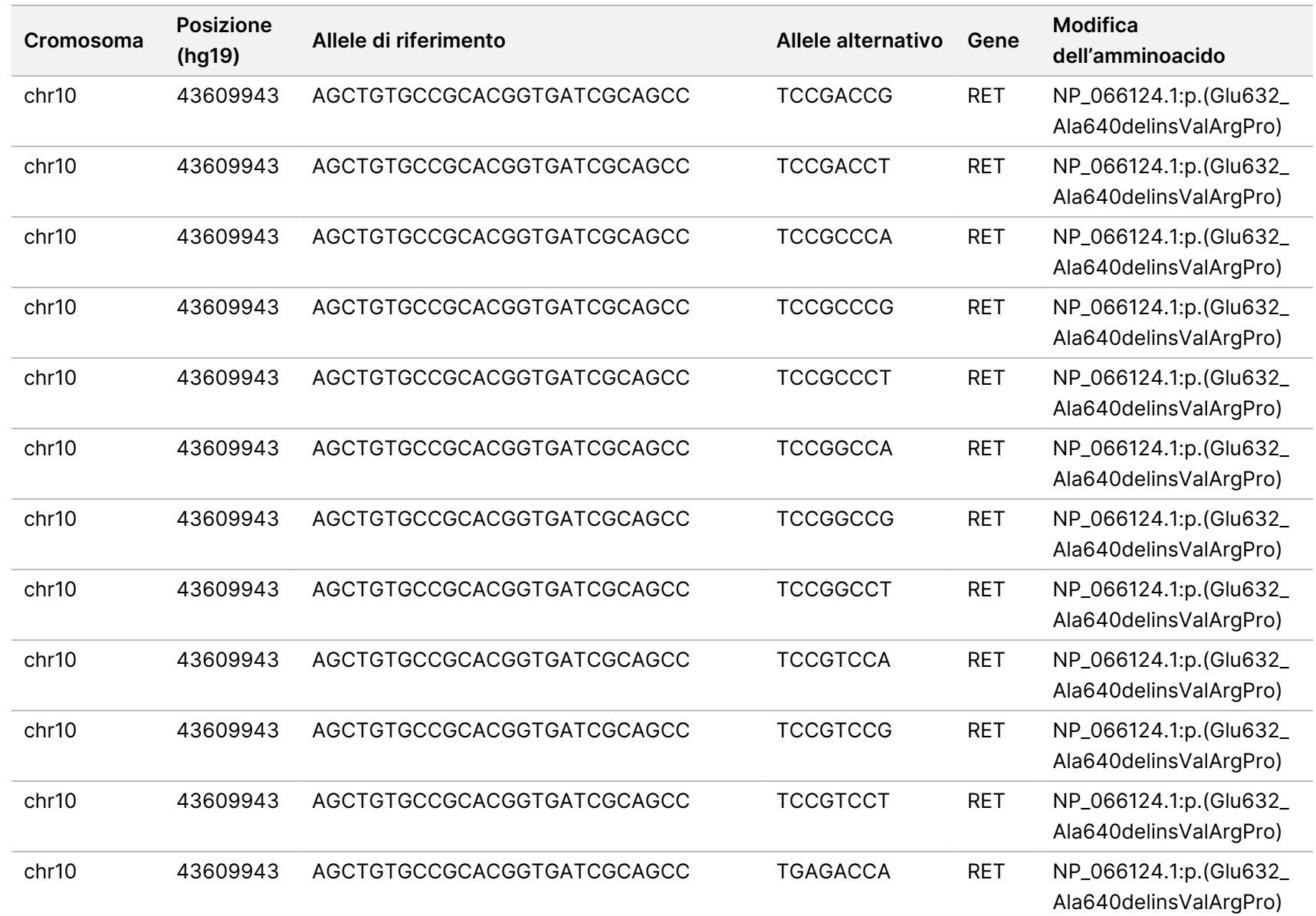

모<br>드

Manager

TruSight

Oncology

Comprehensive

(EU)

Analysis

Module

Documento

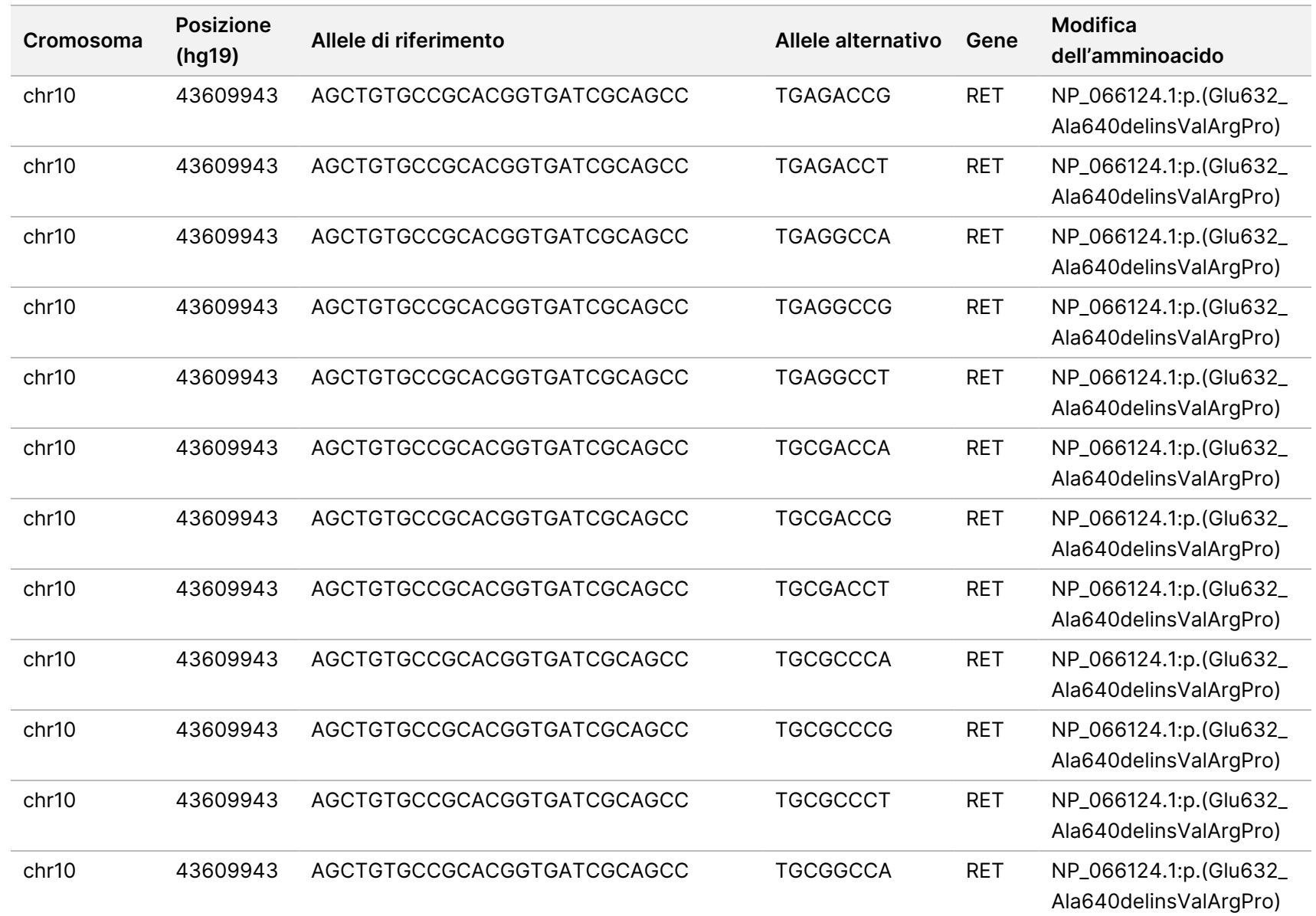

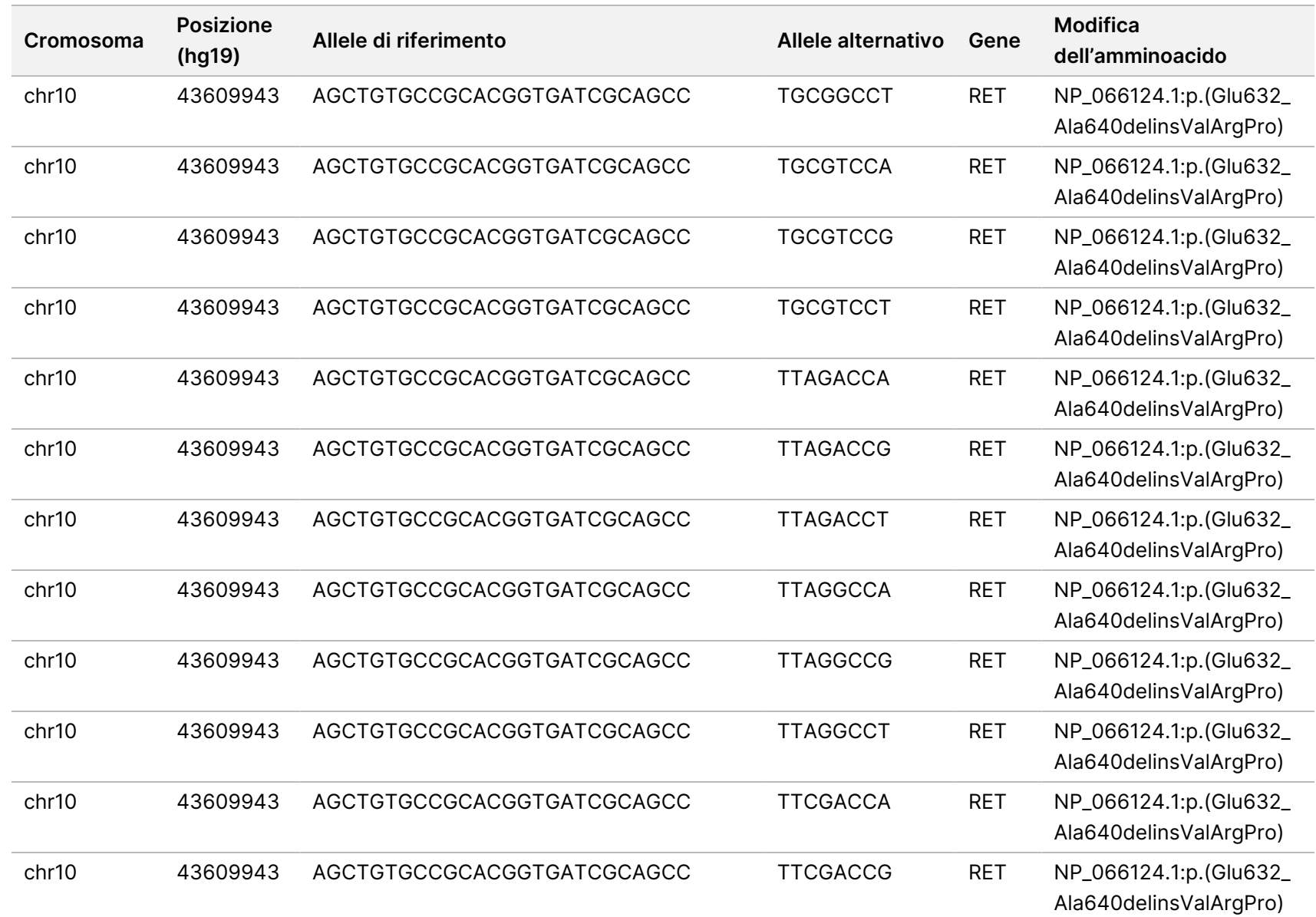

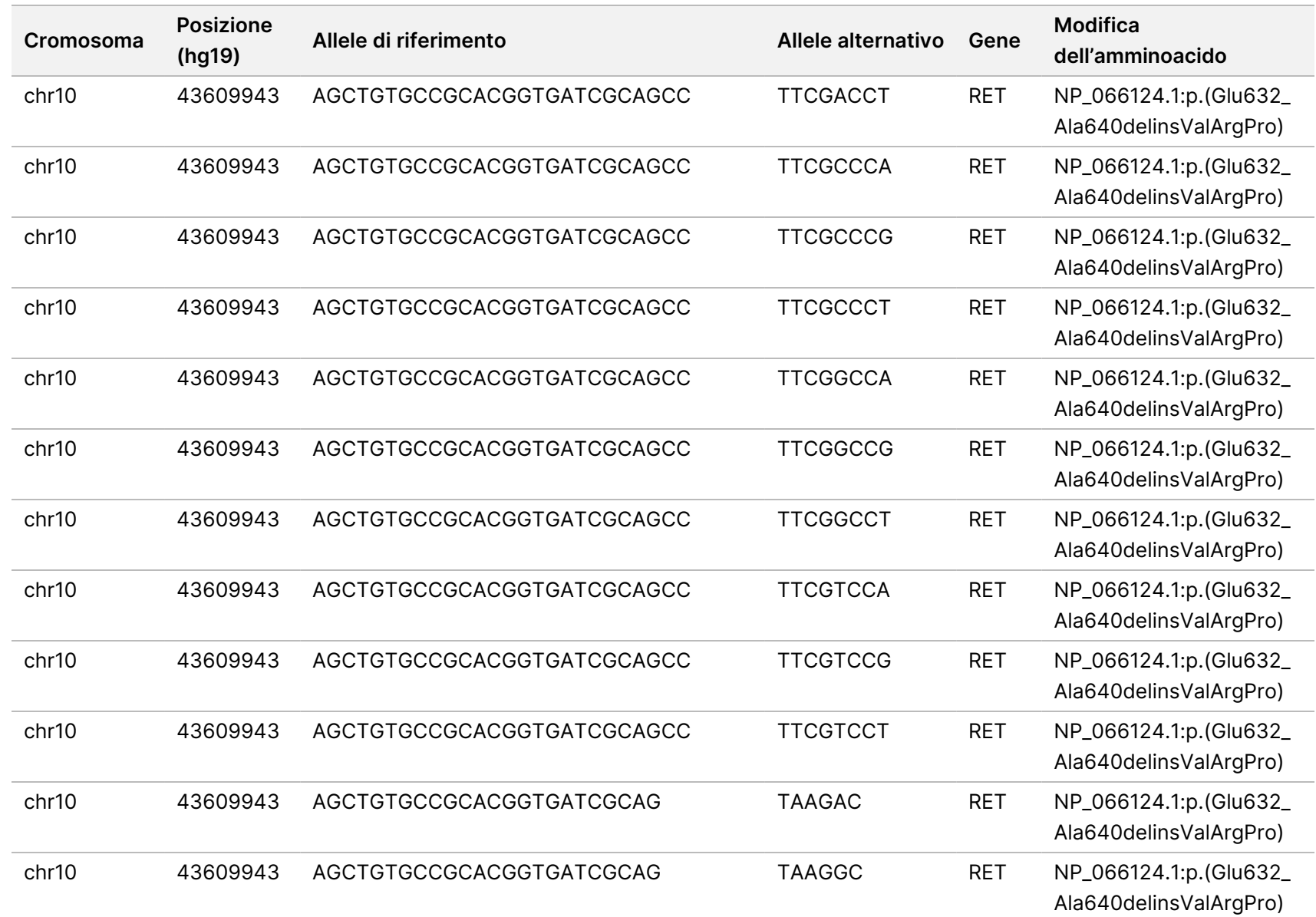

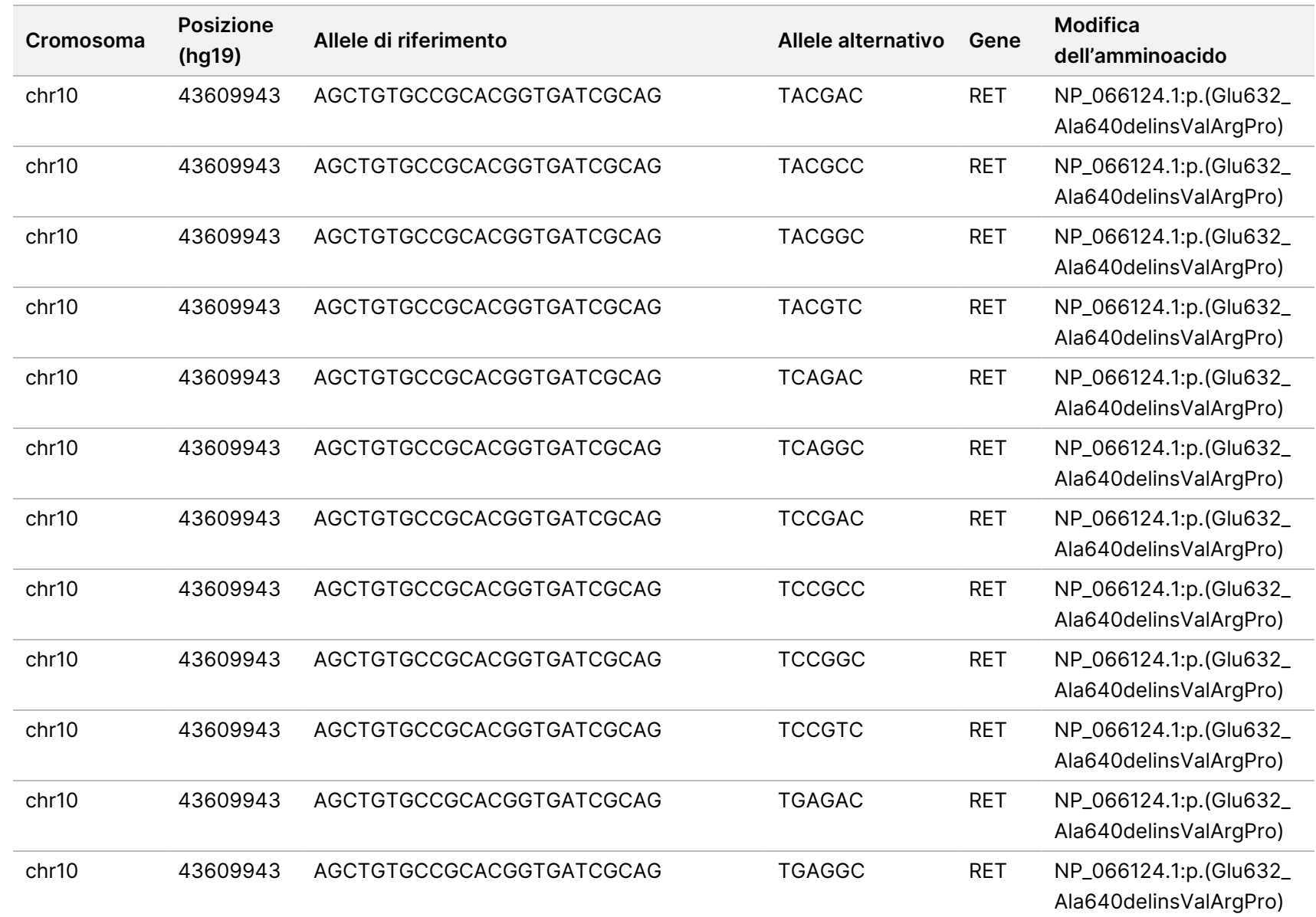

n.200008661 Documento n.200008661 v04

96

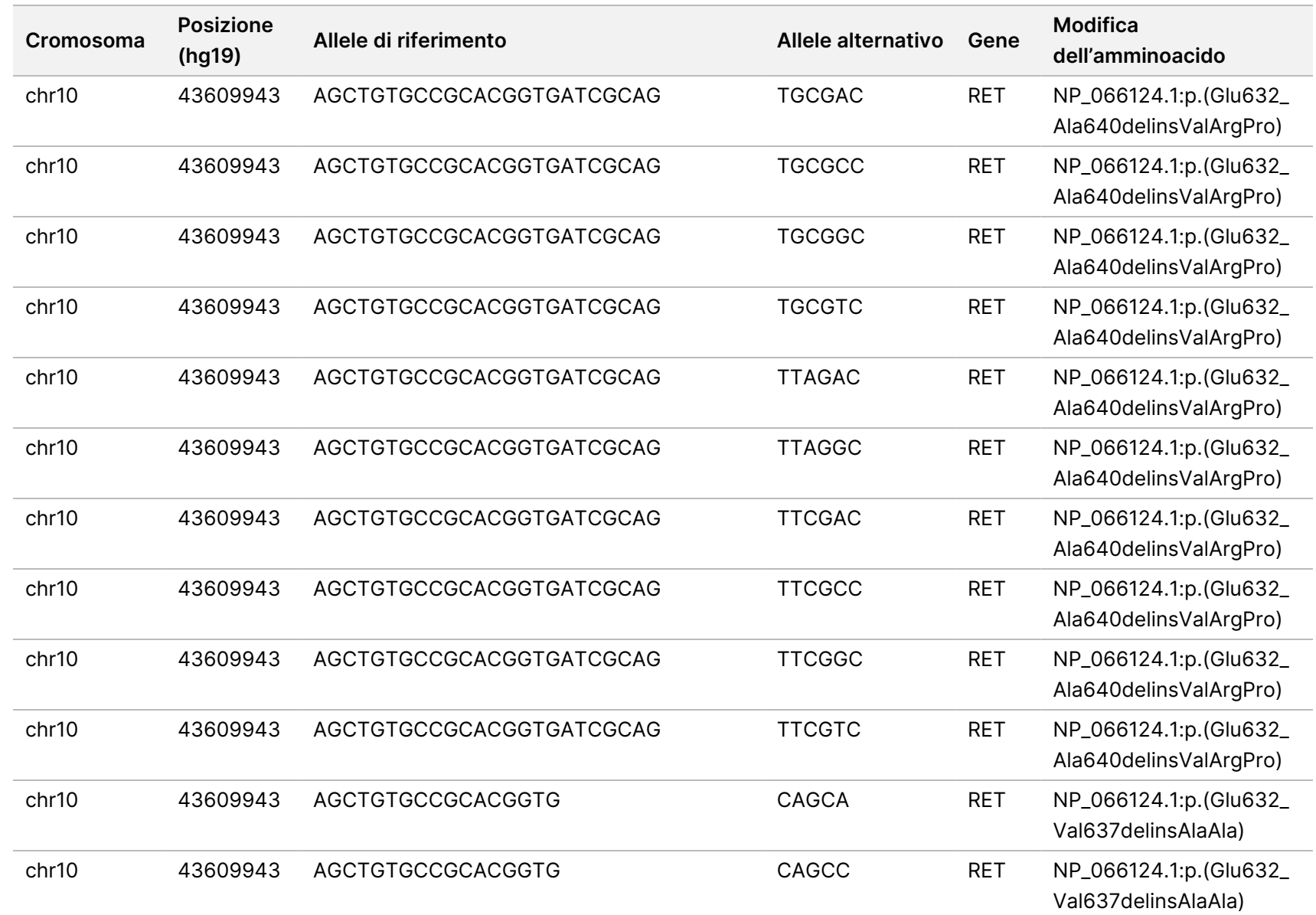

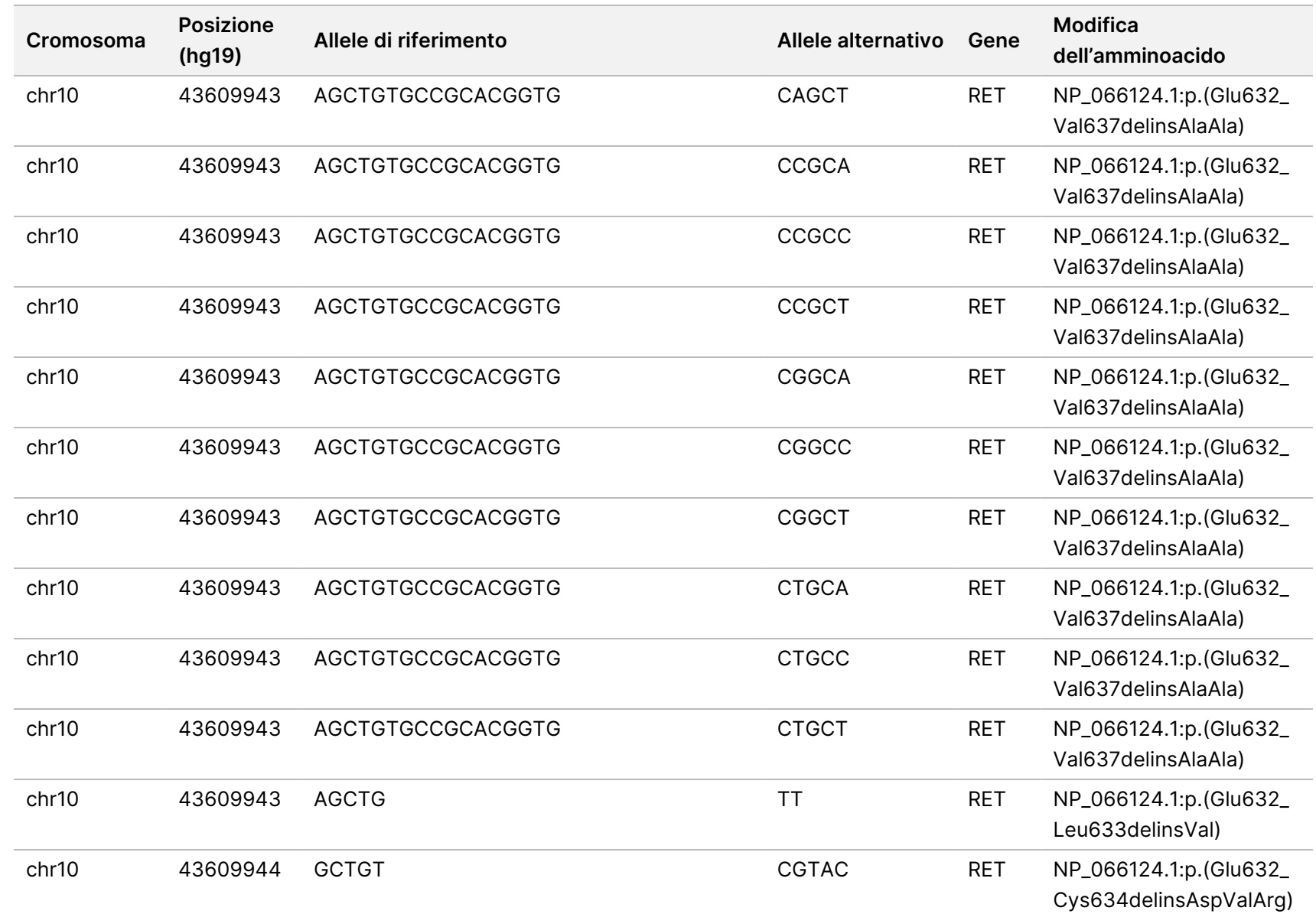

모<br>드

Manager

TruSight

Oncology

Comprehensive

(EU)

Analysis

Module

Documento

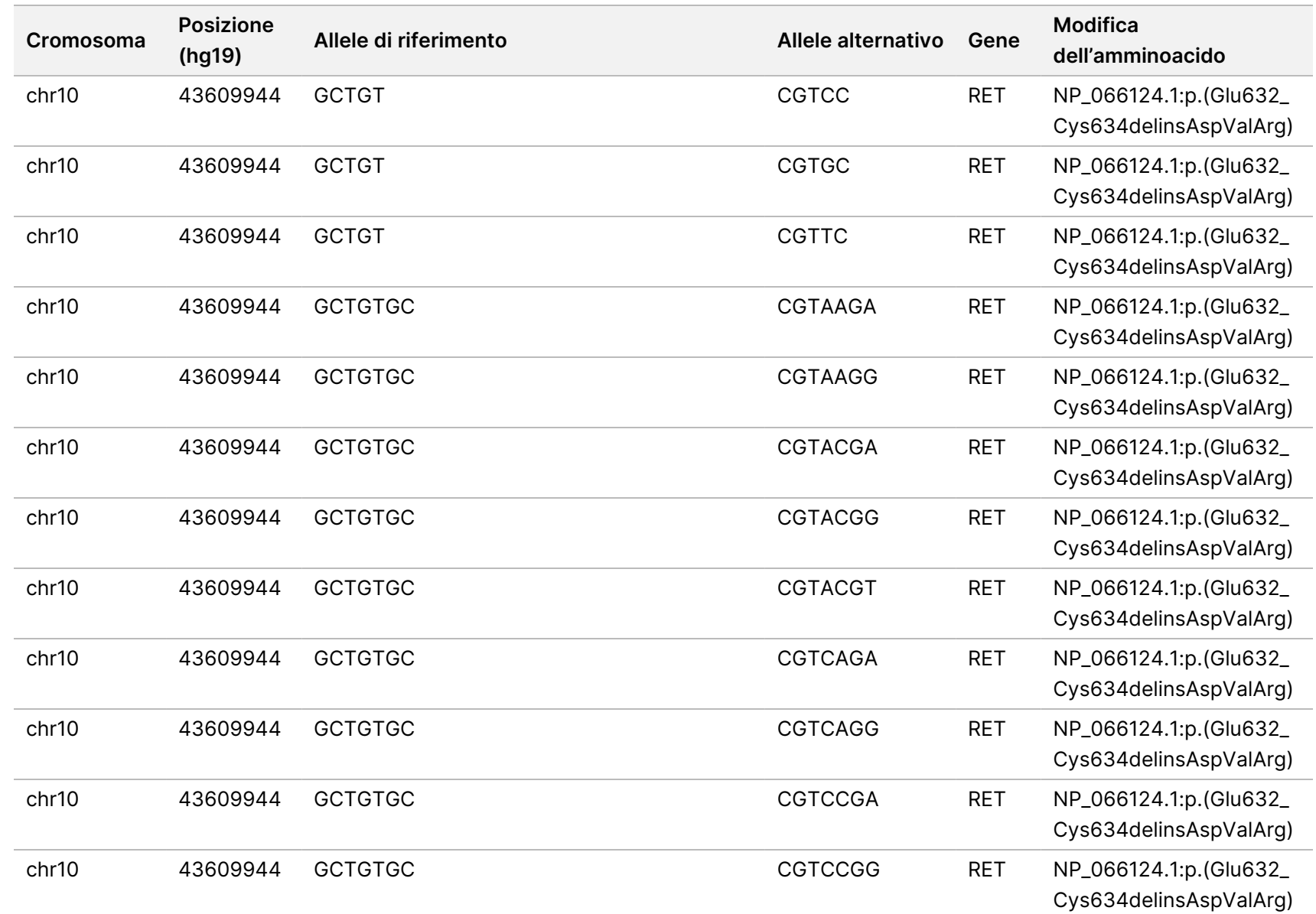

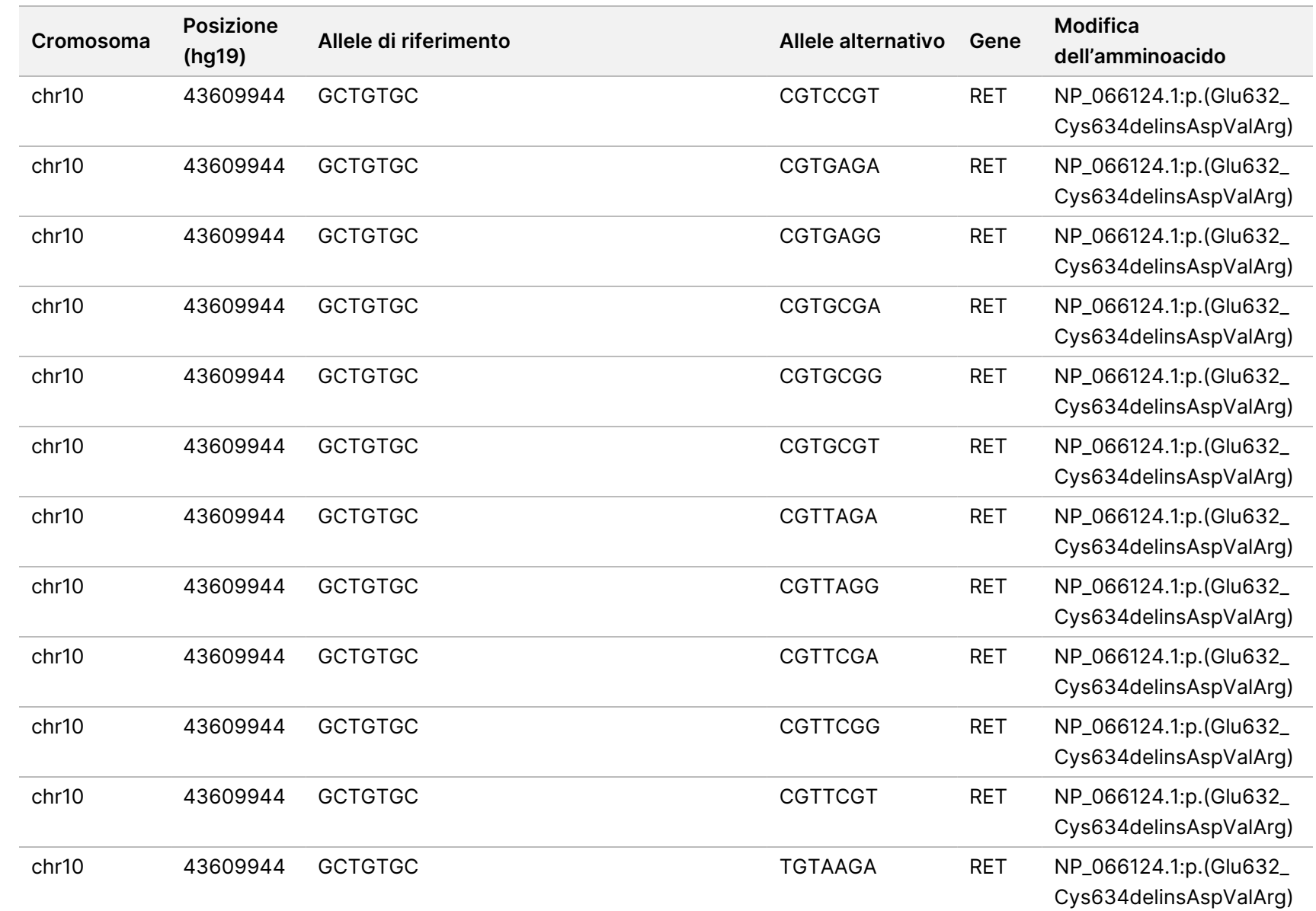

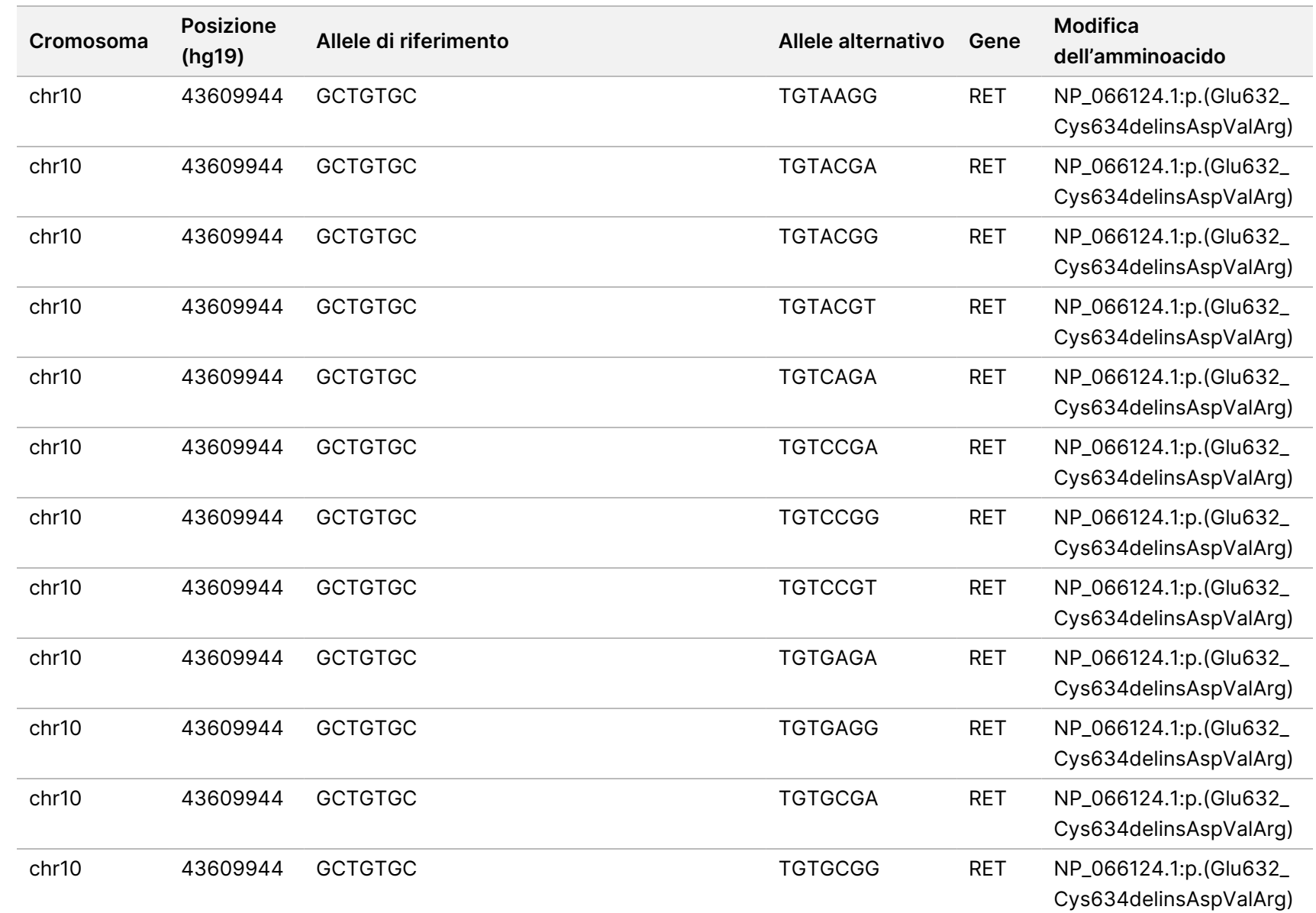

모<br>드

Manager

TruSight

Oncology

Comprehensive

(EU)

Analysis

Module

Documento

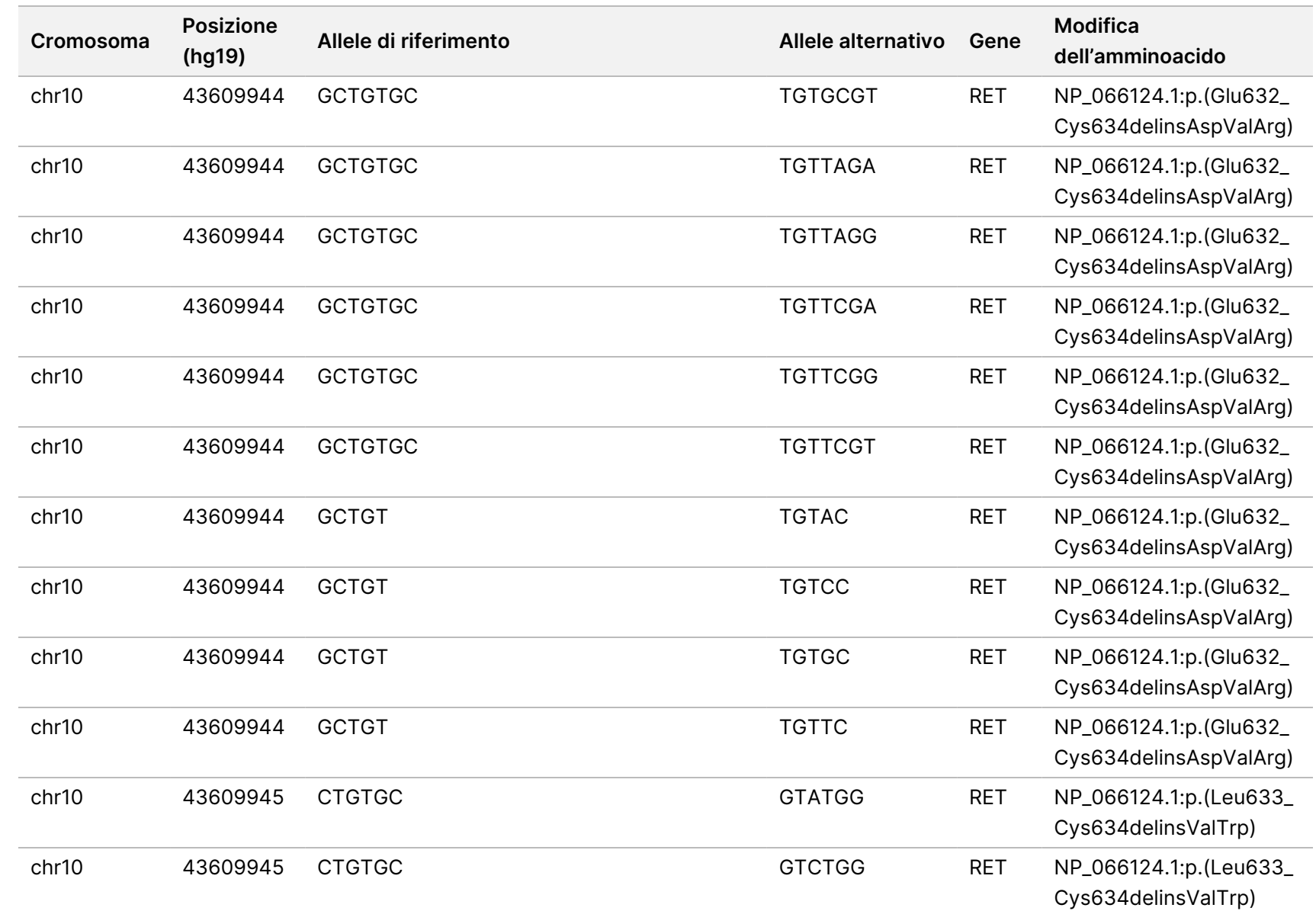

모<br>드

Manager

TruSight

Oncology

Comprehensive

(EU)

Analysis

Module

Documento

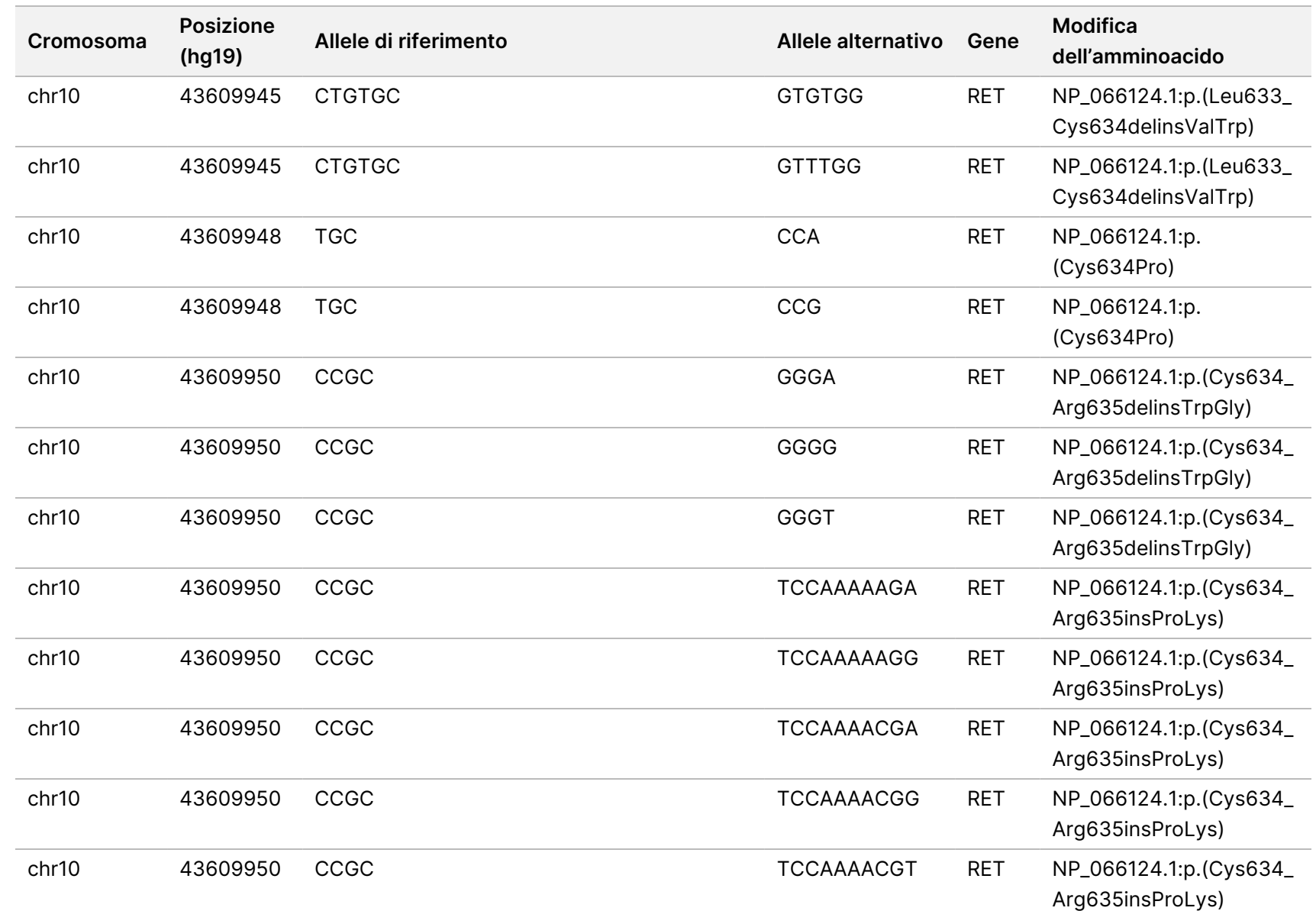

모<br>드

Manager

TruSight

Oncology

Comprehensive

(EU)

Analysis

Module

Documento

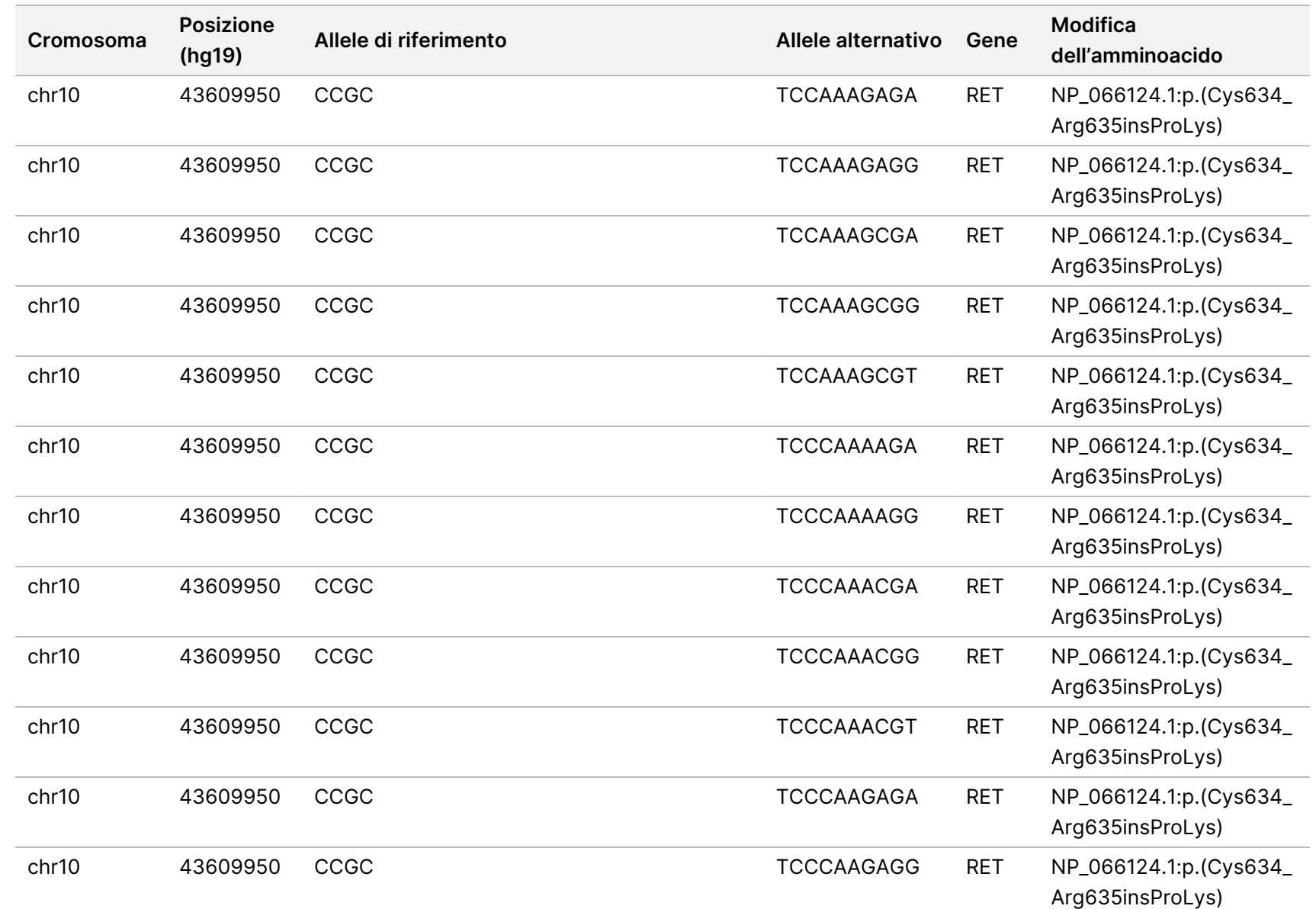

모<br>드

Manager

TruSight

Oncology

Comprehensive

(EU)

Analysis

Module

모<br>모

Documento

n.200008661 Documento n.200008661 v04

104
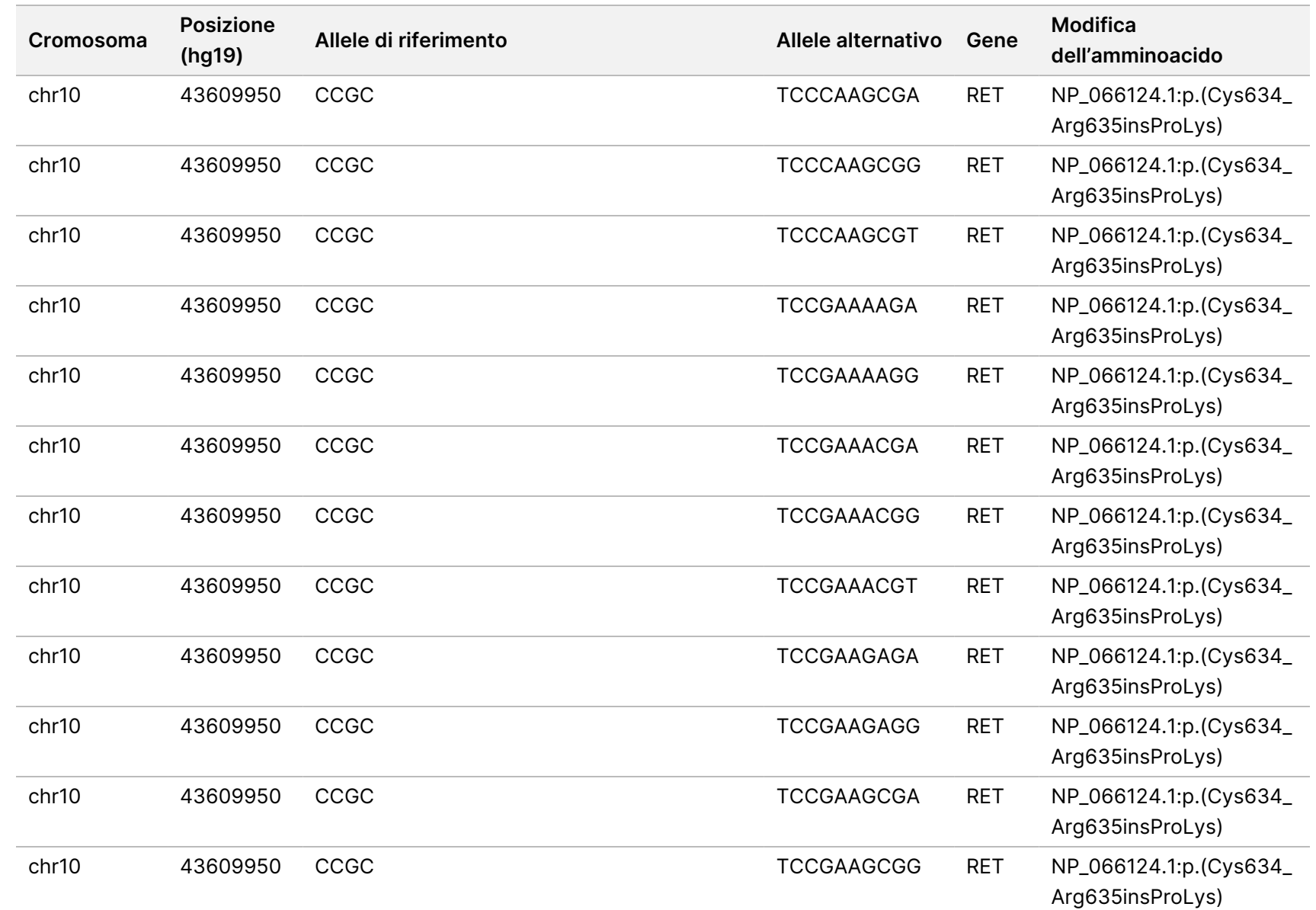

모<br>모

င္တ<br>ဝ

DIAGNOSTICO

z.

VITRO.

SOLO

모<br>모

L'ESPORTAZIONE.

Documento

n.200008661

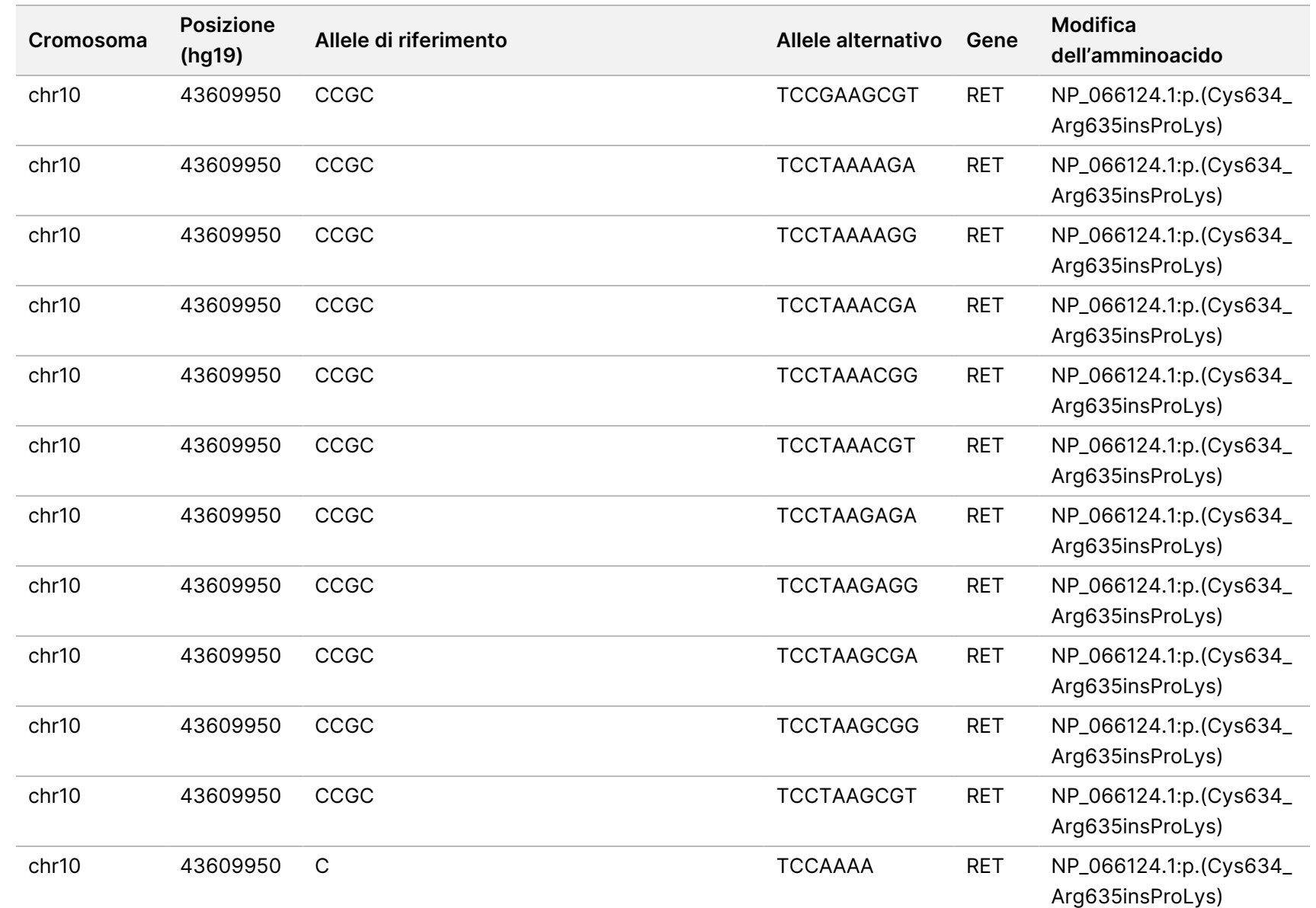

모<br>모

L'ESPORTAZIONE.

Documento

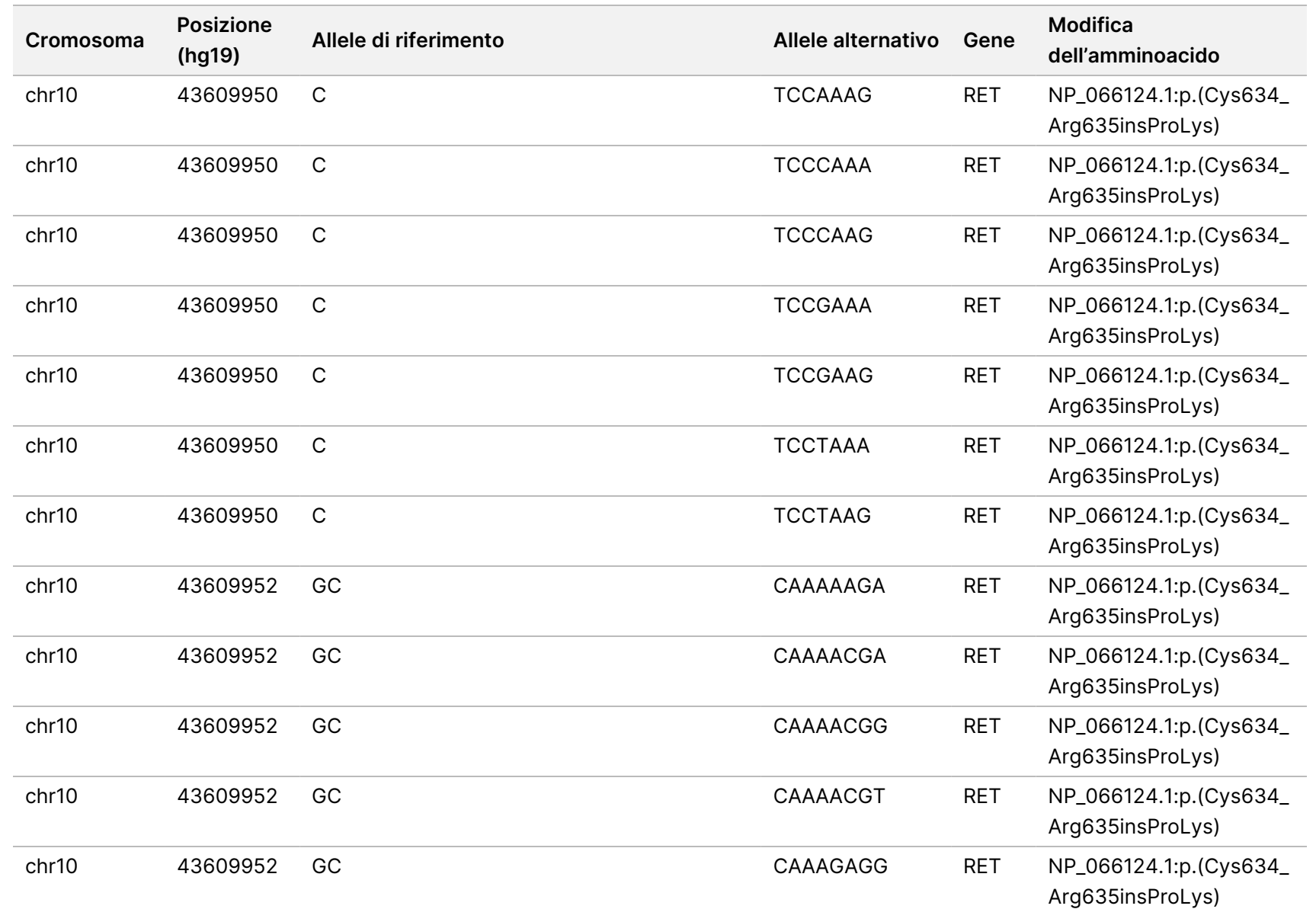

모<br>모

L'ESPORTAZIONE.

Documento

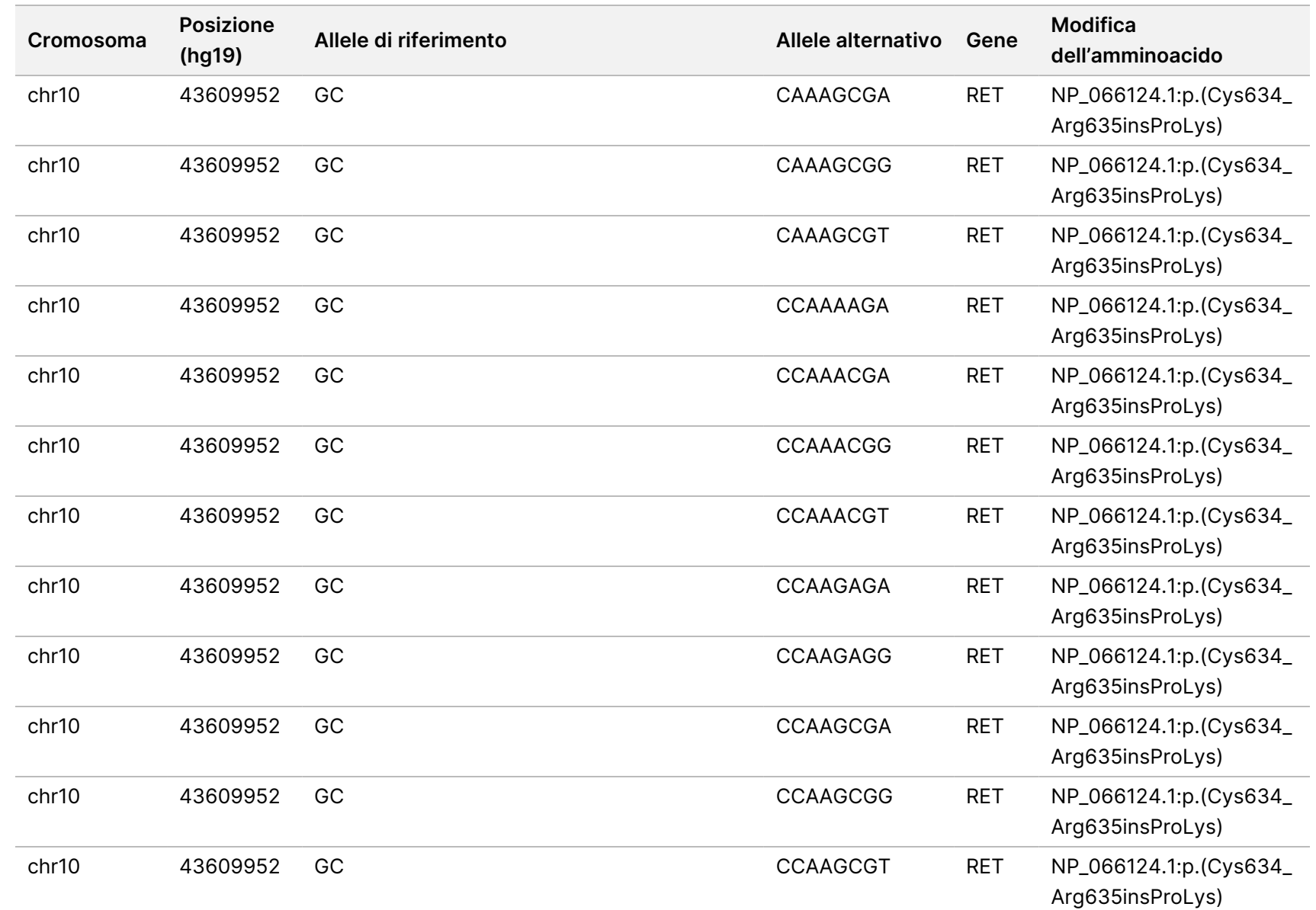

모<br>드

Manager

TruSight

Oncology

Comprehensive

(EU)

Analysis

Module

모<br>모

Documento

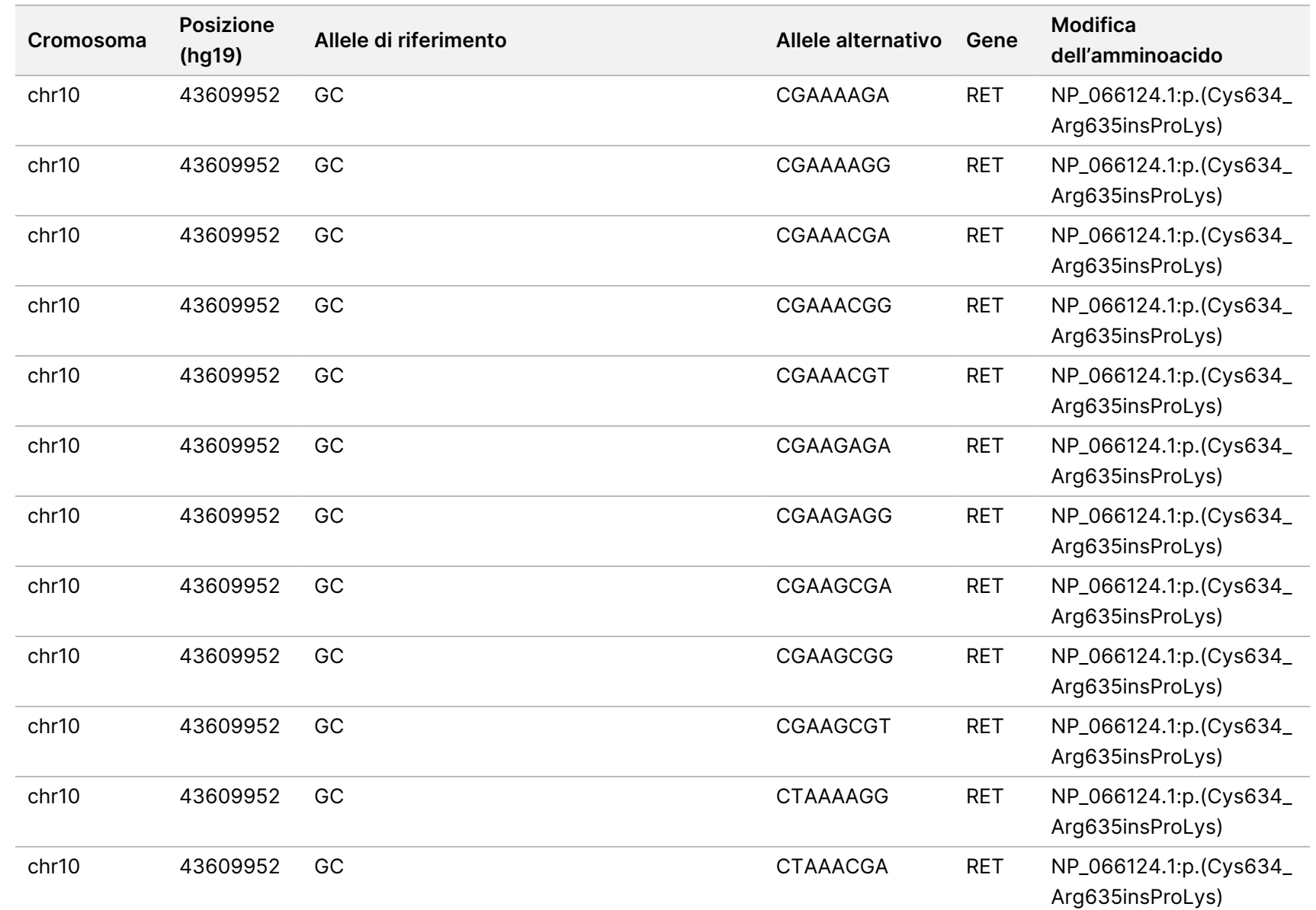

모<br>드

Manager

TruSight

Oncology

Comprehensive

(EU)

Analysis

Module

모<br>모

Documento

n.200008661

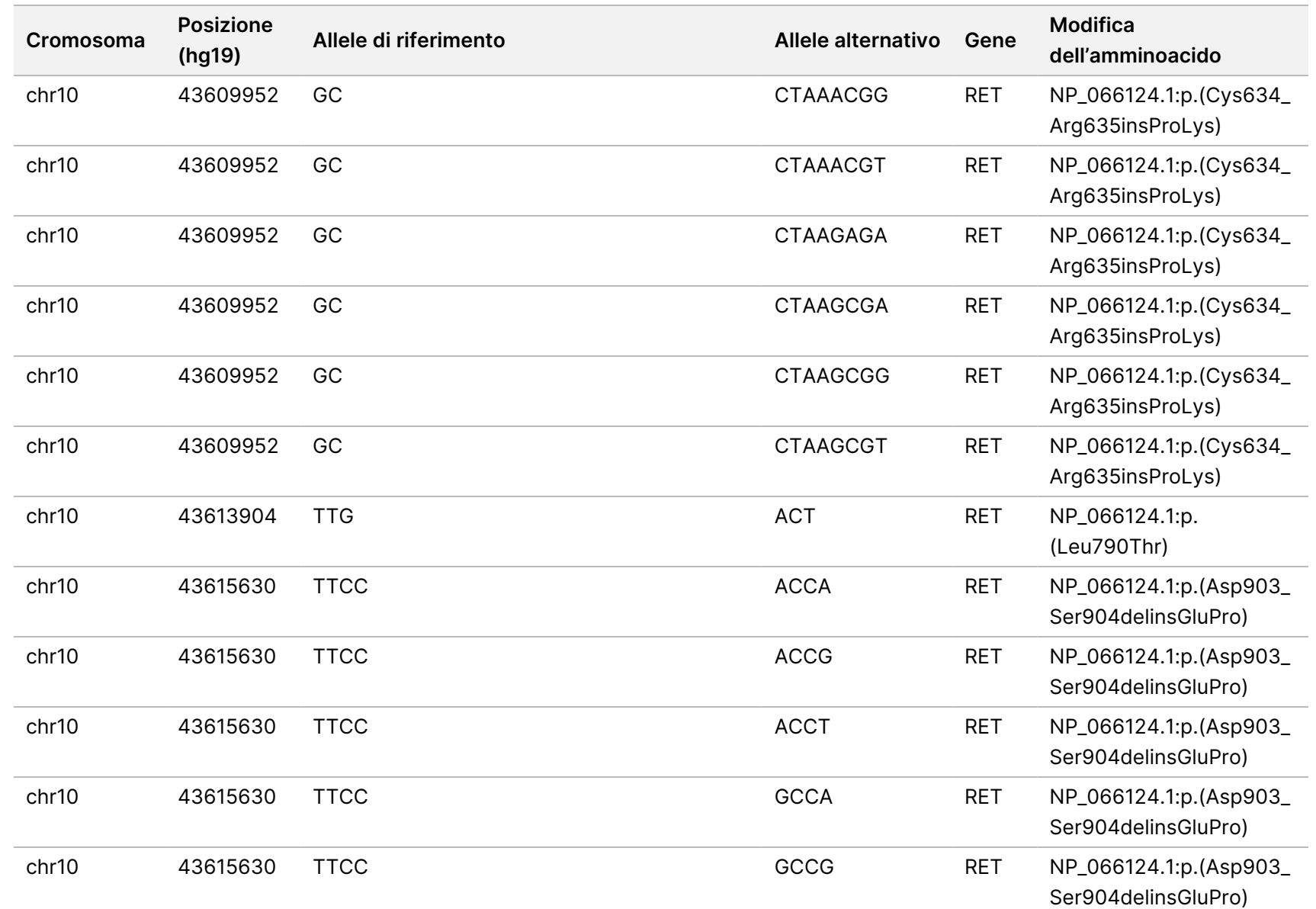

모<br>드

Manager

TruSight

Oncology

Comprehensive

(EU)

Analysis

Module

Documento

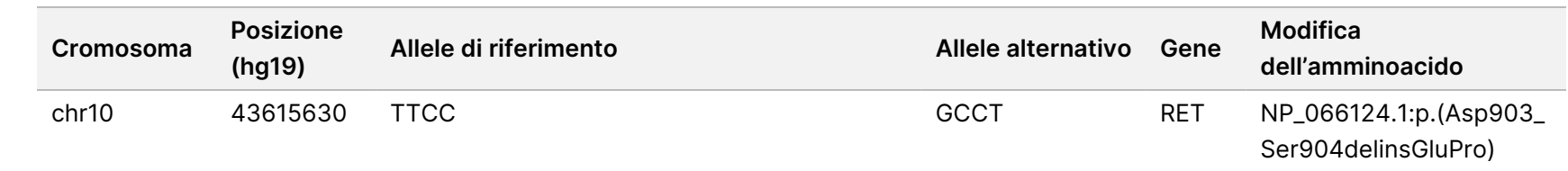

모<br>드

Manager

TruSight

Oncology

Comprehensive

(EU)

Analysis

Module

모<br>모

င္တ<br>ဝ

Documento

n.200008661

# Appendice E Installazione di una Knowledge Base

Per eseguire l'analisi, il Modulo di analisi TSO Comprehensive (UE) richiede l'installazione di una Knowledge Base (KB). Le KB sono file zip disponibili per il download sul portale Lighthouse Illumina. Illumina pubblica periodicamente nuove KB. Per aggiornare la KB installata sullo strumento, scaricare la KB più recente compatibile con il Modulo di analisi TSO Comprehensive (UE) in uso. Durante l'aggiornamento di una KB, la KB precedentemente installata viene rimossa durante il processo di installazione. Non installare una KB quando una corsa di sequenziamento, un'analisi o altre procedure di installazione sono in esecuzione.

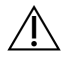

#### ATTENZIONE

Per evitare la perdita di dati, prima di seguire le istruzioni di installazione, assicurarsi che non vi siano altri processi in esecuzione.

- 1. Scaricare la KB desiderata (in formato zip) su una directory locale sullo strumento o su un computer di rete. L'unità D: è la posizione preferita.
- 2. Eseguire la verifica del checksum della KB come segue:
	- a. Eseguire una ricerca su Windows per PowerShell. Fare clic con il pulsante destro del mouse sul programma e selezionare **Run as Administrator** (Esegui come amministratore).
	- b. Immettere Get-FileHash <KB file path>\<kbfilename.zip> -Algorithm MD5 in una finestra PowerShell per generare il checksum di MD5 per la KB.
	- c. Confrontare il checksum di MD5 in uscita con il checksum della KB dal portale Illumina Lighthouse. Se i checksum non corrispondono, eliminare questo file KB e scaricarlo nuovamente dal portale.
- 3. Aprire Modulo di analisi TSO Comprehensive (UE) sullo strumento o sul computer sulla rete (rete locale). Per ulteriori informazioni sulla gestione degli utenti di Modulo di analisi TSO Comprehensive (UE) consultare Guida di consultazione dello strumento NextSeq 550Dx (documento n. 1000000009513).
- 4. Accedere come utente amministratore o non amministratore con privilegi di modifica delle impostazioni del modulo.
- 5. Utilizzare il menu Tools (Strumenti) per andare alla schermata Modules & Manifests (Moduli e file Manifest).
- 6. Selezionare **TSO Comp (EU)**.
- 7. Selezionare **Install New** (Installa nuova) sotto la sezione Knowledge Base Version (Versione della Knowledge Base) della schermata.
- 8. Una procedura di installazione guidata suggerisce di individuare la posizione del file zip della KB. Assicurarsi di installare la KB che è stata scaricata nella fase 1.

L'installazione guidata visualizza anche informazioni sulla KB inclusi il nome, la versione, la versione del database RefSeq e la data di pubblicazione.

9. Selezionare **Continue** (Continua) nell'installazione guidata.

L'installer verifica che la KB sia compatibile con il Modulo di analisi TSO Comprehensive (UE) e che la KB non sia corrotta. Non è possibile avviare una nuova analisi TSO Comprehensive (UE) mentre la KB viene installata.

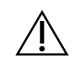

#### ATTENZIONE

Se durante l'installazione delle KB si esce dalla pagina Modules & Manifests (Moduli e file Manifest) o si chiude il browser, il processo di installazione verrà annullato.

Al termine dell'installazione, la nuova KB viene elencata nella schermata Modules & Manifests (Moduli e file Manifest). Il nome e la versione della KB vengono visualizzati anche nelle schermate Create Run (Crea corsa), Requeue Analysis (Rimetti in coda l'analisi) e Edit Run (Modifica corsa).

## Appendice F Sicurezza informatica

### **Software antivirus o antimalware**

Il seguente software antivirus (AV) o antimalware (AM) è stato confermato da Illumina come compatibile con il Sistema operativo di rete e Modulo di analisi TSO Comprehensive (UE) se configurato in base a Guida alla preparazione della sede di installazione:

- Windows Defender/Sicurezza di Windows
- **BitDefender**
- CrowdStrike

Per ulteriori dettagli sulle configurazioni di rete, firewall e archiviazione, contattare l'assistenza tecnica Illumina all'indirizzo techsupport@illumina.com.

### **Certificato di saggio TSO Comprehensive**

Il Modulo di analisi TSO Comprehensive (UE) utilizza HTTPS per crittografare le connessioni dei dati per assicurare che i dati della corsa siano privati e sicuri. HTTPS è necessario per l'accesso remoto dello strumento utilizzando un browser Web da un'altra macchina nella stessa rete. Il Modulo di analisi TSO Comprehensive (UE) richiede l'installazione di un certificato di sicurezza di TSO Comprehensive (UE) in aggiunta al certificato di sicurezza dello strumento NextSeq 550Dx Modulo di analisi TSO Comprehensive (UE).

NOTA Se la patch di sicurezza di Local Run Manager è installata su uno strumento NextSeq 550Dx, l'accesso remoto dal PC fornito dal cliente tramite browser Web utilizzando HTTPS al portale Web Local Run Manager di NextSeq 550Dx è disabilitato.

Per installare il certificato di sicurezza di TSO Comprehensive (UE), procedere come segue.

- 1. Aprire TruSight Oncology Comprehensive (UE) Analysis Module sullo strumento.
- 2. Utilizzare il menu Tools (Strumenti) per andare alla schermata Modules & Manifests (Moduli e file Manifest).
- 3. Selezionare il modulo **TSO Comp (EU)**.
- 4. Scaricare il certificato HTTPS di TSO Comprehensive.
- 5. Estrarre il contenuto del file in formato zip.
- 6. Fare clic con il pulsante destro del mouse sul file BAT e selezionare **Run as administrator** (Esegui come amministratore).
- 7. Attenersi alle indicazioni visualizzate per finire l'installazione, quindi riavviare il browser.

#### **Rigenerazione del certificato di sicurezza**

Se di recente sono state apportate modifiche al nome dello strumento o se lo strumento è stato spostato su un nuovo dominio, è necessario rigenerare il certificato di sicurezza per ripristinare l'accesso a strumento NextSeq 550Dx e Modulo di analisi TSO Comprehensive (UE). Per istruzioni su come rigenerare il certificato di sicurezza di strumento NextSeq 550Dx TruSight Oncology Comprehensive (UE) Analysis Module, consultare Guida alla preparazione della sede di installazione.

Per rigenerare il certificato di sicurezza di TSO Comprehensive (UE), procedere come segue.

- 1. Sullo strumento, accedere al sistema operativo Windows.
- 2. Utilizzando Esplora file di Windows, accedere alla directory in cui è installato il servizio KB (ad es. C:\Illumina\Local Run Manager\Modules\TSOCompEU\ [VersionNumber]\KBApiService\bin\Scripts).
- 3. Fare clic con il pulsante destro del mouse sul file BAT e selezionare **Run as administrator** (Esegui come amministratore).
- 4. Attenersi alle istruzioni per completare l'installazione.
- 5. Per connettersi a Modulo di analisi TSO Comprehensive (UE) da un altro dispositivo, scaricare e installare il certificato rigenerato sul dispositivo in remoto.

### Assistenza tecnica

Per ricevere assistenza tecnica, contattare l'Assistenza tecnica Illumina.

**Sito web:** [www.illumina.com](http://www.illumina.com/)

**E-mail:** [techsupport@illumina.com](mailto:techsupport@illumina.com)

**Schede dei dati di sicurezza (SDS)**: sono disponibili sul sito web Illumina all'indirizzo [support.illumina.com/sds.html](http://support.illumina.com/sds.html).

**Documentazione sul prodotto**: disponibile per il download all'indirizzo [support.illumina.com](https://support.illumina.com/).

# Cronologia revisioni

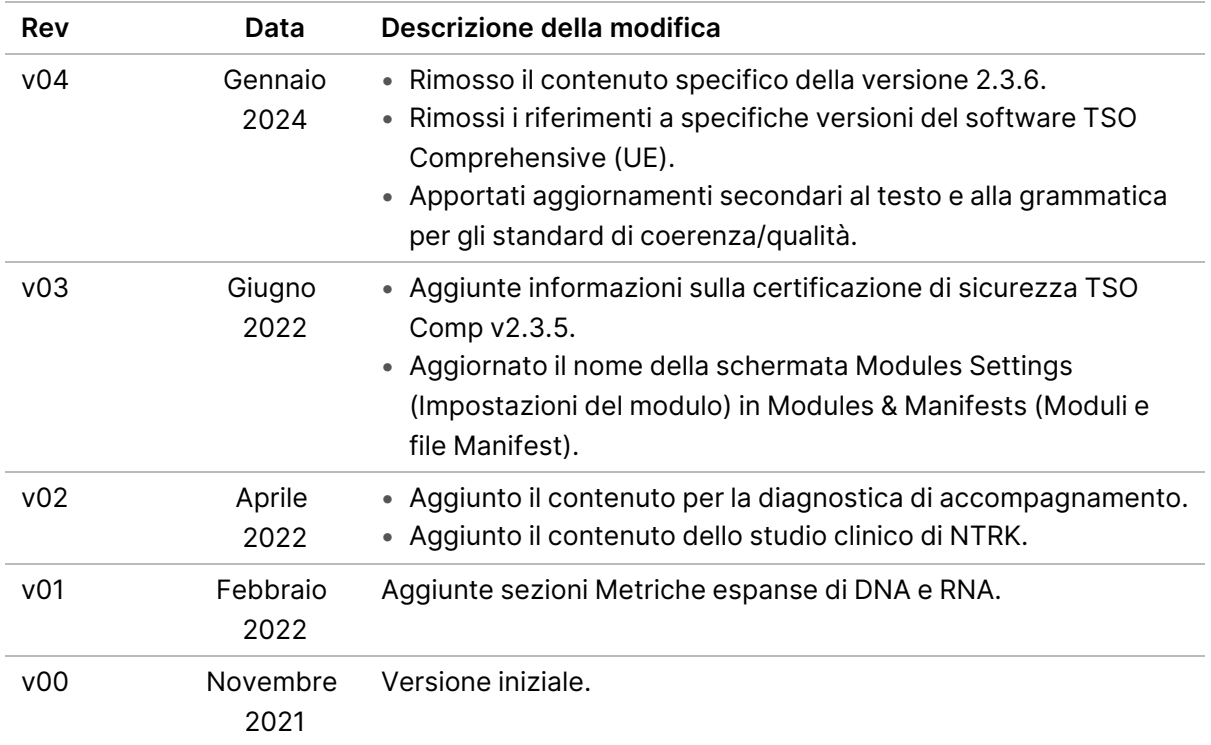

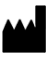

Illumina, Inc. 5200 Illumina Way San Diego, California 92122 U.S.A. +1.800.809.ILMN (4566) +1.858.202.4566 (fuori dal Nord America) techsupport@illumina.com www.illumina.com

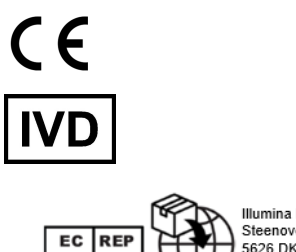

Illumina Netherlands B.V.<br>Steenoven 19<br>5626 DK Eindhoven<br>The Netherlands

PER USO DIAGNOSTICO IN VITRO. SOLO PER L'ESPORTAZIONE.

## illumina®

© 2024 Illumina, Inc. Tutti i diritti riservati.